# HP 9250C Digital Sender

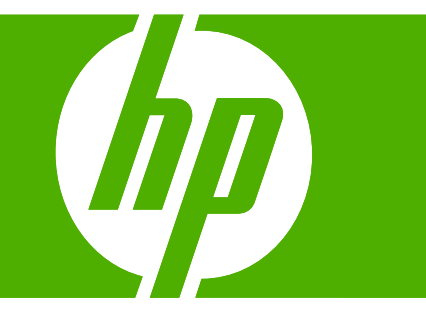

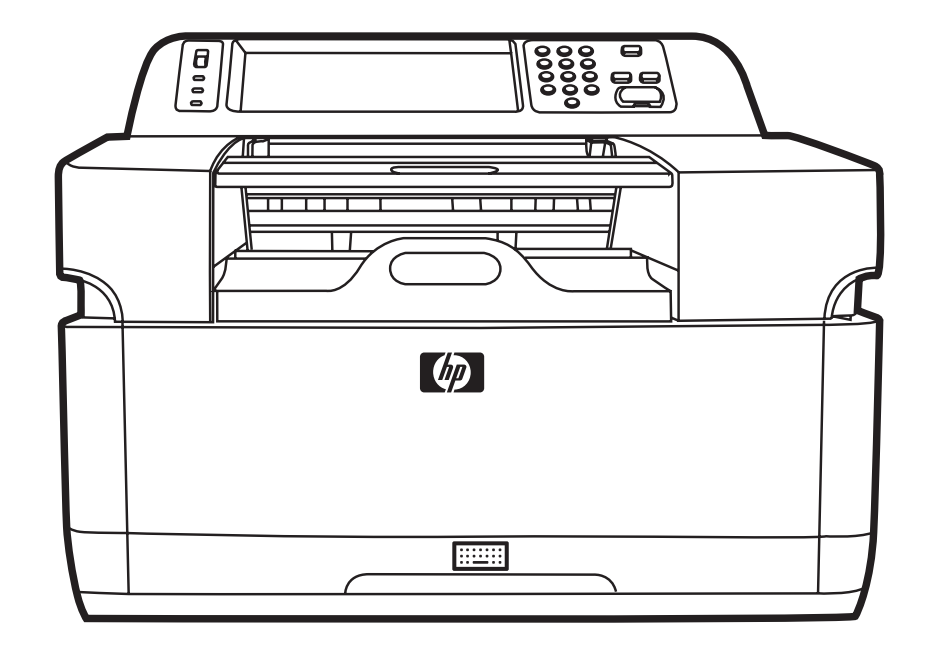

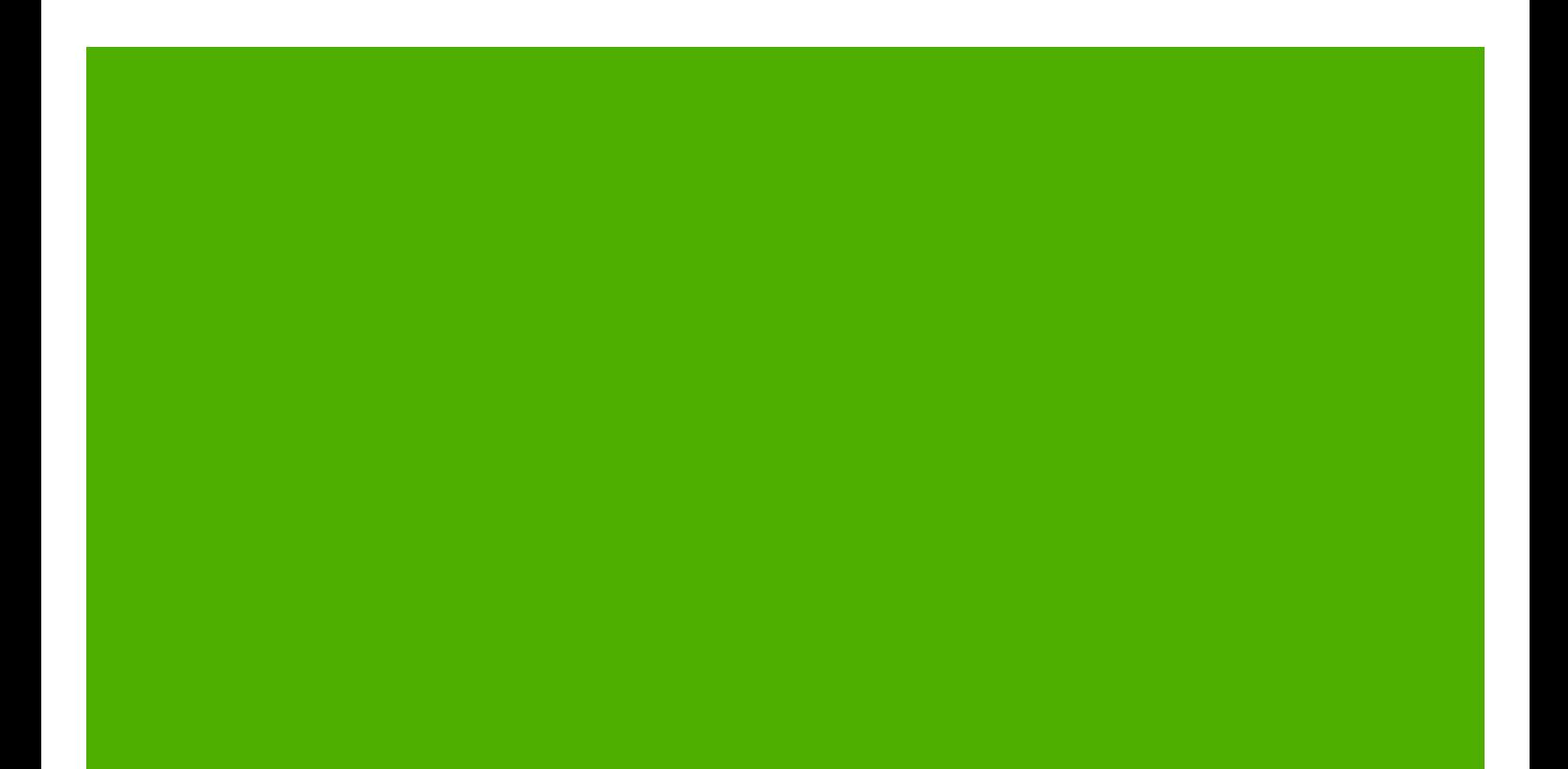

HP 9250C Digital Sender

คูมือผูใช

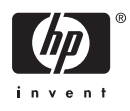

#### ข้อมุลลิขสิทธิ์

© 2007 Copyright Hewlett-Packard Development Company, L.P.

หามทําการผลิตซ้ํา ดัดแปลงหรือแปลโดยไมไดรับ ื่อนุญาตอย่างเป็นลายลักษณ์อักษร ยกเว้นตามที่ ้อนุญาตภายใต้กฎหมายลิขสิทธิ์

ข้อมูลที่ปรากฏในที่นี่อาจเปลี่ยนแปลงได้โดยไม่ต้อง แจงใหทราบลวงหนา

ึ การรับประกันเพียงอย่างเดียวสำหรับผลิตภัณฑ์และ บริการของ HP ปรากฏอยู่ในรายละเอียดการรับ ี่ ประกันที่แสดงไว้อย่างชีดแจ้งและมาพร้อมกับ ้ผลิตภัณฑ์และบริการ และไม่มีข้อความอื่นใดที่จะถูก ึกล่าวอ้างว่าเป็นการรับประกันเพิ่มเติม HP จะไม่รับ ้ผิดต่อข้อผิดพลาดทางด้านเทคนิคหรือการแก้ไขหรือ การละเวนเนอหาใด ื้

หมายเลขชิ้นส่วน: CB472-90972

Edition 1, 6/2007

#### ผู้มีส่วนเกี่ยวข้องในเครื่องหมายการค้า

Linux เปนเครื่องหมายการคาจดทะเบียนในสหรัฐ อเมริกาของ Linus Torvalds

Microsoft®, Windows® และ Windows NT® เปน เครื่องหมายการคาจดทะเบียนในสหรัฐอเมริกาของ Microsoft Corporation

# สารบัญ

## 1 ข้อมูลเบื้องต้นของอุปก<mark>รณ์</mark>

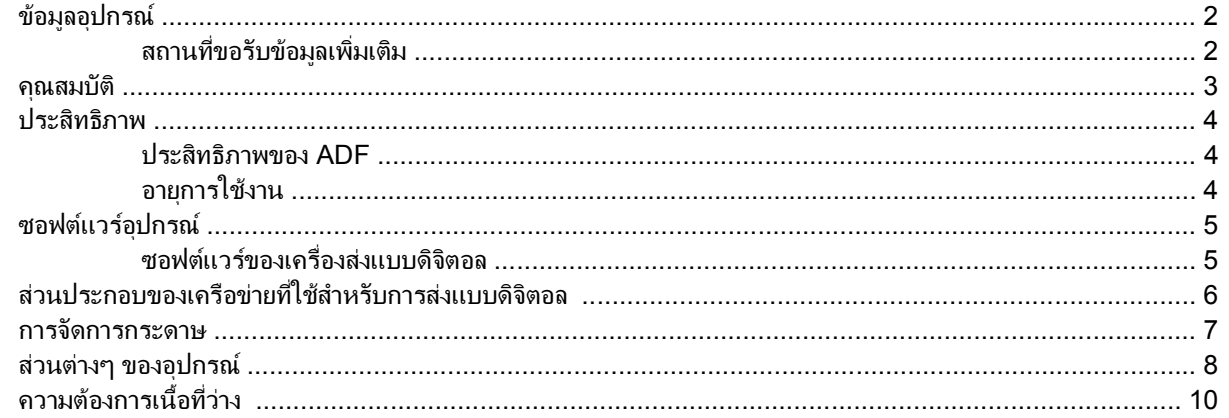

#### 2 แผงควบคุม

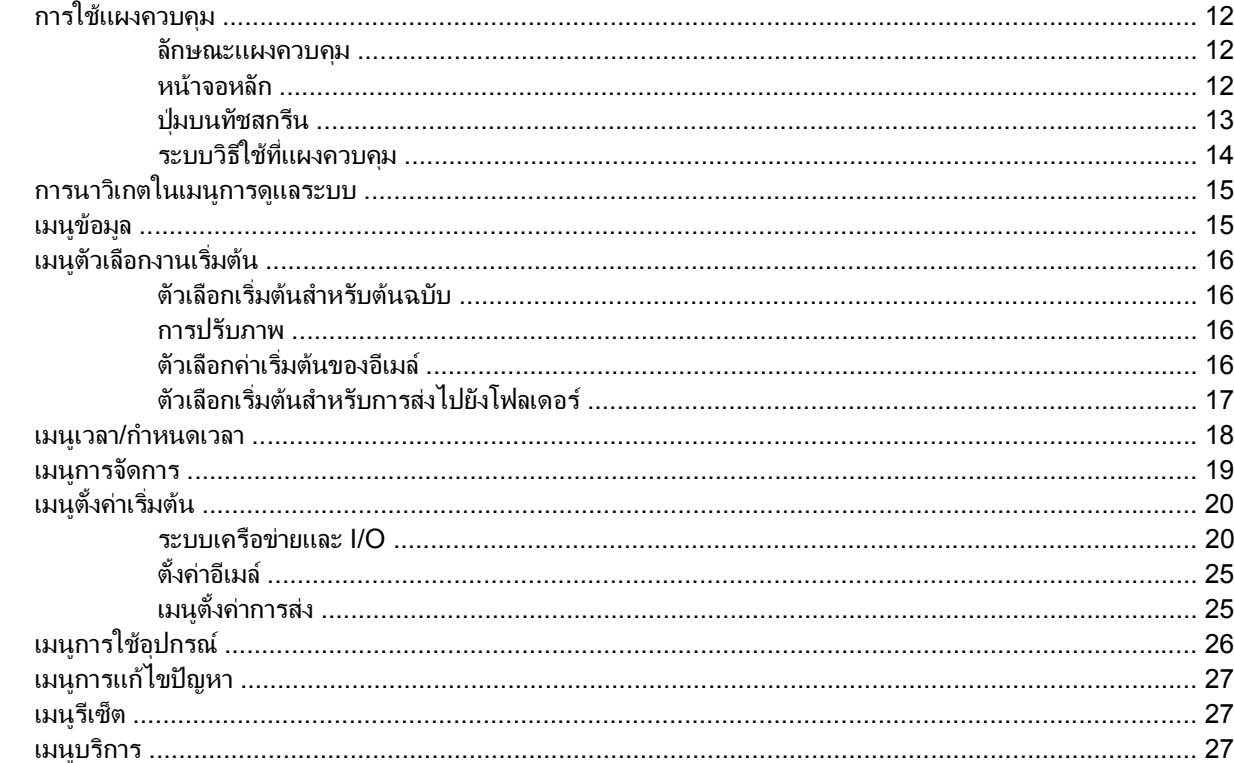

#### 3 การเชื่อมต่อ

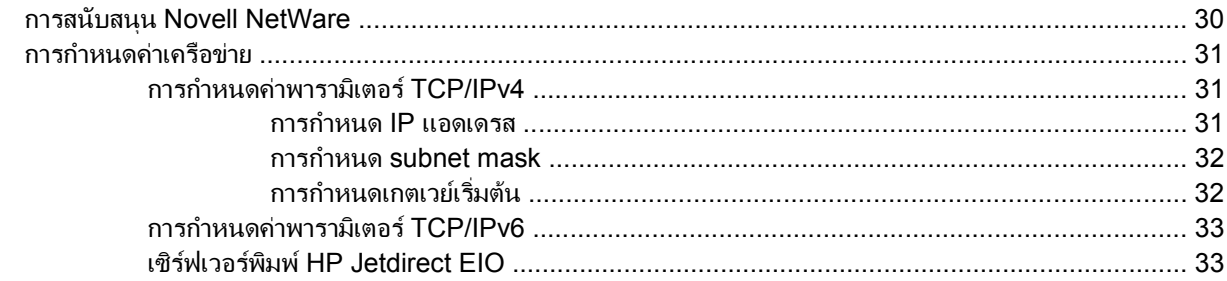

#### 4 การใช้คุณสมบัติของอุปกรณ์

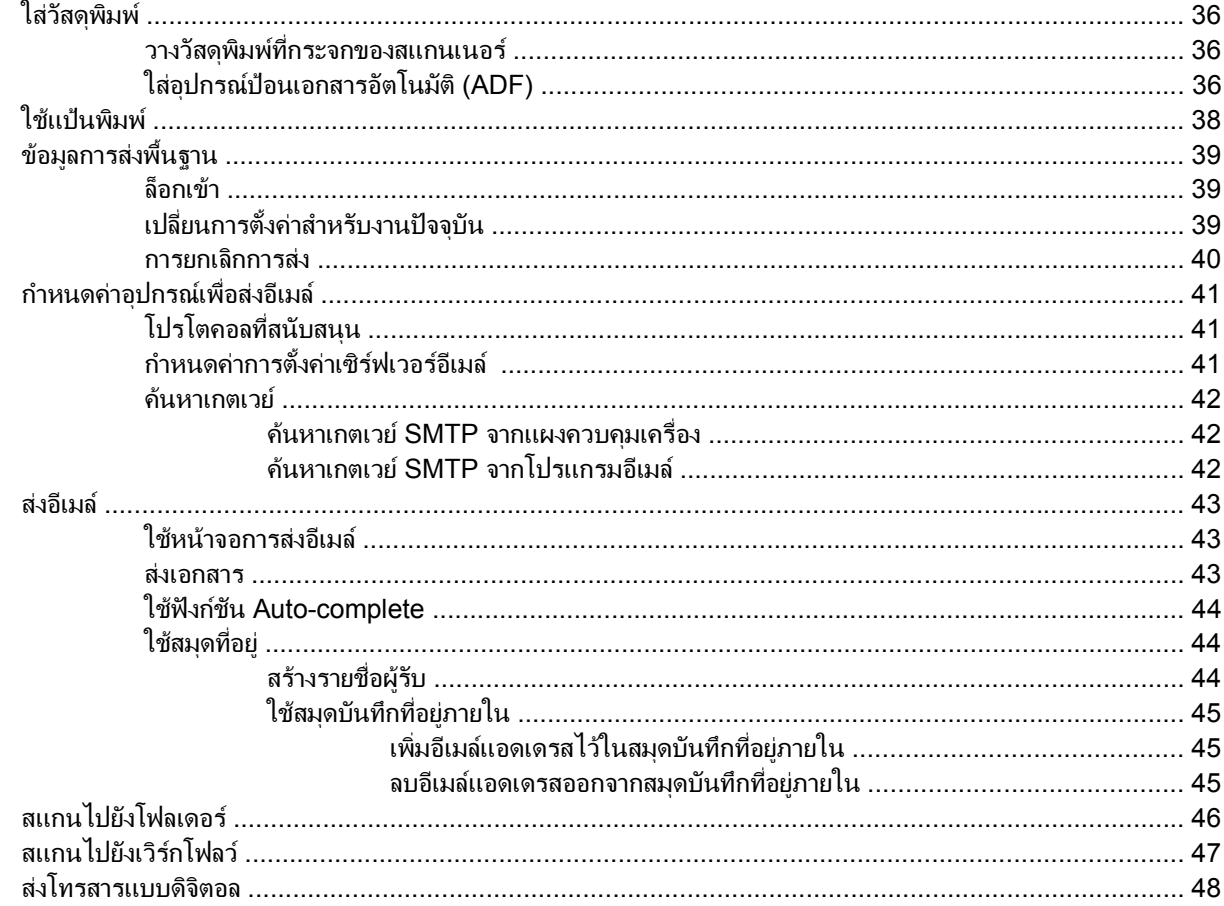

#### 5 จัดการและบำรงรักษาอุปกรณ์

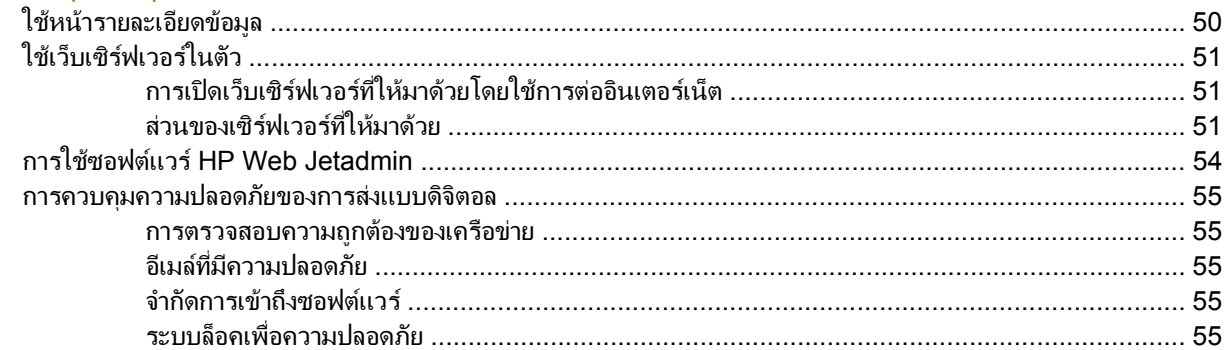

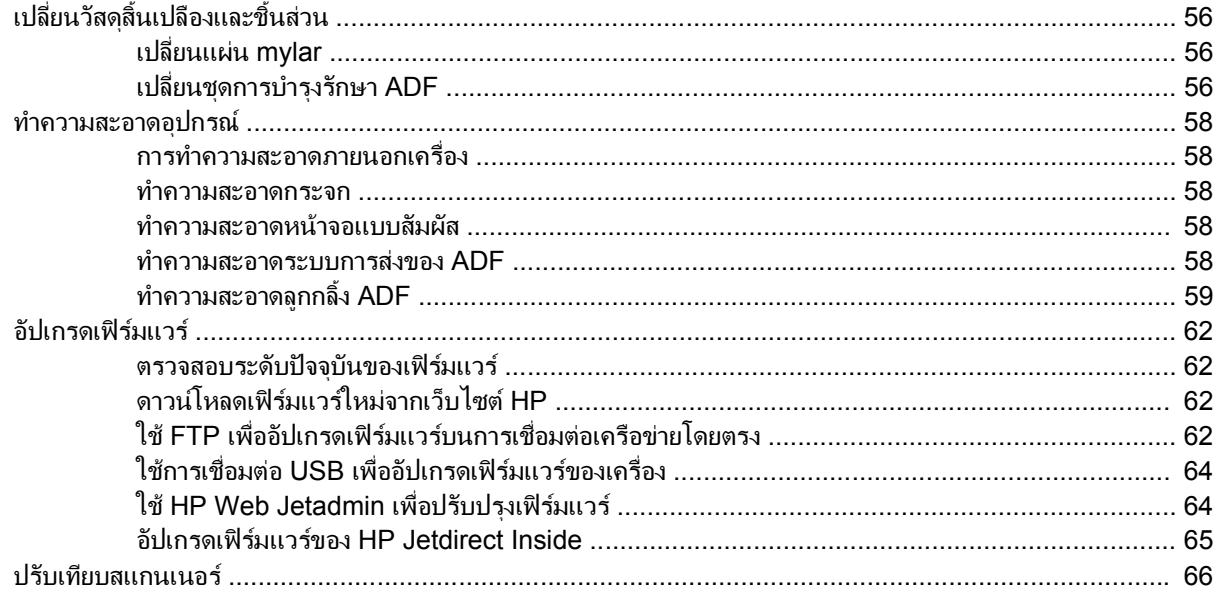

#### 6 การแก้ไขปัญหา

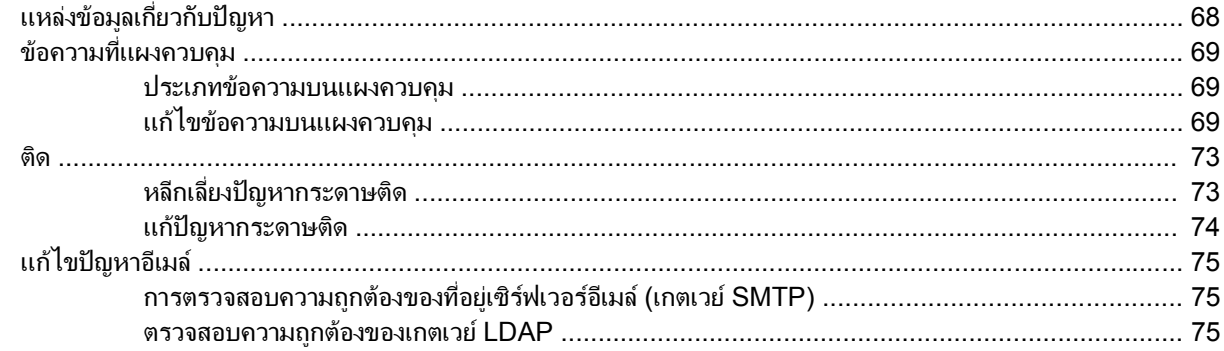

#### ภาคผนวก A บริการและการสนับสนุน

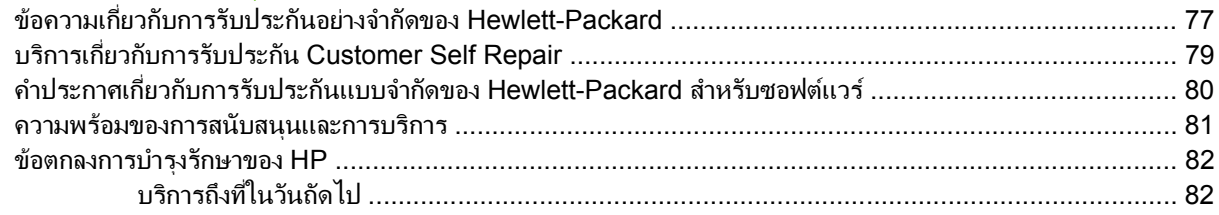

#### ิภาคผนวก B ข้อกำหนดรายละเอียด

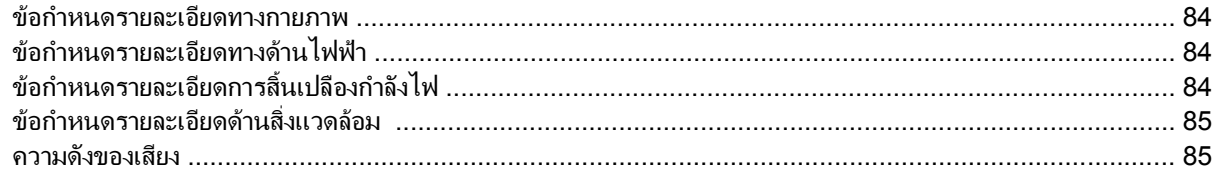

## ิภาคผนวก C ข้อมูลเกี่ยวกับข้อกำหนด

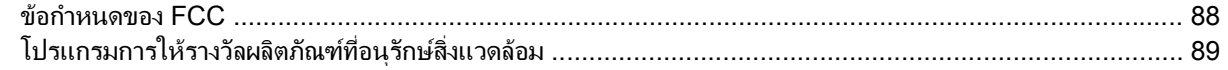

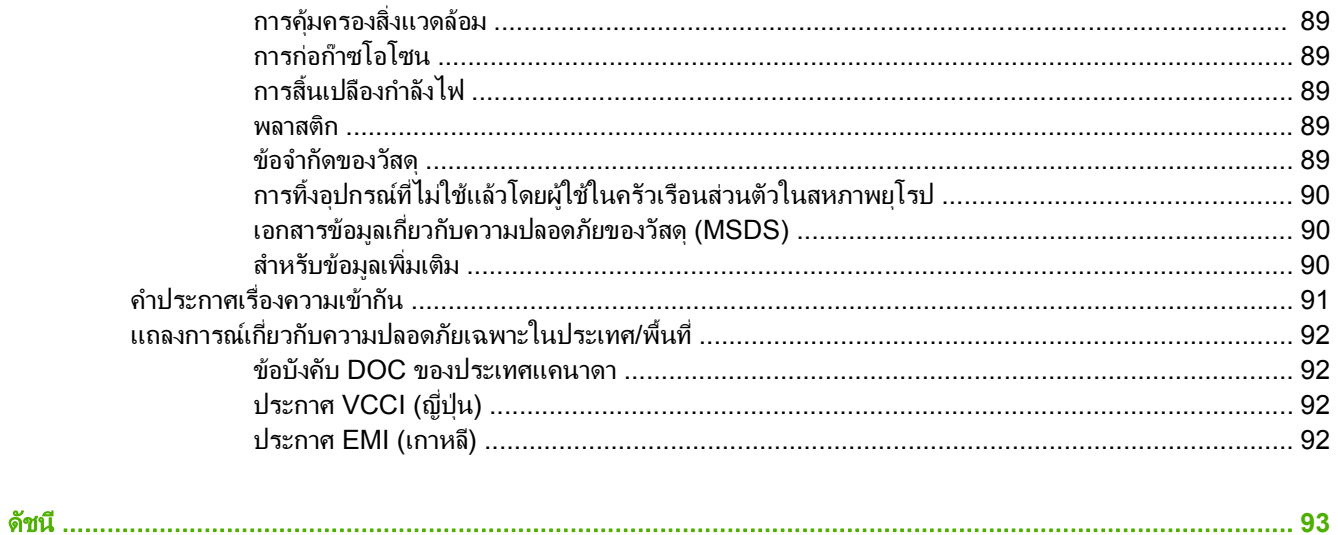

#### <span id="page-8-0"></span>**1** ข ื้อมูลเบื้องต้นของอุปกรณ์

- [ขอมูลอุปกรณ](#page-9-0)
- <u>[คณสมบ](#page-10-0)ัติ</u>
- [ประสิทธิภาพ](#page-11-0)
- <u>ซอฟต์แวร์อุปกรณ์</u>
- [สวนประกอบของเครือขายที่ใชสําหรับการสงแบบดจิิตอล](#page-13-0)
- [การจัดการกระดาษ](#page-14-0)
- สวนตางๆ [ของอุปกรณ](#page-15-0)
- <u>ความต้องการเนื้อที่ว่าง</u>

# <span id="page-9-0"></span>ข้อมูลอุปกรณ์

HP 9250C Digital Sender เชื่อมต่อโดยตรงกับเครือข่ายของคุณเพื่อแปลงเอกสารขาวดำและเอกสารสี ภาพวาด และภาพ ถ่ายลงในฟอร์มอิเล็กทรอนิกส์ ก่อนแจกจ่ายไปยังปลายทางของหลายๆ ประเภทโดยตรง คุณยังสามารถติดตั้งโปรแกรม HP Digital Sending Software (HP DSS) ที่มาพร้อมกับเครื่องเพื่อใช้คุณสมบัติการส่งแบบดิจิตอลขั้นสูง เช่น ส่งไปยัง เวิรกโฟลวพรอมคุณสมบัติการจดจําอักขระที่มองเห็นได (OCR)

ึการติดตั้งอุปกรณ์คือการเชื่อมต่อเครื่องเข้ากับเครือข่ายและกำหนดค่าคุณสมบัติการส่งแบบดิจิตอล เครื่องส่งแบบดิจิตอลทำ งานแบบหน่วยเดียวบนเครือข่าย และไม่ต้องใช้สิทธิ์เครือข่ายสำหรับผู้ดูแลระบบ

#### สถานที่ขอรับข้อมูลเพิ่มเติม ี่ ิ่

ูตารางต่อไปนี้แสดงรายการคุณสมบัติการส่งแบบดิจิตอลที่มีอย่ และสถานที่ๆ สามารถข้อมูลเพิ่มเติมเกี่ยวกับคุณสมบัติเหล่านี้ รายการเอกสารประกอบทั้งหมดที่อยู่ในตารางนี้ยังรวมอย่บนแผ่นซีดีของเอกสารประกอบที่รวมอยู่ในกล่องของอุปกรณ์

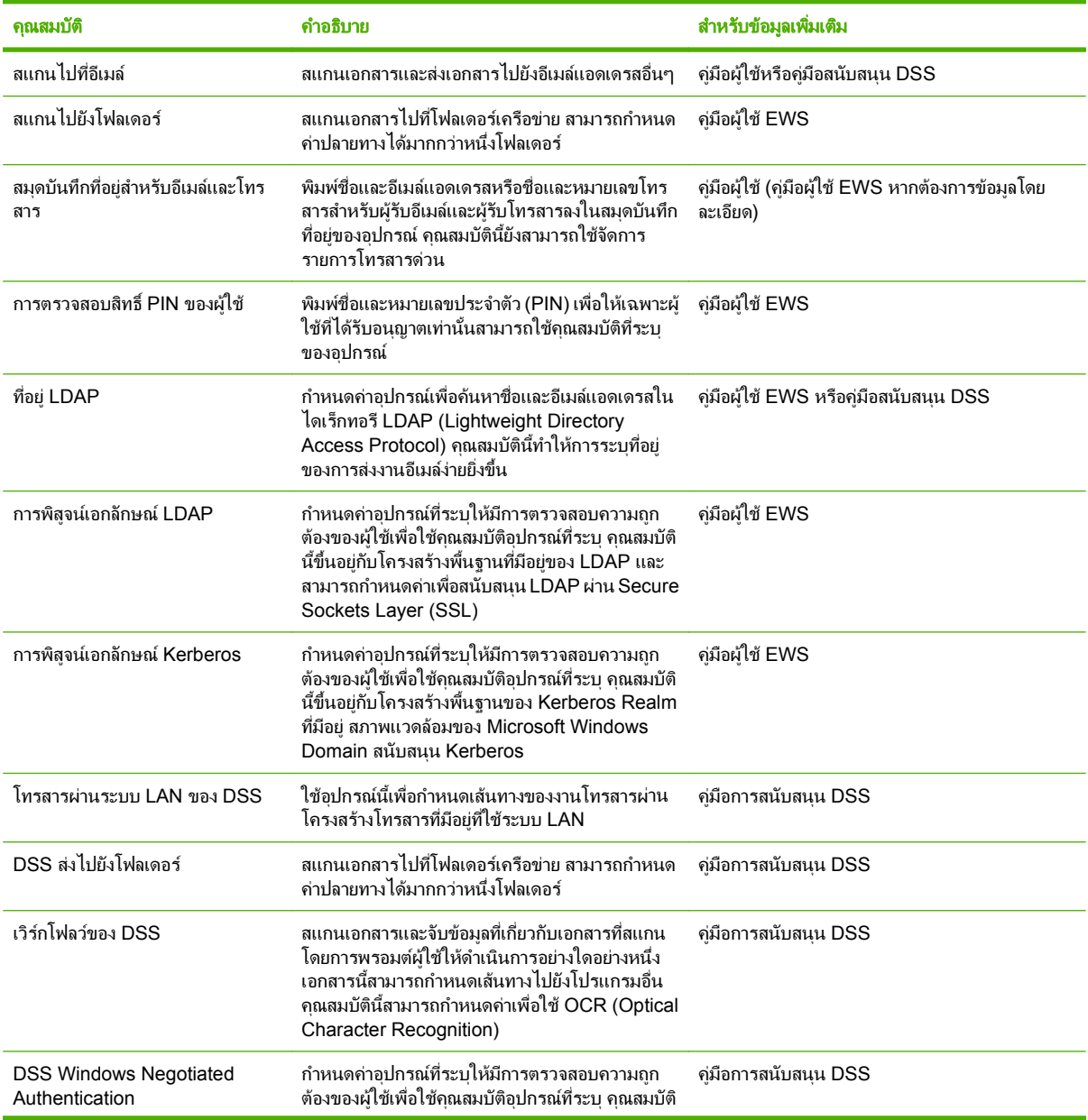

<span id="page-10-0"></span>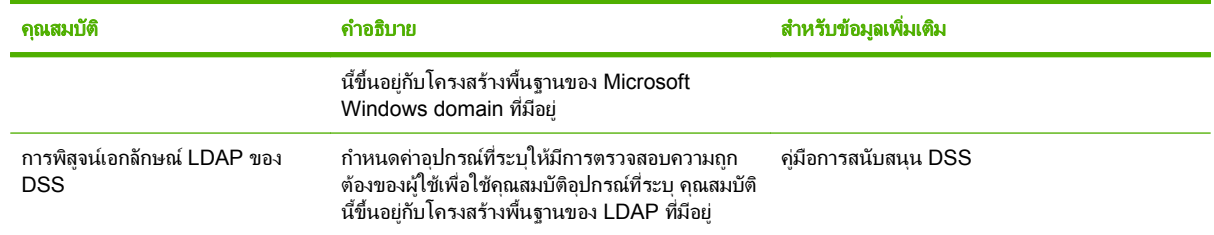

## คุณสมบัติ

เครื่องส่งแบบดิจิตอลมีคณสมบัติดังต่อไปนี้ :

- การสงแบบดจิิตอล—สงไฟลที่สแกนไปยังอีเมลแอดเดรส ปลายทางโทรสาร และโฟลเดอรเครือขาย ฟงกชันการสงแบบ ดิจิตอลขั้นสงดำเนินการโดย HP Digital Sending Software (HP DSS) ซึ่งมาพร้อมกับอุปกรณ์
- **ADF**—ADF สามารถรองรับเอกสารขนาด legal ได้ถึง 50 หน้า และยังรวมการพิมพ์สองด้านไว้ในเครื่องเพื่อสแกน ทั้งสองดานของเอกสารสองดาน
- ี **แผงควบคุมหน้าจอแบบสัมผัสที่ทำงานแบบโต้ตอบ**–เมนูบนหน้าจอและวิซาร์ดที่ใช้งานได้จะช่วยให้คุณจัดการส่งแบบ ดจิิตอลใหเสร็จสมบรูณ
- **สแกนเนอร์แบบแท่น–**สแกนเนอร์ขนาด letter/A4 สามารถสแกนได้ทั้งแบบสีขาวดำและแบบสี ด้วยความสามารถใน การสแกนจากระยะขอบกระดาษไดถึง 1 มม. (0.04 นิ้ว)
- หน่วยความจำ–อุปกรณ์นี้มี Random Access Memory (RAM) ขนาดมาตรฐาน 256 เมกะไบต์ (MB)
- **ฮาร์ดดิสก์**–อปกรณ์มีฮาร์ดไดร์ฟภายในขนาด 40 กิกะไบต์ (GB) สำหรับการจัดเก็บเอกสารและการตั้งค่า
- การเชอมต ื่ อ—อุปกรณมีพอรต 10/100 Base-T ผาน Jetdirect Inside ของพอรต HP Jetdirect Fast Ethernet และช่องเสริมอินพุต/เอาต์พุต (EIO) สำหรับการเชื่อมต่อขั้นสูง

# <span id="page-11-0"></span>ประสิทธิภาพ

่ ในส่วนต่อไปนี้ระบุสถิติด้านประสิทธิภาพสำหรับเครื่องส่งแบบดิจิตอล

## ประสทธิ ภาพของ ิ **ADF**

ตารางตอไปนี้แสดงความเร็วที่คิดเปนภาพหนาตอนาที (ipm) ของ ADF ของเครื่องสงแบบดิจิตอล

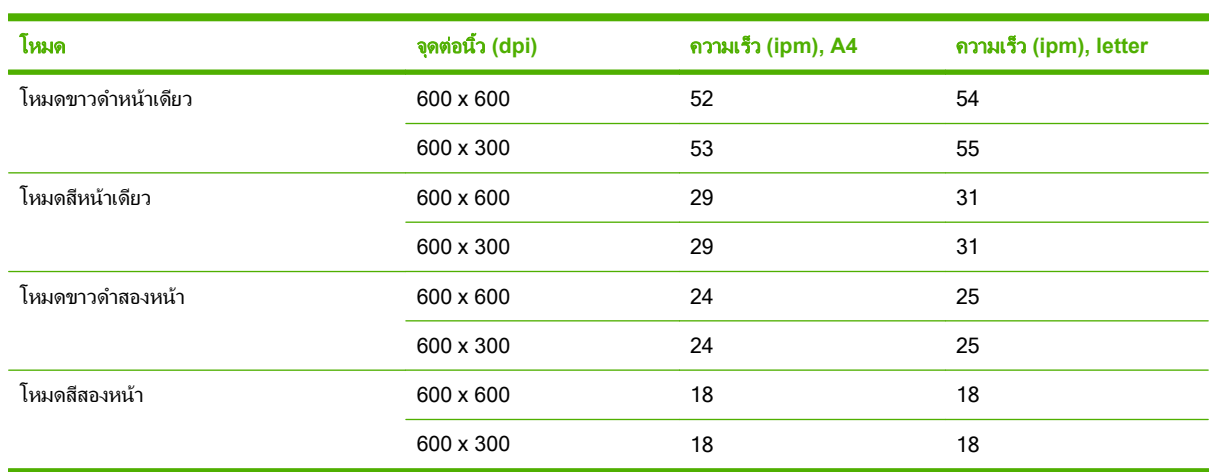

# อายุการใช้งาน

- $\bullet$  อายุการใช้งานสูงสุดคือ การสแกนภาพรวม 60,000 ภาพต่อเดือน
- $\bullet$  ค่าเฉลี่ยการใช้ประจำเดือนคือ 3,600 หน้าต่อเดือน

# <span id="page-12-0"></span>ชอฟต์แวร์อุปกรณ์

#### ซอฟต์แวร์ของเครื่องส่งแบบดิจิตอล

ในการใช้ประโยชน์จากคุณสมบัติขั้นสูงของเครื่องส่งแบบดิจิตอล เช่น การสแกนด้วย OCR หรือการส่งไปที่เวิร์กโฟลว์ คุณ ี่ สามารถติดตั้ง HP Digital Sending Software Version 4.0 (HP DSS) ที่รวมอยู่ในแผ่นซีดีรอมที่มาพร้อมกับอุปกรณ์ ี ซอฟต์แวร์นี้จะรันในรูปของบริการบนเซิร์ฟเวอร์เครือข่าย ไม่จำเป็นต้องติดตั้งซอฟต์แวร์หรือไดรเวอร์ใดๆ บนคอมพิวเตอร์ แตละเครื่องของผใชู

โปรดดู*HP Digital Sending Software Support Guide* บนเอกสารประกอบของแผนซีดีหากตองการคําแนะนําการ ติดตั้งและการกําหนดคาซอฟตแวร

การปรับปรุงซอฟต์แวร์ล่าสุดยังอยู่บนอินเทอร์เน็ตที่ [www.hp.com/support/dss](http://www.hp.com/support/dss)

# <span id="page-13-0"></span>ส่วนประกอบของเครือข่ายที่ใช้สำหรับการส่งแบบดิจิตอล

ตารางตอไปนี้อธิบายสวนประกอบของเครือขายที่ใชสําหรับการสงแบบดจิิตอล

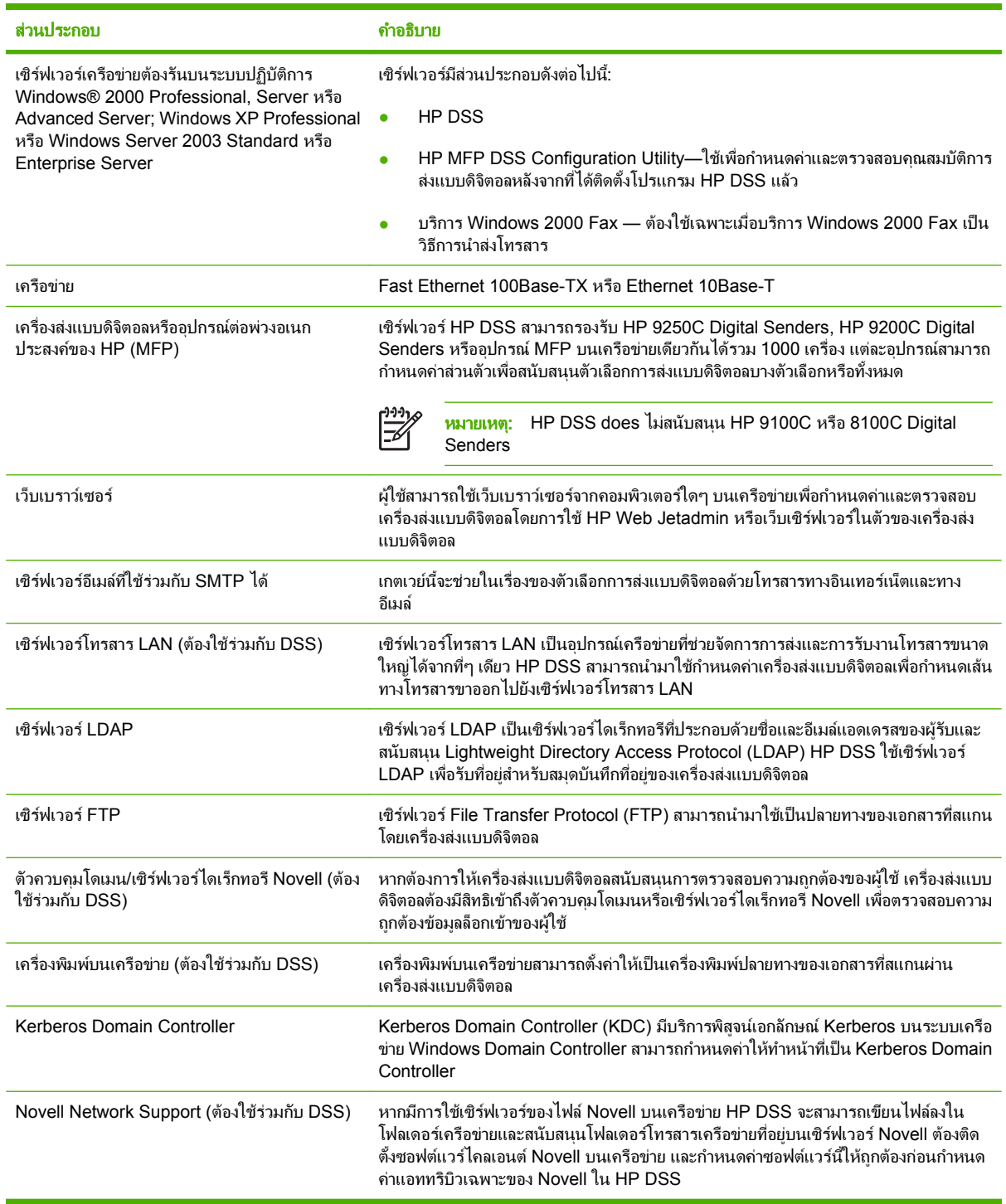

# <span id="page-14-0"></span>การจัดการกระดาษ

HP 9250C Digital Sender รองรับขนาดกระดาษมาตรฐานดังตอไปนี้:

- **Letter:** 215.9 x 279 มม. (8.5 x 11 นิ้ว)
- **Executive:** 190 x 254 มม. (7.5 x 10 นิ้ว)
- **A4:** 210 x 297 มม. (8.3 x 11.7 นิ้ว)
- **A5:** 148 x 210 มม. (5.83 x 8.27 นิ้ว)
- **B5:** 176 x 250 มม. (6.9 x 9.8 นิ้ว)
- **Legal (**จาก **ADF** เทานนั้ ): 215.9 x 355.6 มม. (8.5 x 14 นิ้ว)

น้ําหนักกระดาษ: 60 ถึง 120 g/m2 (16 ถึง 32 ปอนด)

ADF สามารถบรรจุกระดาษไดถึง 50 แผน ดวยความหนาสูงสุด 5 มม. (0.2 นิ้ว)

# <span id="page-15-0"></span>ี่ส่วนต่างๆ ของอุปกรณ์

ึก่อนใช้เครื่องส่งแบบดิจิตอล ให้คุณทำความรู้จักกับส่วนต่างๆ ด้วยตัวคุณเอง

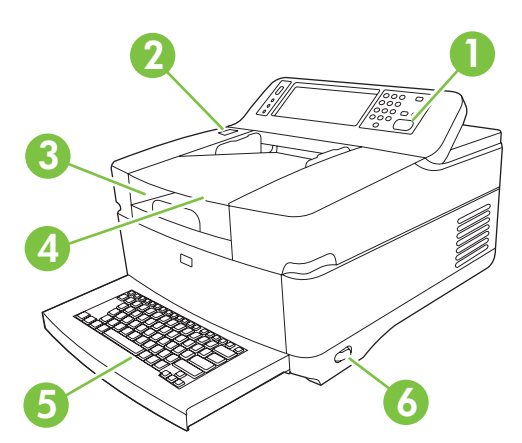

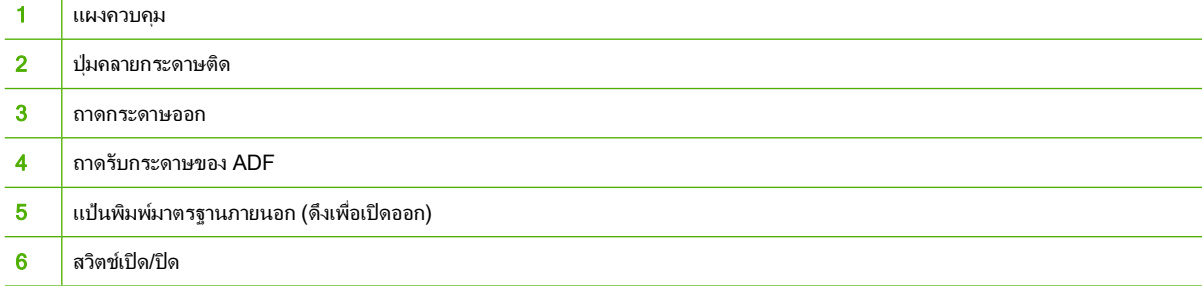

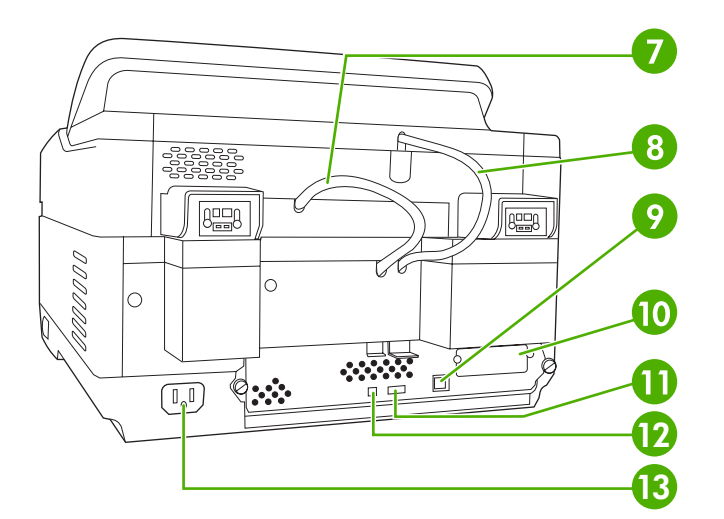

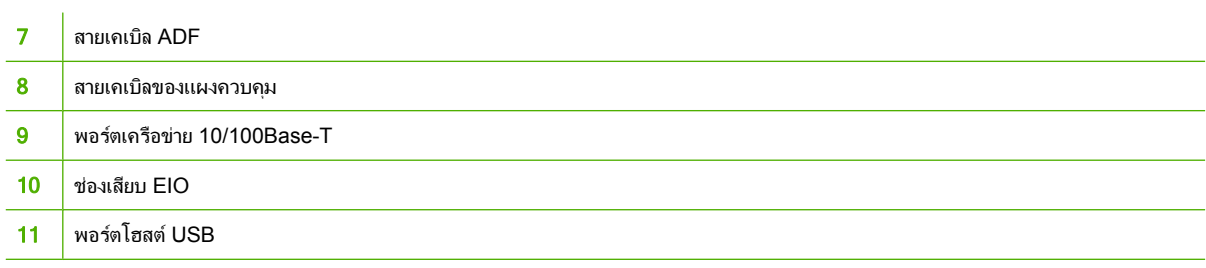

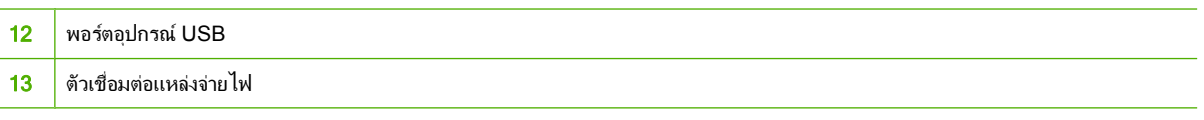

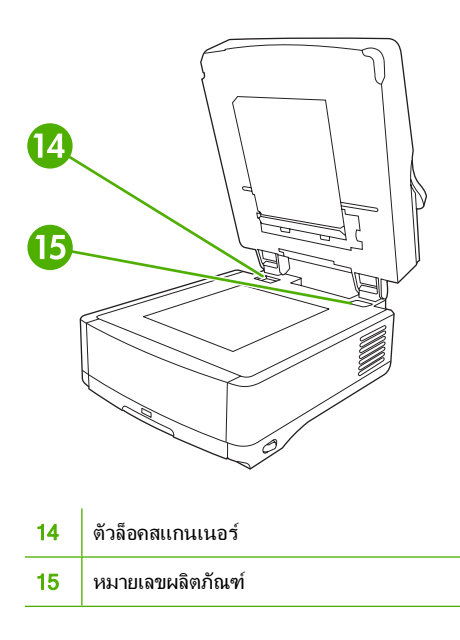

# <span id="page-17-0"></span>ความต้องการเนื้อที่ว่าง

ภาพประกอบตอไปนี้ใหรายละเอียดเกี่ยวกับความตองการเนื้อที่วางสําหรับ HP 9250C Digital Sender

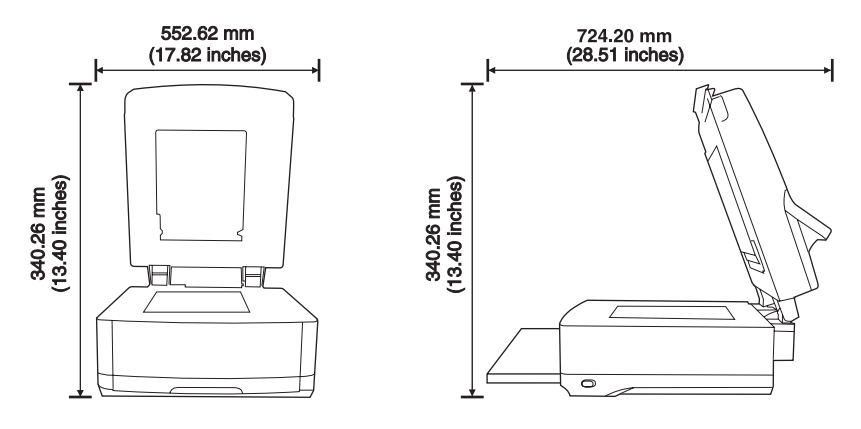

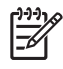

หมายเหต:ุ เครื่องสงแบบดิจิตอลตองการเนื้อที่วางหางจากขางหลังอุปกรณ 90 มม. (3.5 นิ้ว) เพื่อใชในกรณีที่ตอง เปดดานบนออกมาจนสุด

# <span id="page-18-0"></span>**2** แผงควบคมุ

- [การใชแผงควบคมุ](#page-19-0)
- [การนาวิเกตในเมนูการดูแลระบบ](#page-22-0)
- [เมนูขอมูล](#page-22-0)
- [เมนูตัวเลือกงานเริ่มตน](#page-23-0)
- เมนูเวลา/[กําหนดเวลา](#page-25-0)
- [เมนูการจัดการ](#page-26-0)
- $\bullet$  <u>เมนูตั้งค่าเริ่มต้น</u>
- [เมนูการใชอุปกรณ](#page-33-0)
- [เมนูการแกไขปญหา](#page-34-0)
- [เมนูรีเซ็ต](#page-34-0)
- [เมนูบริการ](#page-34-0)

# <span id="page-19-0"></span>การใชแผงควบคุม

แผงควบคุมจะมีหน้าจอทัชสกรีน VGA ซึ่งให้คุณเข้าใช้ฟังก์ชันต่างๆ ของเครื่องพิมพ์ ใช้ปุ่มและแผงปุ่มกด ตัวเลขเพื่อควบคุมงานและสถานะเครื่องพิมพไฟ LED แสดงสถานะของเครื่องพิมพโดยรวม

#### ลักษณะแผงควบคุม

แผงควบคุมประกอบด้วยหน้าจอแบบสัมผัสที่แสดงเป็นรูปกราฟิก ปุ่มควบคุมงาน แผงปุ่มกดตัวเลข และไฟสถานะ LED สาม ดวง

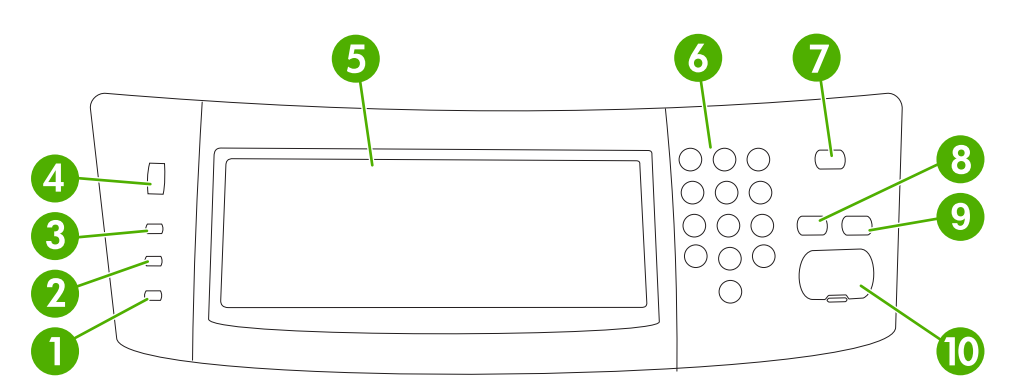

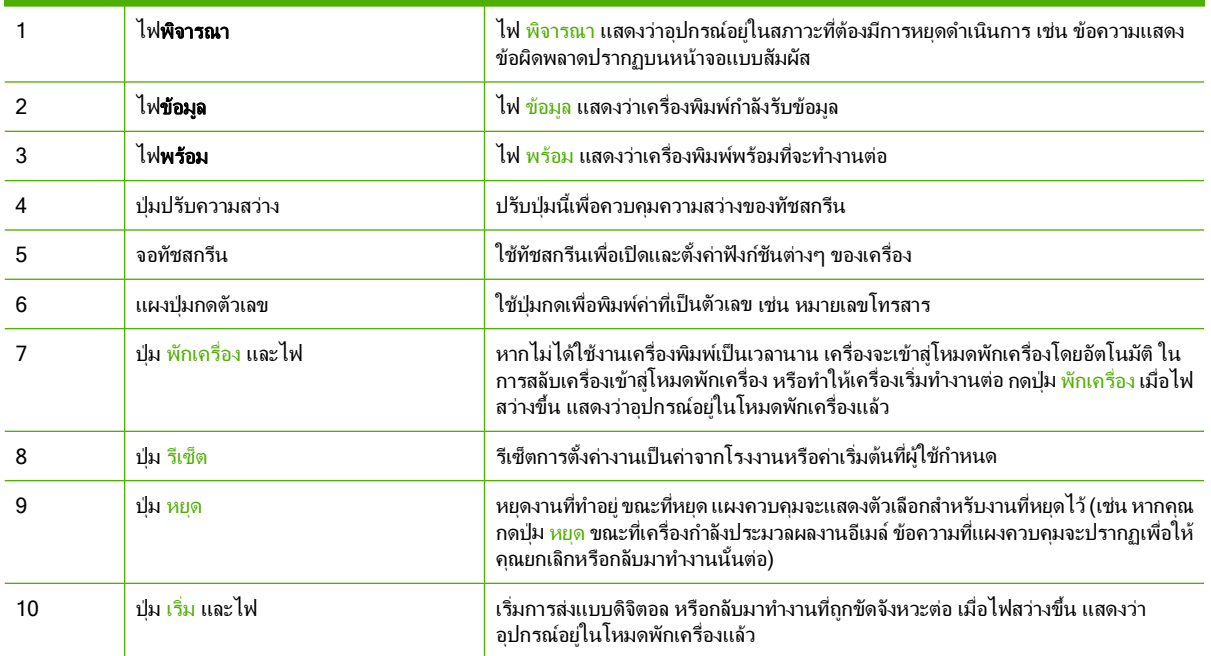

#### หน้าจอหลัก

หน้าจอหลักช่วยให้คุณเข้าใช้คุณสมบัติของเครื่องพิมพ์ และแสดงสถานะปัจจุบันของเครื่องพิมพ์

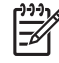

<mark>หมายเหตุ</mark>: ทั้งนี้ ขึ้นอยู่กับการกำหนดค่าเครื่องพิมพ์ที่ผู้ดูแลระบบกำหนดไว้ คุณสมบัติที่ปรากฏบน จอหลักอาจแตกตางกันไป

<span id="page-20-0"></span>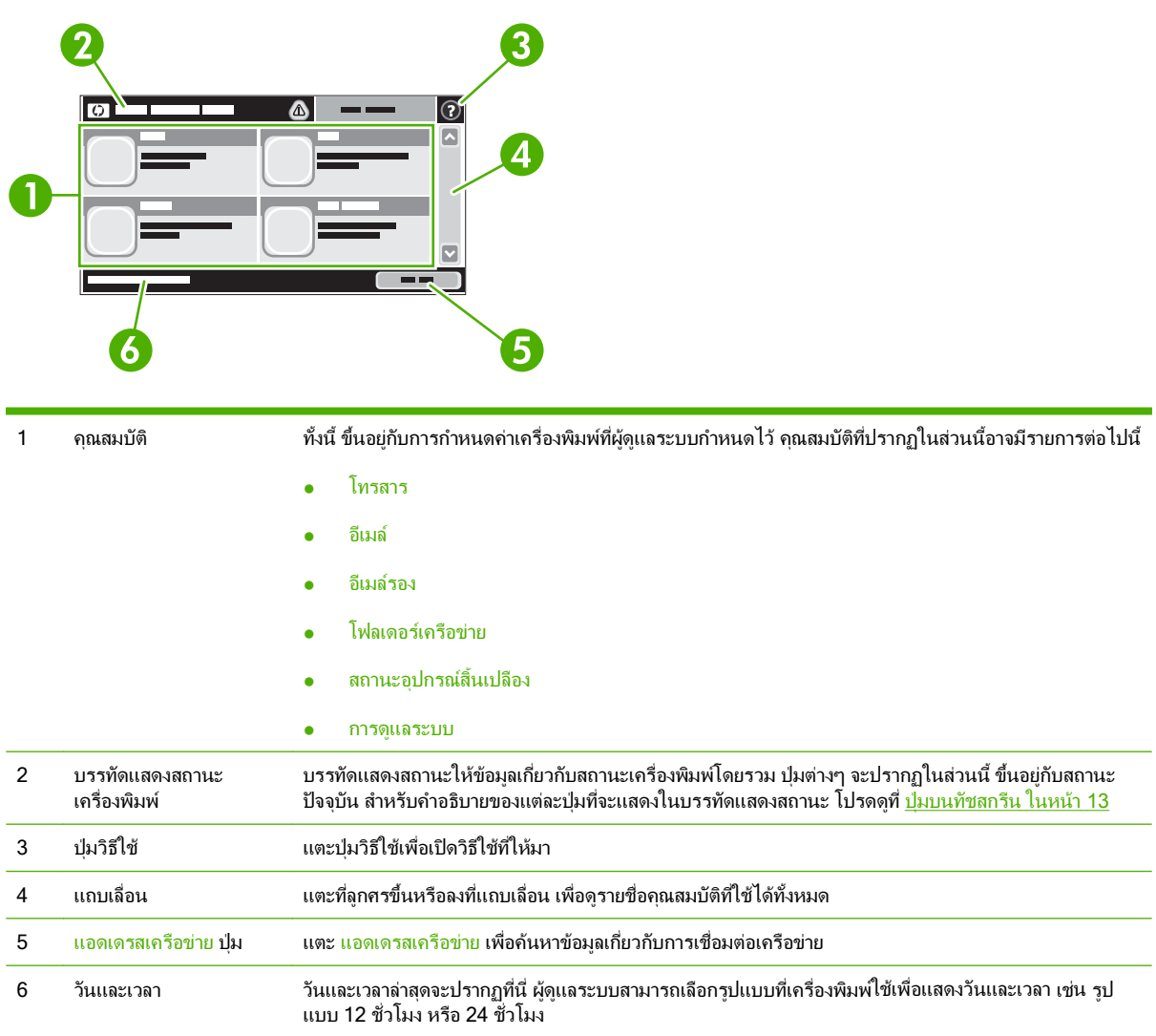

## ปุ่มบนทัชสกรีน

บรรทัดแสดงสถานะของทัชสกรีนจะให้ข้อมูลเกี่ยวกับสถานะอุปกรณ์ ปุ่มต่างๆ จะปรากฏในส่วนนี้ ตารางต่อไปนี้จะอธิบาย ขอมูลของแตละปุม

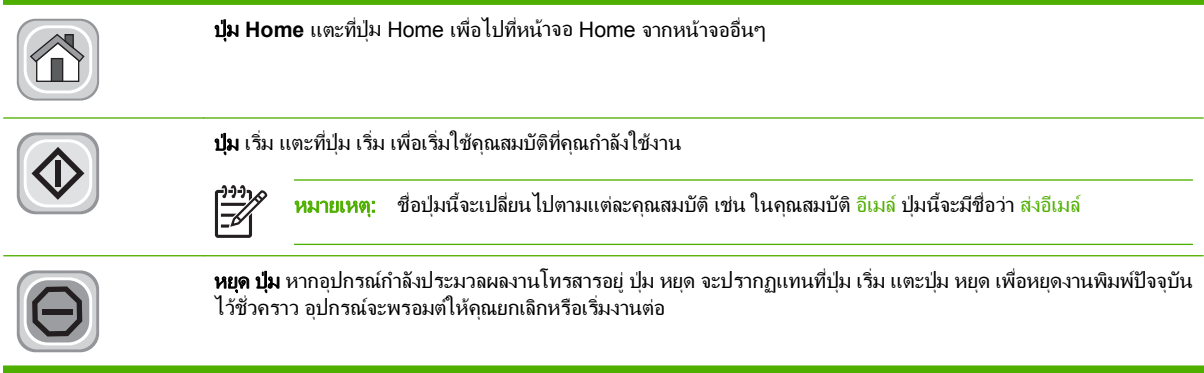

<span id="page-21-0"></span>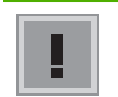

ป**มข้อผิดพลาด** ปมข้อผิดพลาดจะปรากฏขึ้น เมื่อไหร่ก็ตามที่เครื่องพิมพ์มีข้อผิดพลาดซึ่งคณควรตรวจสอบ ก่อนที่จะเริ่มดำเนิน การตอ แตะที่ปมขุ อผดพลาดเพ ิ อดื่ ูขอความทอธี่ บายถ ิ งขึ อผิดพลาด ขอความนยี้ ังใหคําแนะนําในการแกไขปญหาอีกดวย

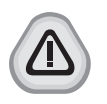

ี **ปุ่มกำเตือน** ปุ่มคำเตือนจะปรากฏเมื่อเครื่องพิมพ์เกิดปัญหาขึ้น แต่ยังคงสามารถทำงานต่อไปได้ แตะที่ปุ่มคำ ี่ เตือนเพื่อดข้อความที่อธิบายถึงปั๊ฌหา ข้อความนี้ยังให้คำแนะนำในการแก้ไขปัญหาอีกด้วย

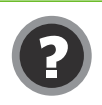

**ปมวิธีใช้** แตะที่ปมวิธีใช้เพื่อเปิดระบบวิธีใช้แบบออนไลน์ในตัว หากต้องการข้อมูลเพิ่มเติม โปรดดู ร<u>ะบบวิธีใช้ที่แผงควบคม</u> <u>ในหน้า 14</u>

#### ระบบวิธีใช้ที่แผงควบคุม ี่

เครื่องพิมพ์จะมีระบบวิธีใช้ในตัวซึ่งอธิบายเกี่ยวกับการใช้หน้าจอแต่ละหน้าจอ ในการเปิดระบบวิธีใช้ แตะที่ปมวิธีใช้ ( <sup>0</sup>) ที่ มุมขวาบนของหนาจอ

สําหรับบางหนาจอ วิธีใชจะเปดเมนูทั่วไปที่คุณสามารถคนหาหัวขอที่ตองการ คุณสามารถเบราสไปยังโครงสรางเมนูโดยแตะ ที่ปุมในเมนู

สำหรับหน้าจอที่มีการตั้งค่าสำหรับแต่ละงานไว้ วิธีใช้จะแสดงหัวข้อที่อธิบายถึงตัวเลือกในหน้าจอนั้น

หากเครื่องพิมพ์เตือนว่ามีข้อผิดพลาดหรือคำเตือน แตะที่ป่มข้อผิดพลาด ( $\blacksquare$ ) หรือคำเตือน ( ${}^\textcircled{\tiny 0}$ ) เพื่อเปิดข้อความที่อธิบายถึง ีปัญหานั้น ข้อความนี้ยังมีคำแนะนำเพื่อช่วยในการแก้ไขปัญหา

# <span id="page-22-0"></span>การนาวิเกตในเมนูการดูแลระบบ

ิจากหน้าจอ Home แตะ <mark>การดูแลระบบ</mark> เพื่อเปิดโครงสร้างเมนู คุณอาจต้องเลื่อนไปที่ด้านล่างของหน้าจอ Home เพื่อดู คุณสมบัตินี้

เมน การดแลระบบ มีเมนย่อยหลายเมน ซึ่งแสดงอย่ด้านซ้ายของหน้าจอ แตะที่ชื่อเมนเพื่อขยายโครงสร้าง เครื่องหมายบวก (+) ที่อยติดกับชื่อเมนหมายความว่า เมนนั้นมีเมนย่อย เปิดดโครงสร้างย่อยลงไปจนกว่าคณจะพบตัวเลือกที่ต้องการกำหนด ี่ ค่า ในการกลับไปที่ระดับก่อนหน้านี้ แตะ <u>หลัง</u>

ในการออกจากเมนูการดูแลระบบ แตะปุม Home ( ) ที่มุมซายบนของหนาจอ

เครื่องพิมพนี้มีวิธีใชอยูภายใน ซึ่งอธิบายถึงแตละคุณสมบัตทิี่มีใหเลือกใชในแตละเมนูคุณสามารถดวู ิธีใชไดในหลายเมนูซึ่ง อยู่ด้านขวาของทัชสกรีน หรือในการเปิดระบบวิธีใช้ทั่วไป แตะที่ปุ่มวิธีใช้ ( ?) ที่มุมขวาบนของหน้าจอ

ตารางในสวนตอไปนี้จะแสดงถึงโครงสรางโดยรวมของแตละเมนู

## เมนูขอมลู

ใชเมนูนี้เพื่อดูหนาขอมูลที่ไดรับการจัดเก็บไวภายในเครื่อง

#### ตาราง **2**-**1** เมนขู อมลู

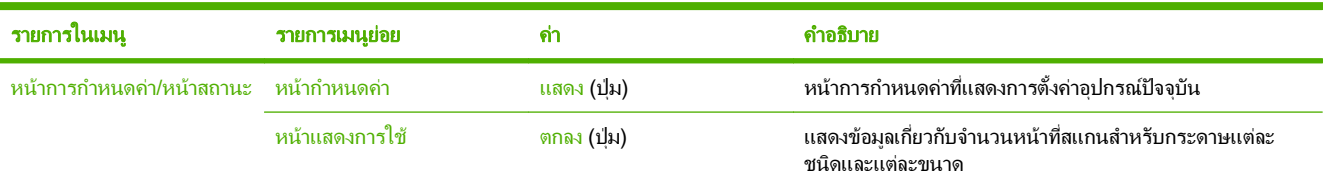

# <span id="page-23-0"></span>เมนูตัวเลือกงานเริ่มต้น

่ ใช้เมนูนี้เพื่อกำหนดงานเริ่มต้นสำหรับแต่ละฟังก์ชัน หากคุณไม่ได้ระบุตัวเลือกงานเมื่อสร้างงาน ตัวเลือกเริ่มต้นจะถูกนำมา ใช

ี่ เมนู <mark>ตัวเลือกงานเริ่มต้น ประกอบด้วยเมน</mark>ูย่อยต่อไปนี้:

- ตัวเลือกเริ่มต้นสำหรับต้นฉบับ
- การปรับภาพ
- ตัวเลือกค่าเริ่มต้นของอีเมล์
- ตัวเลือกเริ่มต้นสำหรับการส่งไปยังโฟลเดอร์

#### ตัวเลือกเริ่มต้นสำหรับต้นฉบับ

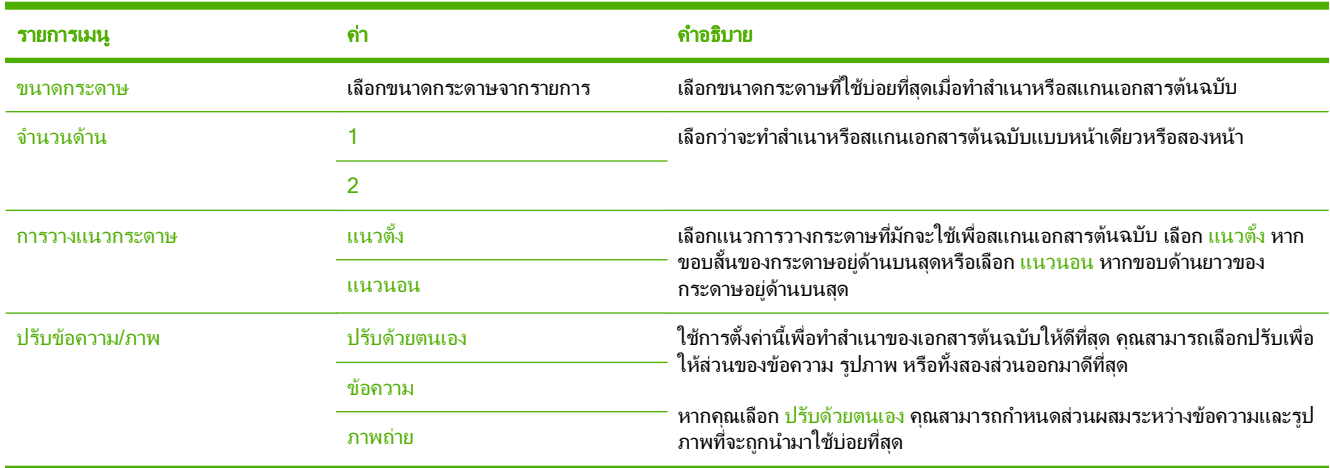

## การปรับภาพ

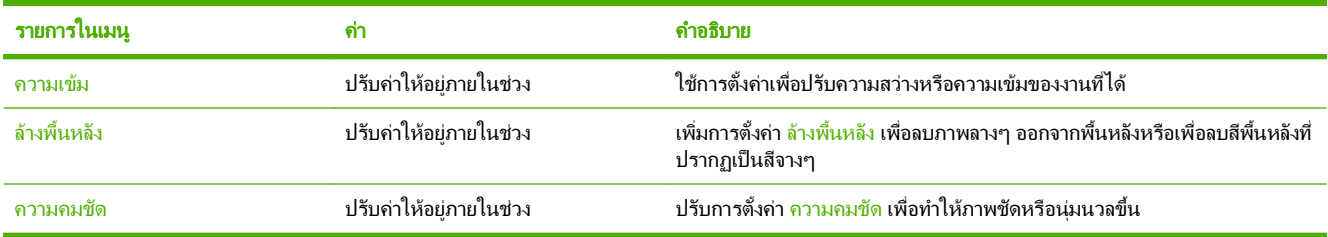

#### ตัวเลือกค่าเริ่มต้นของอีเมล์

ใชตัวเลือกนี้เพื่อกําหนดตัวเลือกเริ่มตนสําหรับอีเมลที่จะถูกสงจากเครื่อง

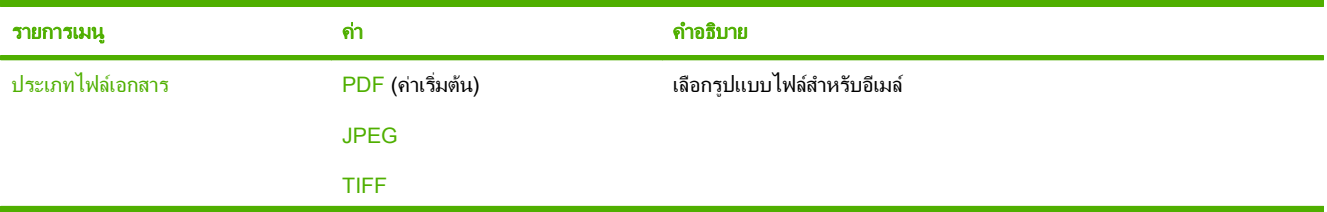

<span id="page-24-0"></span>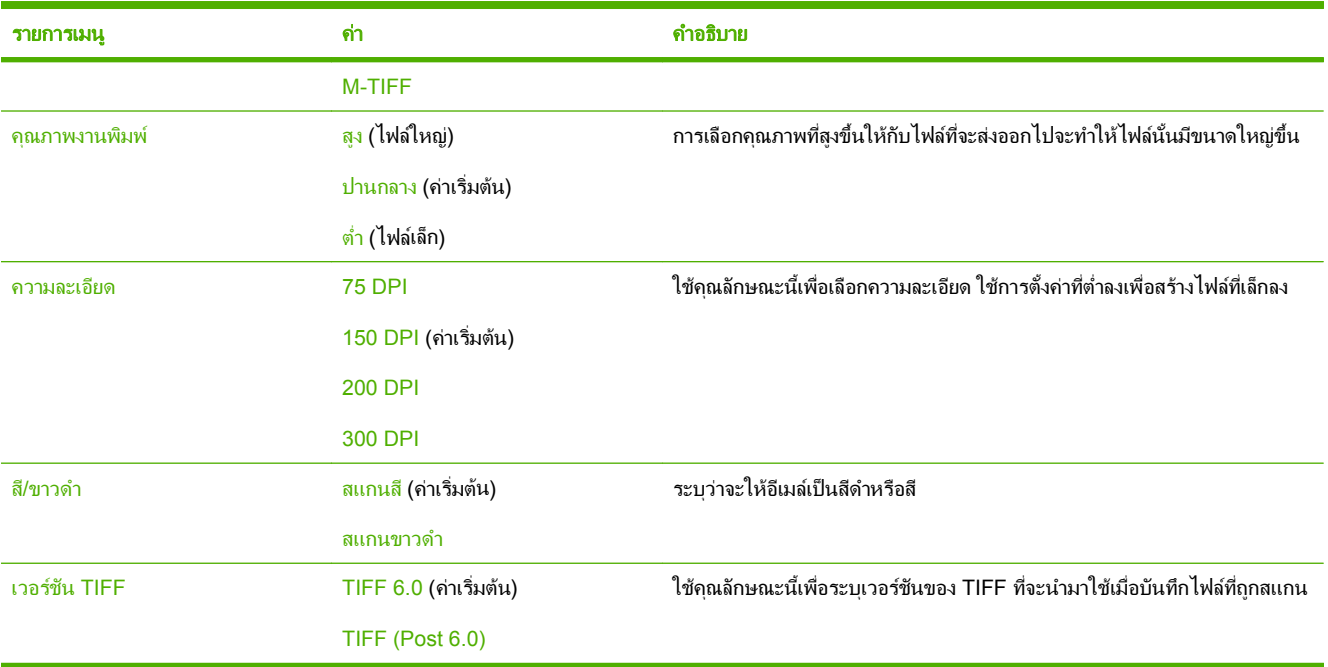

## ตัวเลือกเริ่มต้นสำหรับการส่งไปยังโฟลเดอร์

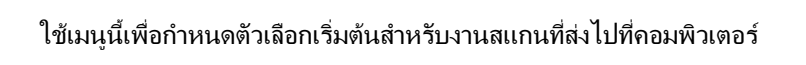

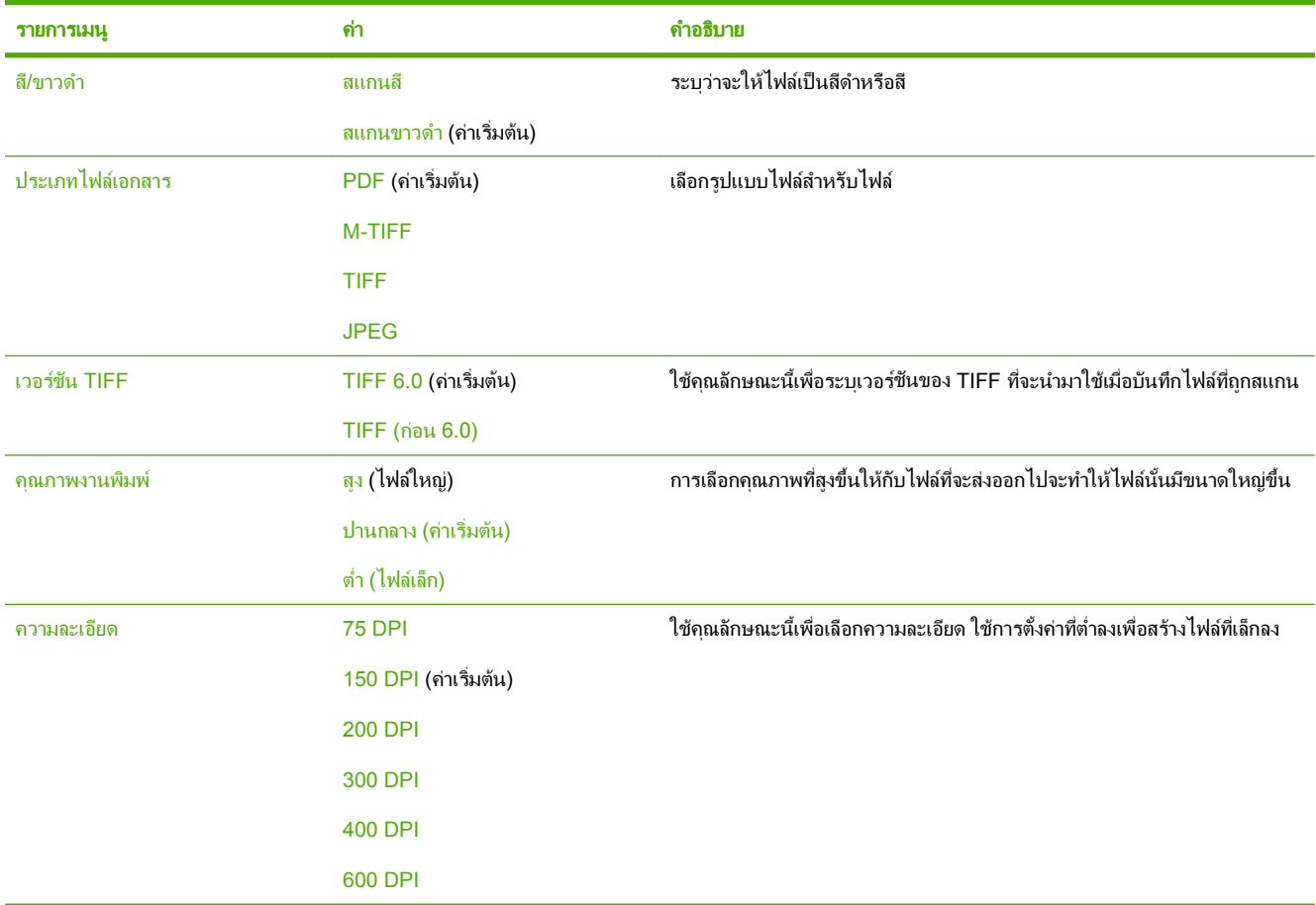

## <span id="page-25-0"></span>ี่ เมนูเวลา/กำหนดเวลา

ใชเมนูนี้เพื่อตั้งตัวเลือกสําหรับการตั้งเวลา และการตั้งคาอุปกรณใหเขาสูโหมดพักเครื่องและออกจากโหมดพักเครื่อง

หมายเหต:ุ คาที่แสดงโดยมีคําวา "(default)" กํากับไวเปนคาเริ่มตนจากโรงงาน บางรายการเมนูไมมีคาเริ่มตน

⊯ ้รายการในเมนู รายการเมนูย่อย รายการเมนุย่อย คำ คำอธิบาย วันท/ี่ เวลา รูปแบบวันที่ YYYY/MMM/DD (คา ่ ใช้คณสมบัตินี้เพื่อตั้งค่าวันและเวลาปัจจุบัน และตั้งรูป แบบวันและเวลา ซึ่งจะปรากฏบนโทรสารที่สงออกไป เริ่มตน) MMM/DD/YYYY DD/MMM/YYYY วันที่ เดือน วัน ป รูปแบบเวลา 12 ชวโมง ั่ (AM/PM) (คาเริ่มตน) 24 ชั่วโมง เวลา ชั่วโมง นาที AM PM ดีเลยการพักเครื่อง 1 นาที ่ ใช้คณสมบัตินี้เพื่อเลือกรอบเวลาที่อปกรณ์จะยังคงไม่ ทํางานกอนการเขาสูโหมดพักเครื่อง 20 นาที ่ 30 นาที (ค่าเริ่มต้น) 45 นาที 1 ชวโมง ั่ (60 นาท)ี 90 นาที ่ 2 ชั่วโมง 4 ชั่วโมง เวลาเริ่มทํางาน จันทร ปด (คาเริ่มตน) เลือก กำหนดเอง เพื่อตั้งเวลาเปิดเครื่องในแต่ละวัน เครื่องพิมพจะออกจากโหมดพกเคร ั ื่องตามเวลาที่ อังคาร กําหนดเอง กําหนดไวการกําหนดเวลาพักเครื่องจะชวยประหยัด พลังงานและเตรียมเครื่องให้พร้อมทำงาน ผู้ใช้จึงไม่ พธุ ตองรอการอุนเครื่อง พฤหสั ศกรุ เสาร อาทตยิ

# <span id="page-26-0"></span>เมนูการจัดการ

ใช้เมนูนี้เพื่อตั้งค่าตัวเลือกการจัดการเครื่องพิมพ์ทั่วไป

 $\frac{1}{2}$ หมายเหต:ุ คาที่แสดงโดยมีคําวา "(default)" กํากับไวเปนคาเริ่มตนจากโรงงาน บางรายการเมนูไมมีคาเริ่มตน

#### ตาราง **2**-**2** เมนการจ ู ดการ ั

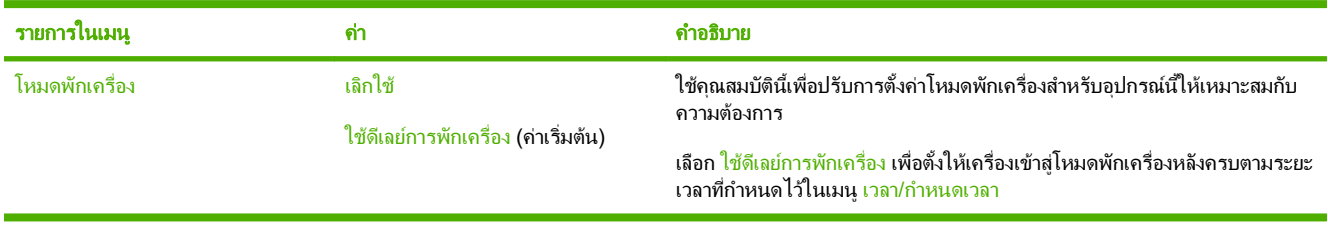

# <span id="page-27-0"></span>เมนูตั้งค่าเริ่มต้น

ิเมนู <mark>ตั้งค่าเริ่มต้น ประกอบด้วยเมนูย่อยต่อไปนี้</mark>

- เมนูระบบเครือขายและ I/O
- เมนูตั้งคาอีเมล
- เมนูการตั้งคาสง
- $\frac{1}{2}$

<mark>หมายเหตุ:</mark> ค่าที่แสดงโดยมีคำว่า "(default)" กำกับไว้เป็นค่าเริ่มต้นจากโรงงาน บางรายการเมนูไม่มีค่าเริ่มต้น

## ระบบเครอขื ายและ **I/O**

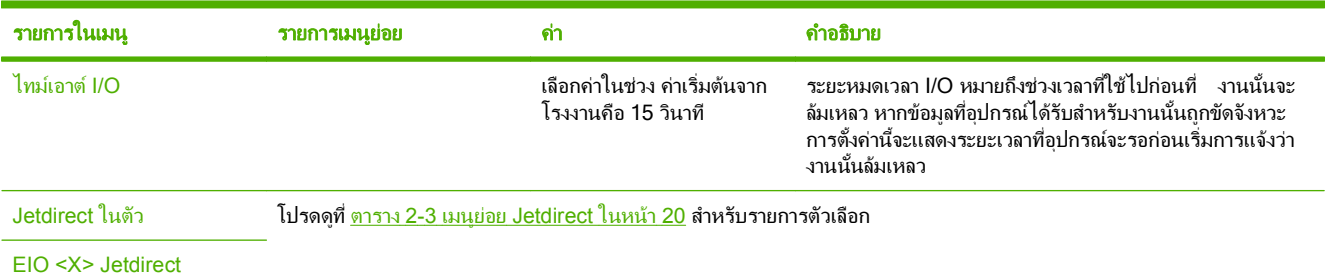

#### ตาราง **2**-**3** เมนยู อย **Jetdirect**

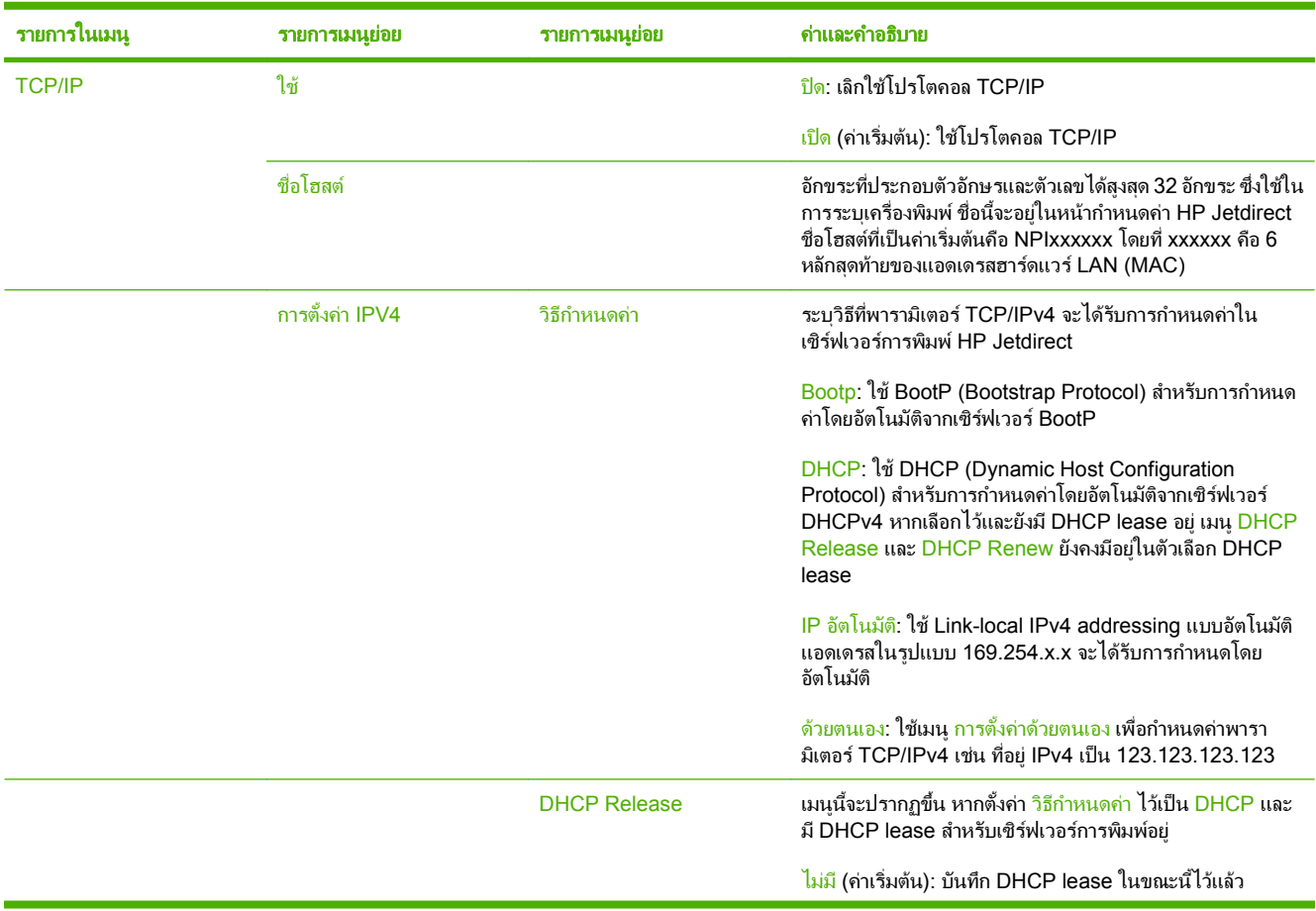

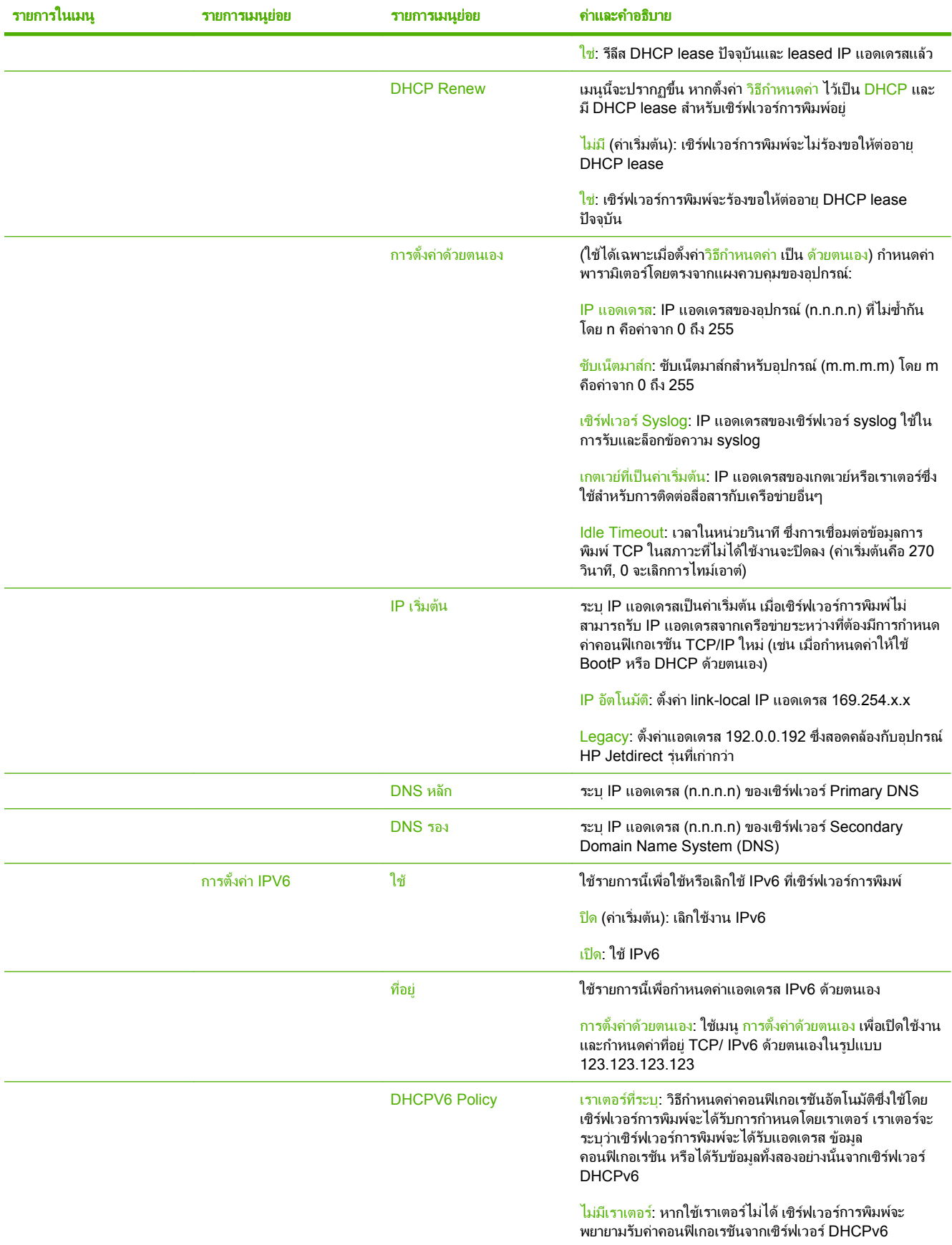

#### ตาราง **2**-**3** เมนยู อย **Jetdirect (**ตอ)

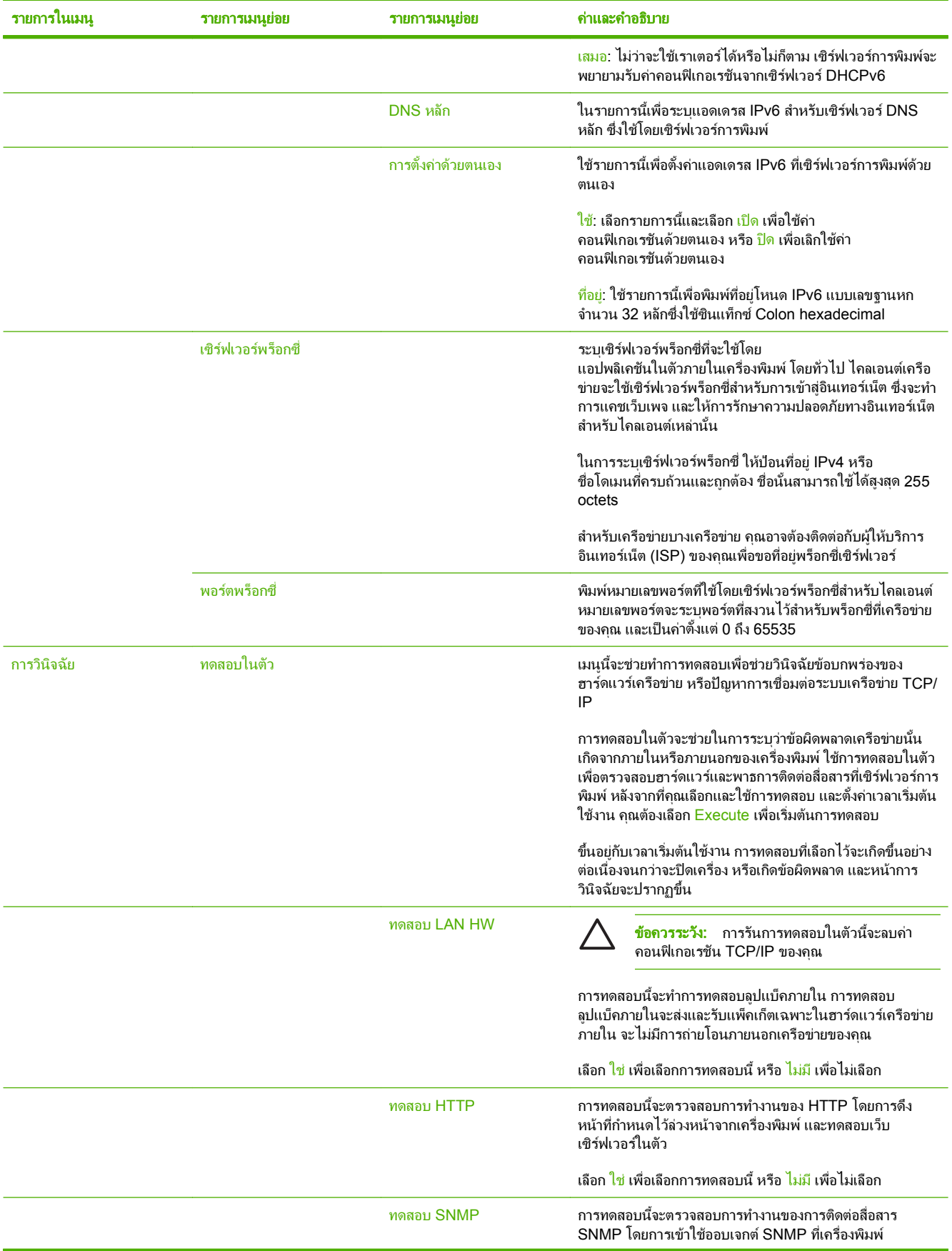

#### ตาราง **2**-**3** เมนยู อย **Jetdirect (**ตอ)

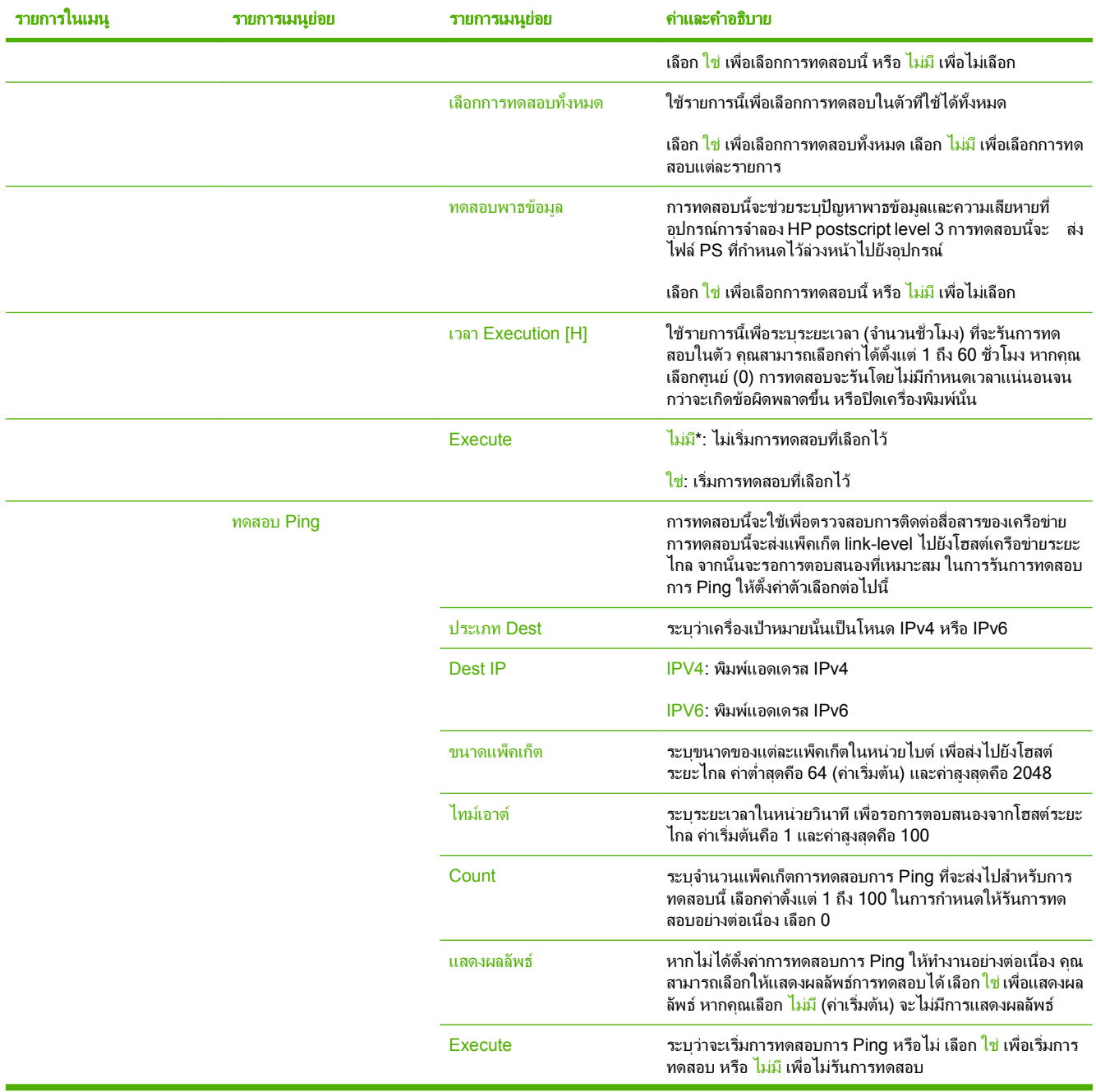

#### ตาราง **2**-**3** เมนยู อย **Jetdirect (**ตอ)

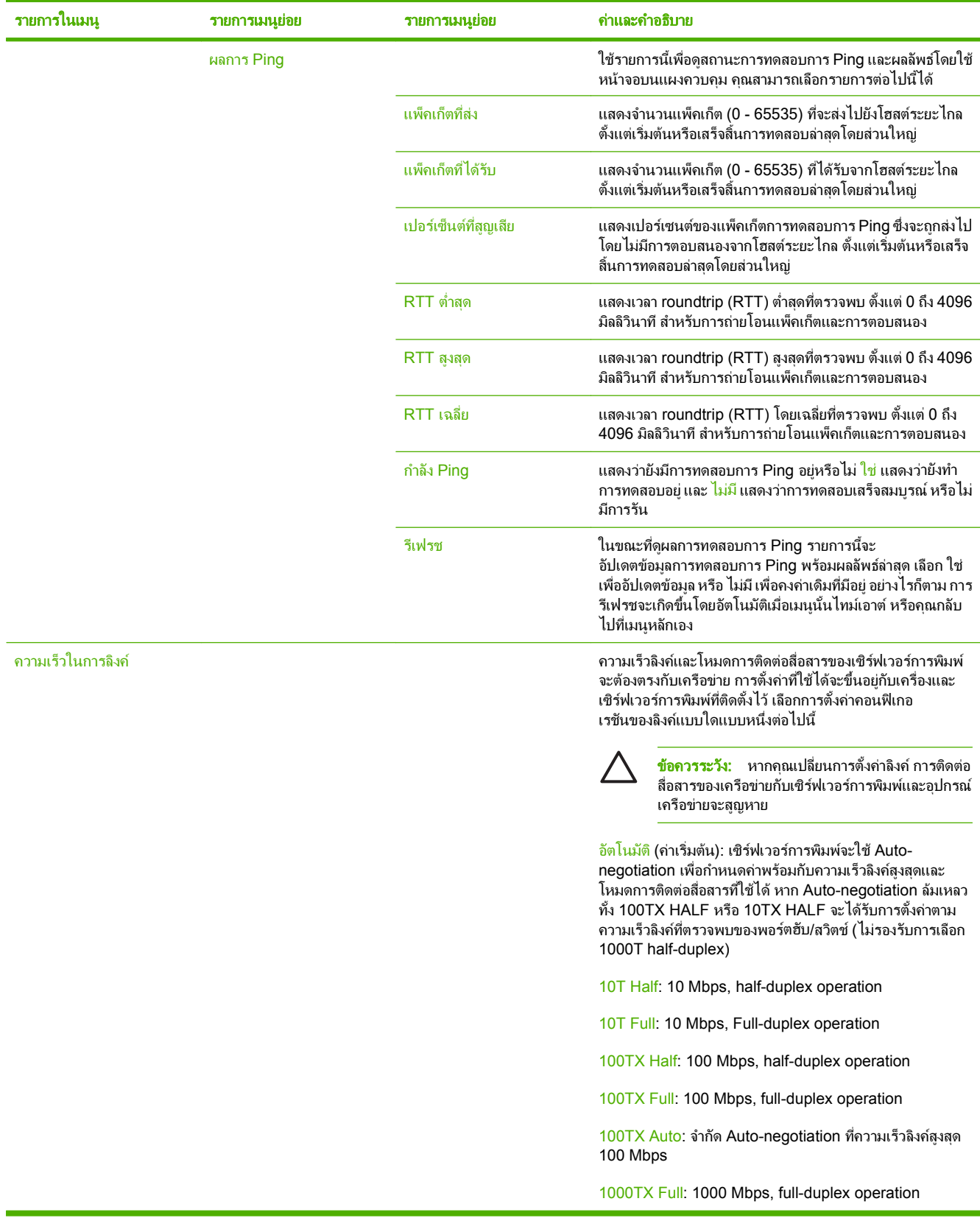

## <span id="page-32-0"></span>ตั้งค่าอีเมล์

ใชเมนูนี้เพื่อใชคณสมบ ุ ัติอีเมลและกําหนดคาอีเมลโดยทั่วไป

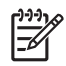

<mark>หมายเหตุ:</mark> ในการกำหนดค่าอีเมล์ขั้นสูง ให้ใช้เว็บเซิร์ฟเวอร์ในตัว สำหรับข้อมูลเพิ่มเติม โปรดดูที่คู่มือเว็บ เซิร์ฟเวอร์ในตัวบนแผ่นซีดีของอุปกรณ์

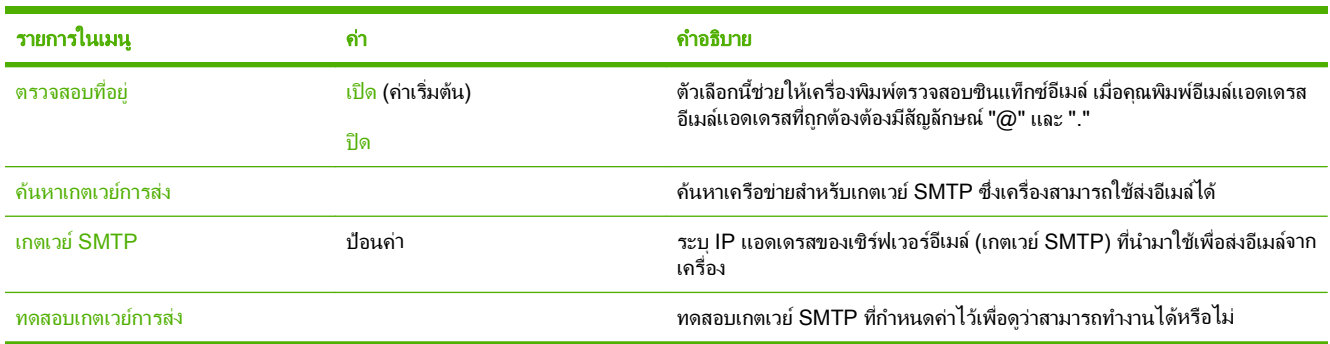

## เมนูตั้งค่าการส่ง

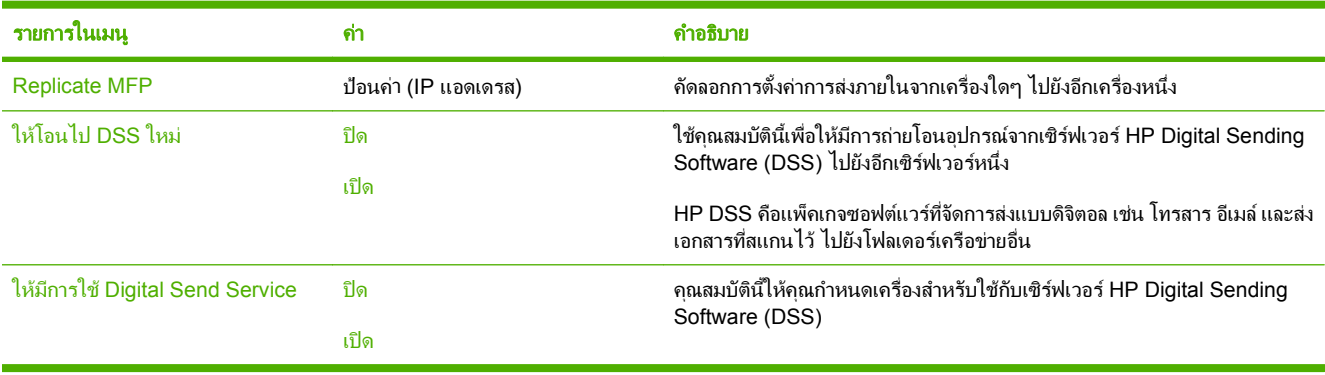

# <span id="page-33-0"></span>เมนูการใช้อุปกรณ์

<mark>หมายเหต</mark>: ค่าที่แสดงพร้อมคำว่า "(ค่าเริ่มต้น)" คือค่าเริ่มต้นที่ตั้งมาจากโรงงาน รายการเมนูบางรายการไม่มีค่า เริ่มต้น

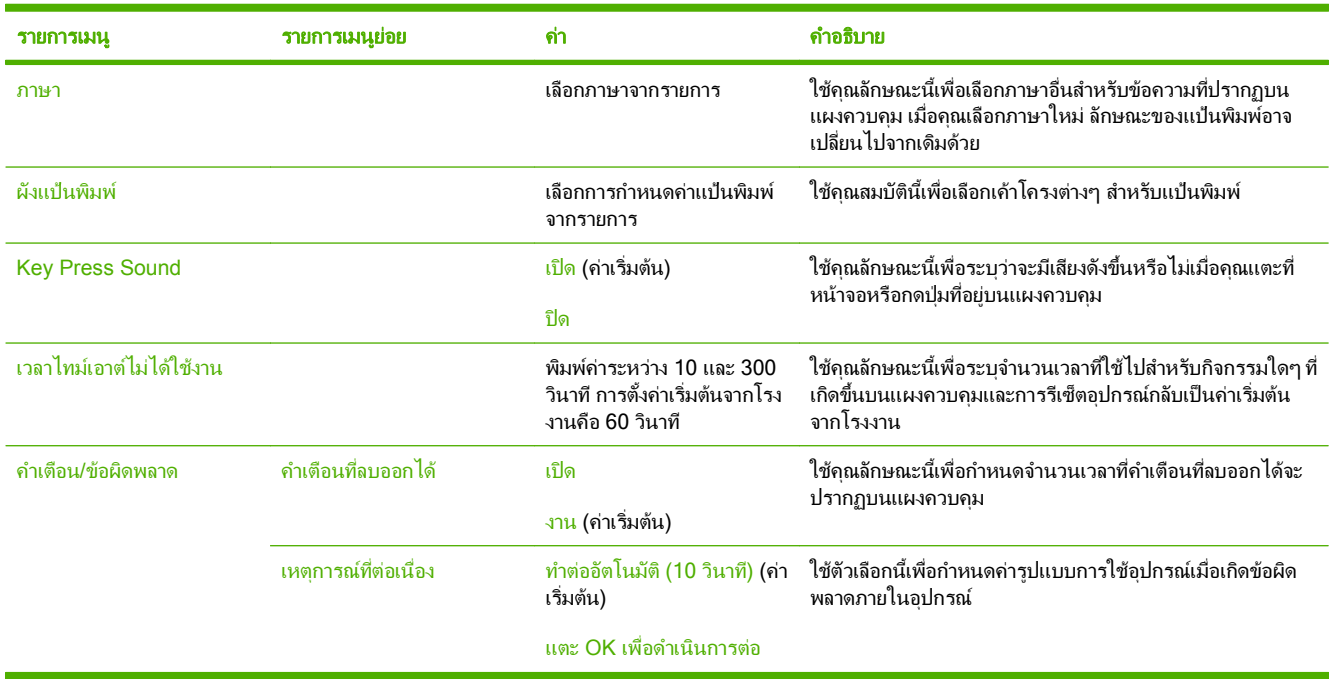

 $\frac{1}{2}$ 

# <span id="page-34-0"></span>เมนูการแกไขปญหา

้ค่าที่แสดงพร้อมคำว่า "(ค่าเริ่มต้น)" คือค่าเริ่มต้นที่ตั้งมาจากโรงงาน รายการเมนูบางรายการไม่มีค่า **หมายเหตุ:**<br>เริ่มต้น

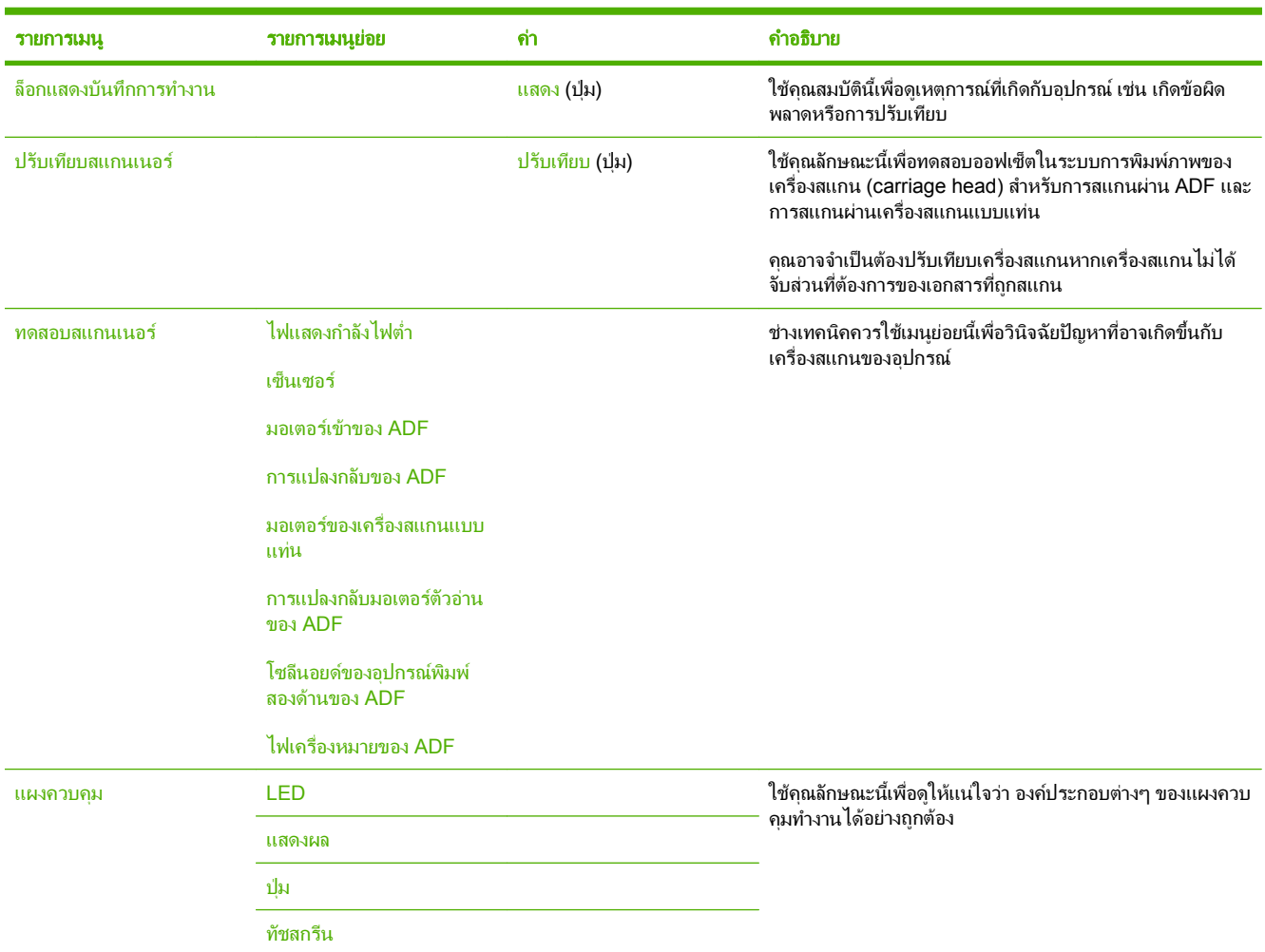

# เมนูรเซี ต็

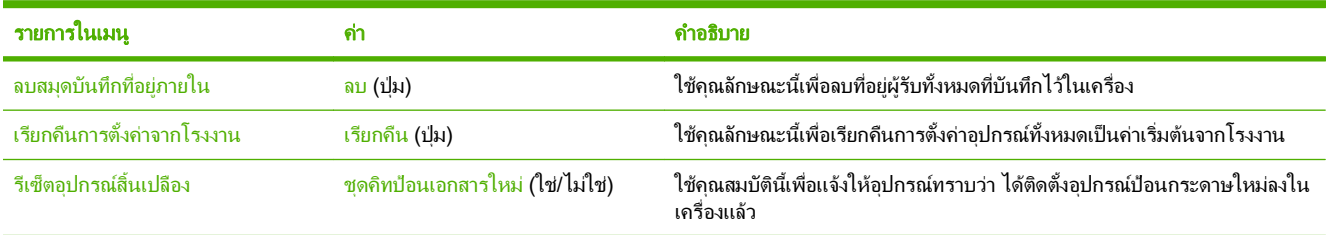

# เมนูบรการ ิ

เมนู บริการ จะถูกล็อคไว้ และต้องใช้รหัส PIN ในการเข้าใช้งาน เมนูนี้จะใช้โดยเจ้าหน้าที่ผู้ให้บริการที่ได้รับสิทธิ์เท่านั้น

 $\frac{1}{2}$
# **3** การเชื่ อมตอ

- การสนับสนุน [Novell NetWare](#page-37-0)
- [การกําหนดคาเครือขาย](#page-38-0)

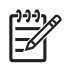

<mark>หมายเหต</mark>ุ: สำหรับข้อมูลเพิ่มเติมเกี่ยวกับส่วนประกอบเครือข่ายที่จำเป็นสำหรับการส่งแบบดิจิตอล โปรดดูที่ <u>ส่วน</u> <u>ประกอบของเครือข่ายที่ใช้สำหรับการส่งแบบดิจิตอล ในหน้า 6</u>

## <span id="page-37-0"></span>การสนบสน ั นุ **Novell NetWare**

หากมีการใช้เซิร์ฟเวอร์ของไฟล์ Novell บนเครือข่าย HP DSS จะสามารถเขียนไฟล์ลงในโฟลเดอร์เครือข่ายและสนับสนุน โฟลเดอร์โทรสารเครือข่ายที่อย่บนเซิร์ฟเวอร์ Novell ต้องติดตั้งซอฟต์แวร์ไคลเอนต์ Novell บนเครือข่าย และกำหนดค่า ซอฟตแวรนี้ใหถูกตองกอนกําหนดคาแอททริบิวเฉพาะของ Novell ใน HP DSS

เพื่อสนับสนุนการตรวจสอบความถูกต้อง Novell NetWare และปลายทางการส่งแบบดิจิตอล Novell ซอฟต์แวร์ HP DSS ต้องการองค์ประกอบสองอย่างต่อไปนี้:

● Novell NetWare เวอรชัน 3.12, 3.2, 4.11, 4.2, 5, หรือ 6 ที่ทํางานบนเซิรฟเวอร Novell NetWare

-และ-

 $\bullet$  Novell NetWare Client เวอร์ชัน 4.6 (หรือล่าสุด) ที่ติดตั้งอยู่บนคอมพิวเตอร์ Windows ที่รัน HP DSS

## <span id="page-38-0"></span>การกำหนดด่าเครือข่าย

ึ คุณอาจจำเป็นต้องกำหนดค่าพารามิเตอร์เครือข่ายบางพารามิเตอร์บนเครื่องพิมพ์ คุณสามารถกำหนดค่าพารามิเตอร์เหล่านี้ ในตําแหนงตางๆ ตอไปนี้:

- ี่ ซอฟต์แวร์การติดตั้ง
- **แผงควบคมของอ**ุปกรณ์
- เว็บเซิรฟเวอรในตวั
- ี ซอฟต์แวร์การจัดการ (HP Web Jetadmin หรือ HP LaserJet Utility สำหรับ Macintosh)

หมายเหต:ุ สําหรับขอมูลเพิ่มเติมเกี่ยวกับเว็บเซิรฟเวอรในตัว โปรดดูที่คูมือเว็บเซิรฟเวอรในตัวบนแผนซีดีของ |∌ อปกรณ์

สําหรับขอมูลเพิ่มเติมเกี่ยวกับเครือขายและเครื่องมือการกําหนดคาเครือขายที่สนับสนุน โปรดดูที่ *HP Jetdirect Print Server Administrator's Guide* คูมือที่มาพรอมกับอุปกรณที่ซึ่งไดติดตั้งเซิรฟเวอรพิมพ HP Jetdirect ไว

### การกาหนดค ํ าพารามิเตอร **TCP/IPv4**

หากเครือข่ายของคุณไม่ได้แสดง IP แอดเดรสโดยอัตโนมัติผ่านทาง DHCP, BOOTP, RARP หรือวิธีการอื่น คุณอาจจำ เปนตองปอนพารามิเตอรตอไปนี้ดวยตัวคุณเองกอนจึงจะสามารถสแกนผานเครือขายได:

- IP แอดเดรส (4 ไบต) (เชน 192.168.1.1)
- Subnet mask (4 ไบต์)
- เกตเวยเริ่มตน (4 ไบต)

#### การกาหนด ํ **IP** แอดเดรส

ุคณสามารถดู IP แอดเดรสปัจจบันของเครื่องพิมพ์ได้จากหน้าจอ Home (หน้าแรก) บนแผงควบคุมโดยแตะที่ <mark>แอดเดรส</mark> เครือขาย

ใชขั้นตอนตอไปนี้เพื่อเปลี่ยน IP แอดเดรสดวยตัวคณเอง ุ

- **1**. เลื่อนและแตะ การจัดการ
- **2**. เลื่อนและแตะ การตั้งคาเริ่มตน
- **3**. แตะ การสรางเครือขายและ I/O
- **4**. แตะ Jetdirect ในตัว
- **5**. แตะ TCP/IP
- **6**. แตะ การตั้งคา IPV4
- **7**. แตะ วิธีกําหนดคา
- **8**. แตะ แมนวล
- **9**. แตะ บันทึก
- **10**. แตะ การตั้งคาแบบแมนวล
- **11**. แตะ IP แอดเดรส
- . แตะที่กลองขอความ IP แอดเดรส
- . ใชปุมกดบนหนาจอเพื่อพิมพ IP แอดเดรส
- . แตะ ตกลง
- . แตะ บันทึก

#### การกาหนด ํ **subnet mask**

- . เลื่อนและแตะ การจัดการ
- . เลื่อนและแตะ การตั้งคาเริ่มตน
- . แตะ การสรางเครือขายและ I/O
- . แตะ Jetdirect ในตัว
- . แตะ TCP/IP
- **6. แตะ การตั้งค่า IPV4**
- . แตะ วิธีกําหนดคา
- . แตะ แมนวล
- . แตะ บันทึก
- **10. แตะ การตั้งค่าแบบแมนวล**
- . แตะ Subnet Mask
- . แตะที่กลองขอความ ซับเน็ตมาสก
- ี**13. ใช้ปุ่มกดบนหน้าจอเพื่อพิมพ์ subnet mask**
- . แตะ ตกลง
- . แตะ บันทึก

#### การกำหนดเกตเวย์เริ่มต้น

- . เลื่อนและแตะ การจัดการ
- . เลื่อนและแตะ การตั้งคาเริ่มตน
- . แตะ การสรางเครือขายและ I/O
- . แตะ Jetdirect ในตัว
- . แตะ TCP/IP
- **6. แตะ การตั้งค่า IPV4**
- . แตะ วิธีกําหนดคา
- . แตะ แมนวล
- . แตะ บันทึก
- **10. แตะ การตั้งค่าแบบแมนวล**
- **11**. แตะ เกตเวยเริ่มตน
- **12. แตะที่กล่องข้อความ เกตเวย์เริ่มต้น**
- **13**. ใชปุมกดบนหนาจอเพื่อพิมพเกตเวยเริ่มตน
- **14**. แตะ ตกลง
- **15**. แตะ บันทึก

### การกาหนดค ํ าพารามิเตอร **TCP/IPv6**

เครื่องสงแบบดิจิตอลมีความสามารถ IPv6 คอนขางจํากัดบนเครือขาย JetDirect Inside หรือการด EIO JetDirect ใดๆ ี่ สามารถเชื่อมต่อไปยังเครือข่าย IPv6 และ คุณสามารถดและกำหนดค่าอปกรณ์ผ่าน WebJet Admin และเว็บเซิร์ฟเวอร์ ในตัวไดแตขณะนี้เครื่องสงแบบดิจิตอลยังไมมีความสามารถในการสงแบบดิจิตอลชนิดใดๆ ผาน IPv6 การสงแบบดิจิตอลทํา ี่ได้ เฉพาะผ่านฟังก์ชัน IPv4 สำหรับข้อมูลเพิ่มเติมเกี่ยวกับการกำหนดค่าอุปกรณ์ไว้สำหรับเครือข่าย TCP/IPv6 โปรดดู ที่ *HP Jetdirect Print Server Administrator's Guide*

## เซิรฟเวอรพมพิ  **HP Jetdirect EIO**

คุณสามารถติดตงเซั้ ิรฟเวอรพิมพ HP Jetdirect (การดเครือขาย) ลงในชองเสียบ EIO การดเหลานี้สนับสนุนโปรโต ิ คอลเครือข่ายและระบบปฏิบัติการ เซิร์ฟเวอร์พิมพ์ HP Jetdirect ช่วยจัดการด้านเครือข่ายด้วยการอนุญาตให้คณเชื่อมตอ ือปกรณ์เข้ากับเครือข่ายของคุณได้โดยตรง ณ ตำแหน่งใดก็ได้ เซิร์ฟเวอร์พิมพ์ HP Jetdirect ยังสนับสนุน Simple Network Management Protocol (SNMP) ที่ชวยในเรื่องของการจัดการและการแกไขปญหาอุปกรณระยะไกลผานทาง ซอฟตแวร HP Web Jetadmin

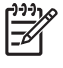

<mark>หมายเหตุ:</mark> กำหนดค่าการ์ดผ่านทางแผงควบคุม ซอฟต์แวร์การติดตั้งอุปกรณ์ หรือ HP Web Jetadmin โปรดดู ข้อมลเพิ่มเติมที่เอกสารของเซิร์ฟเวอร์การพิมพ์ HP Jetdirect

# **4 การใช้**คุณสมบัติของอุปกรณ์

### เนื้อหาสวนนี้แสดงคําแนะนําวิธีการทํางานการสงแบบดิจิตอลทั่วไป

- [ใสวัสดุพิมพ](#page-43-0)
- [ใชแปนพิมพ](#page-45-0)
- <u>ข้อมูลการส่งพื้นฐาน</u>
- <u>กำหนดค่าอปกรณ์เพื่อส่งอีเมล์</u>
- [สงอีเมล](#page-50-0)
- [สแกนไปยังโฟลเดอร](#page-53-0)
- [สแกนไปยังเวิรกโฟลว](#page-54-0)
- [สงโทรสารแบบดิจิตอล](#page-55-0)

## <span id="page-43-0"></span>ใส่วัสดุพิมพ์

คุณสามารถบรรจุสื่อเพื่อสแกนบนกระจกของสแกนเนอรหรือใน ADF

### วางวัสดุพิมพ์ที่กระจกของสแกนเนอร์

ใชกระจกของสแกนเนอรเพื่อสแกนเอกสารขนาดเล็ก น้ําหนักเบา (นอยกวา 60 แกรม/ตารางเมตรหรือ 16 ปอนด) หรือ เอกสารขนาดพิเศษ เช่น ใบเสร็จรับเงิน ข้อมูลที่ตัดจากหนังสือพิมพ์ ภาพถ่าย หรือเอกสารเก่าหรือชำรุด

วางเอกสารโดยคว่ำหน้าลงบนกระจกของสแกนเนอร์ โดยให้มุมขวาบนของเอกสารอยู่ที่มุมขวาบนของกระจกของ สแกนเนอร

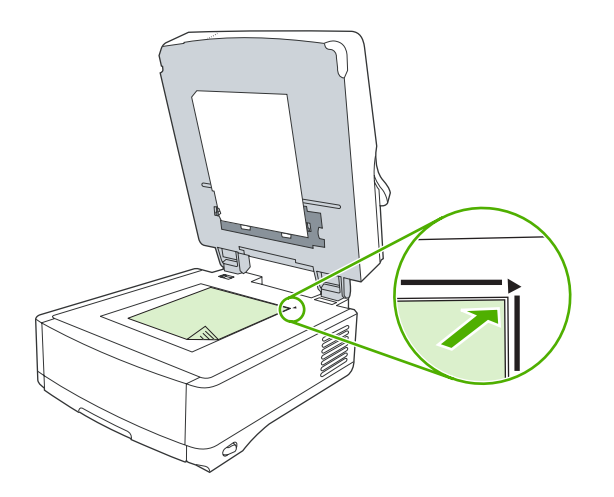

## ใสอปกรณ ุ ปอนเอกสารอตโนม ั ัต **(ADF)** ิ

ใช ADF เพื่อสแกนเอกสารไดสูงสุดถึง 50 หนา (โดยขึ้นกับความหนาของแตละหนา)

**1**. วางเอกสารโดยหงายหนาขึ้นใน ADF โดยปอนดานบนของเอกสารเขาสู ADF กอน

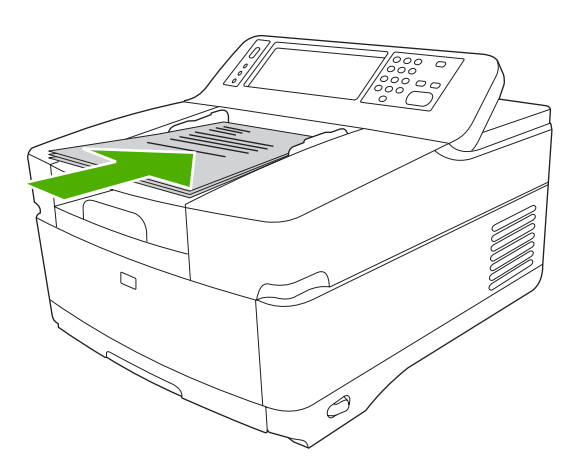

**2**. เลื่อนกองเอกสารลงใน ADF จนสุด

**3**. ปรับตัวกั้นกระดาษใหพอดีกับกระดาษ

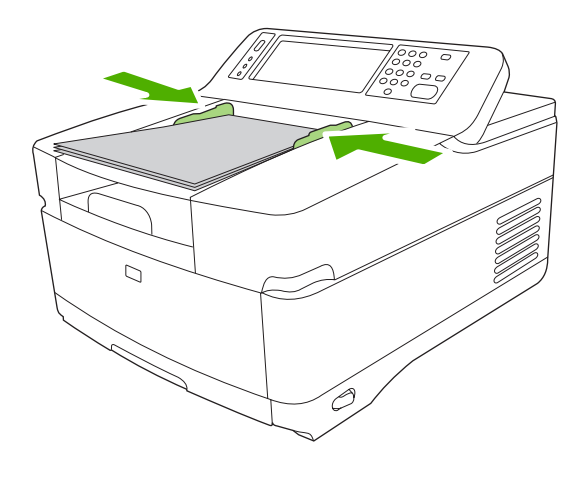

## <span id="page-45-0"></span>ใชแปนพมพิ

เครื่องส่งแบบดิจิตอลมีแป้นพิมพ์ภายในที่สามารถใช้พิมพ์ข้อมูลที่จำเป็นเมื่อสแกนไฟล์ไปยังอีเมล์แอดเดรส

**1**. ใหดึงถาดแปนพิมพที่ดานลางของอุปกรณออก

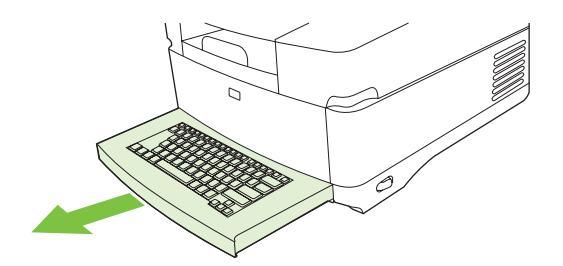

- 2. พิมพ์ข้อมูลที่จำเป็นลงในช่องที่ใช้งานบนหน้าจอแบบสัมผัสของอุปกรณ์ ใช้ปุ่มต่อไปนี้เพื่อนำทางจากแป้นพิมพ์:
	- กดปุ่ม <mark>Escape</mark> เพื่อย้อนกลับไปยังหน้าจอก่อนหน้านี้
	- กดปุ่ม <mark>Tab</mark> เพื่อเลื่อนเคอร์เซอร์ไปที่ช่องถัดไป
	- ในการเริ่มต้นขั้นตอนการสแกน กดปุ่ม <mark>เริ่ม</mark> บนแผงควบคุม
- **3**. เมื่อคุณใชแปนพิมพเสร็จแลว ใหดันถาดแปนพิมพกลับเขาไปในตัวเครื่อง

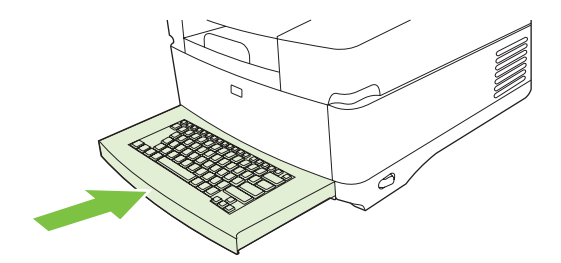

#### <span id="page-46-0"></span>ข้อมูลการส่งพื้นฐาน **่**

## ล็อกเข้า

ู เมื่อคุณเดินไปที่เครื่องส่งแบบดิจิตอล คุณจะเห็นหน้าจอหลัก ตัวเลือกที่แสดงอยู่นี้เป็นตัวเลือกการส่งแบบดิจิตอลที่ได้เปิดใช้ งานแลวโดยผูดแลระบบ ู

ผู้ดูแลระบบสามารถกำหนดค่าอุปกรณ์เพื่อให้ระบุชื่อผู้ใช้และรหัสผ่านเพื่อใช้คุณสมบัติบางอย่างหรือทั้งหมดของเครื่องส่ง ี แบบดิจิตอล หากคุณลองใช้คุณสมบัติที่ต้องการการตรวจสอบความถูกต้อง หน้าจอล็อกเข้าจะปรากฏขึ้นมา

- ี**1.** แตะ ชื่อผู้ใช้ และจากนั้นพิมพ์ชื่อผู้ใช้เครือข่ายของคณ
- **2**. แตะ รหัสผาน และจากนั้นพิมพรหัสผานเครือขายของคณุ

ติดต่อผัดแลระบบหากคณไม่แน่ใจว่าต้องใช้ชื่อผ้ใช้และรหัสผ่านใด

- ี**3. คณจะเห็นข้อมลเครือข่ายที่จำเป็นแต่ทั้งนี้จะต้องขึ้นอย่กับการกำหนดค่าเครือข่าย** 
	- ระบบเครอขื ายของ **Windows**: แสดงชื่อโดเมน
	- **Novel Bindery**: แสดงชื่อเซิรฟเวอร
	- **Novell NDS**: แสดงโครงสรางแบบทรีและบริบท
- **4**. แตะ ตกลง

ี หลังจากที่คณได้ล็อกเข้าแล้ว ปุ่ม **LOG OUT** จะปรากฏบนหน้าจอหลัก แตะปุ่มนี้ หรือกดป่ม <mark>รีเซ็ต</mark> บนแผงควบคมเพื่อ ล็อกออกเมื่อคุณได้ทำงานของคุณเสร็จแล้ว คุณยังจะถูกล็อกออกจากเครื่องโดยอัตโนมัติหากไม่ได้ใช้งานเครื่องสักระยะหนึ่ง การตั้งคาการหมดเวลาเริ่มตนคือ 60 วินาทีผูดูแลระบบสามารถเปลี่ยนการตั้งคานี้ได

#### เปลี่ยนการตั้งค่าสำหรับงานปัจจุบัน ี่

์ ใช้ปุ่ม <mark>ตัวเลือกอื่น</mark> ในหน้าจอส่งอีเมล์ ส่งไปยังโฟลเดอร์ของเครือข่าย หรือส่งไปยังเวิร์กโฟลว์เพื่อเปลี่ยนการตั้งค่าต่อไปนี้ สําหรับการสแกนงานปจจุบัน:

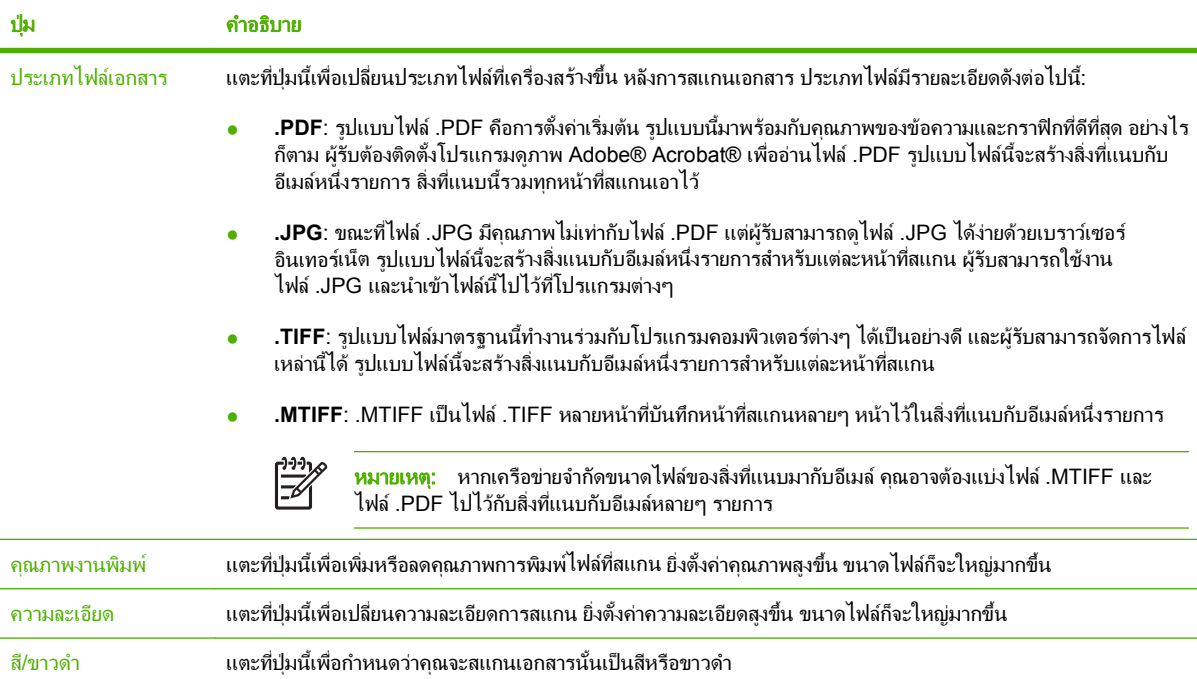

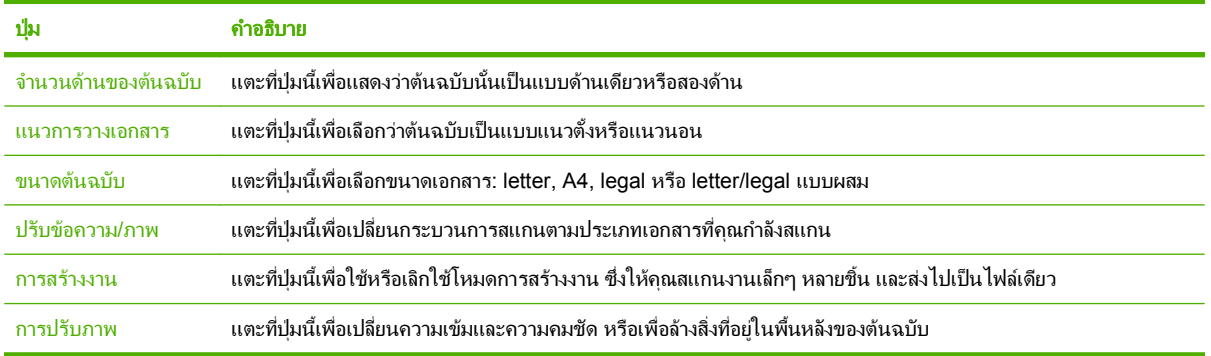

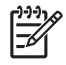

<mark>หมายเหต</mark>: เมื่อส่งงานเสร็จแล้ว การตั้งค่านี้จะกลับคืนเป็นค่าเริ่มต้น ในการเปลี่ยนแปลงการตั้งค่าเริ่มต้น ให้ใช้ เมนู ตัวเลือกงานเริ่มต้น ภายใต้เมนู การดูแลระบบ

## การยกเลิกการส่ง

ในการยกเลิกการสงงานใดๆ ใหกดปุม ยกเลิก บนแผงควบคุมกอนที่ขั้นตอนการสงงานจะเสร็จสมบรูณ

## <span id="page-48-0"></span>กำหนดค่าอุปกรณ์เพื่อส่งอีเมล์

ึก่อนคุณส่งเอกสารไปยังอีเมล์ คุณต้องกำหนดค่าอปกรณ์สำหรับการส่งอีเมล์

หมายเหต:ุ คุณยงสามารถก ั ําหนดคาการตั้งคาอีเมลโดยการใชเว็บเซิรฟเวอรในตัว ซึ่ง HP ขอแนะนําใหใชวิธนี ี้ EÀ ี่สำหรับเคล็ดลับเพิ่มเติมที่มีประโยชน์และรายละเอียดเกี่ยวกับการกำหนดค่าคุณสมบัติการสแกนอีเมล์ โปรดดูที่ *คู่มือ ผู้ใช้เว็บเซิร์ฟเวอร์ในตัว* บนเอกสารประกอบบนแผ่นซีดีของอุปกรณ์

สำหรับข้อมูลเพิ่มเติมเกี่ยวกับการตั้งค่าคณสมบัติ การแก้ไขปัญหา หรือการค้นพบวิธีใช้อปกรณ์นี้ ให้ไปที่ [www.hp.com/support/9250c](http://www.hp.com/support/9250c)

#### โปรโตคอลที่สนับสนุน ี่

#### **SMTP**

- $\bullet$   $\blacksquare$  Simple Mail Transfer Protocol (SMTP) คือชดของกฎที่กำหนดการติดต่อสื่อสารระหว่างโปรแกรมที่ส่งและรับ อีเมล์ เพื่อให้เครื่องส่งเอกสารทางอีเมล์ได้ ต้องมีการเชื่อมต่อกับ LAN ซึ่งมี IP แอดเดรสของ SMTP เซิร์ฟเวอร์ SMTP ยังตองมีการเขาสูอินเทอรเน็ต
- หากคุณใช้การเชื่อมต่อ LAN ให้ติดต่อผัดแลระบบของคุณเพื่อขอรับ IP แอดเดรสสำหรับเซิร์ฟเวอร์ SMTP หากคุณ ู้เชื่อมต่อผ่านการเชื่อมต่อ DSL ให้ติดต่อผ้ให้บริการเพื่อขอรับ IP แอดเดรสของเชิร์ฟเวอร์ SMTP

#### **LDAP**

- เราใช Lightweight Directory Access Protocol (LDAP) เพื่อเขาสูขอมูลบนฐานขอมูล เมื่อเครื่องใช LDAP เครื่องจะทําการคนหารายการอีเมลแอดเดรสทั้งหมด ในขณะที่คุณเริ่มพิมพอีเมลแอดเดรส LDAP จะใชคุณสมบัติ Auto-complete ซึ่งจะแสดงอีเมล์แอดเดรสที่ตรงกับตัวอักษรที่คุณป้อนไว้ เมื่อคุณพิมพ์ตัวอักษรเพิ่มเติม รายการ อีเมลแอดเดรสที่ตรงกันจะเหลือนอยลง
- ี่ เครื่องนี้รองรับ LDAP แต่การเชื่อมต่อกับเซิร์ฟเวอร์ LDAP นั้นไม่จำเป็นสำหรับเครื่องพิมพ์ในการส่งอีเมล์

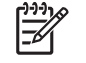

หมายเหต:ุ หากคณต ุ องการเปลี่ยนการตั้งคา LDAP คุณตองเปลี่ยนโดยใชเว็บเซิรฟเวอรในตัว สําหรับขอมูล ู้เพิ่มเติม โปรดดที่ *ค่มือผ้ใช้เว็บเซิร์ฟเวอร์ในตัว* บนแผ่นซีดีของอปกรณ์

## กำหนดค่าการตั้งค่าเซิร์ฟเวอร์อีเมล์

ี ปรึกษาผู้ให้บริการเครือข่ายหรือผู้ให้บริการอินเทอร์เน็ต (ISP) หากต้องการข้อมูล IP แอดเดรสหรือชื่อของเซิร์ฟเวอร์ SMTP หรือคนหา IP แอดเดรสจากแผงควบคุมอุปกรณ (แตะที่ แอดเดรสเครือขาย) จากนั้น ใชกระบวนการตอไปนี้เพื่อ กําหนดคาและทดสอบ IP แอดเดรสดวยตนเอง

#### กาหนดค ํ าแอดเดรสเกตเวย **SMTP**

- **1. จากหน้าจอหลัก แตะ การดูแลระบบ**
- **2**. แตะ ตั้งคาเริ่มตน
- **3. ... แตะ ตั้งค่าอีเมล์ และแตะ เกตเวย์ SMTP**
- ี**4. พิมพ์แอดเดรสเกตเวย์ SMTP ซึ่งอาจเป็น IP แอดเดรสหรือชื่อโดเมนเต็มที่ถูกต้องก็ได้ หากคุณไม่ทราบ IP** แอดเดรสหรือชื่อโดเมน ใหติดตอผูดูแลระบบเครือขาย
- **5**. แตะที่ OK

#### ทดสอบการตงคั้ า **SMTP**

- **1**. จากหนาจอหลัก แตะ การดูแลระบบ
- **2. แตะ ตั้งค่าเริ่มต้น**
- **3. แตะ ตั้งค่าอีเมล์ และแตะ ทดสอบเกตเวย์การส่ง**

หากคาคอนฟเกอเรชันถูกตอง ขอความ **Gateways OK** จะปรากฏที่หนาจอแผงควบคุม

หากการทดสอบครั้งแรกสำเร็จ ให้ส่งอีเมล์ไปหาตัวคณเองโดยใช้คณสมบัติการส่งแบบดิจิตอล หากคุณได้รับอีเมล์ นั่นหมาย ถึงคุณได้กำหนดค่าคุณสมบัติการส่งแบบดิจิตอลเสร็จสมบูรณ์แล้ว

หากคุณไม่ได้รับอีเมล์ ให้ใช้ขั้นตอนเหล่านี้เพื่อแก้ปัญหาที่เกิดจากการส่งแบบดิจิตอล:

- ดูหน้าการกำหนดค่า ตรวจสอบว่าที่อยู่เกตเวย์ SMTP ถูกต้อง
- ิตรวจสอบว่าเครือข่ายทำงานอย่างถูกต้อง ส่งอีเมล์ถึงตัวเองจากคอมพิวเตอร์ หากคุณได้รับอีเมล์ นั่นหมายถึงว่าเครือ ขายทํางานอยางถูกตอง หากคุณไมไดรับอีเมลใหติดตอผูใหบริการเครือขาย หรือผใหู บริการอินเทอรเน็ต (ISP) ของ คณุ

## คนหาเกตเวย

หากคุณไม่ทราบที่อย่เซิร์ฟเวอร์อีเมล์ คุณสามารถใช้หนึ่งในวิธีการต่อไปนี้เพื่อค้นหา

#### คนหาเกตเวย **SMTP** จากแผงควบคุมเครองื่

- **1. จากหน้าจอหลัก แตะ การดูแลระบบ**
- **2. แตะ ตั้งค่าเริ่มต้น**
- **3**. แตะ ตั้งค่าอีเมล์ และแตะ ค้นหาเกตเวย์การส่ง

ทัชสกรีนจะแสดงรายชื่อเซิรฟเวอร SMTP ที่ตรวจพบ

**4**. เลือกเซิรฟเวอร SMTP ที่ถูกตอง และแตะ OK

### คนหาเกตเวย **SMTP** จากโปรแกรมอีเมล

เนื่องจากโปรแกรมอีเมล์ส่วนใหญ่ใช้ SMTP เพื่อส่งอีเมล์ และ LDAP เพื่อระบข้อความอีเมล์ คณอาจสามารถค้นหาชื่อโฮสต์ ของเกตเวย์ SMTP และเซิร์ฟเวอร์ LDAP โดยการดูที่การตั้งค่าสำหรับโปรแกรมอีเมล์ของคุณ

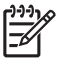

ี **หมายเหต:** คุณสมบัติการค้นหาเกตเวย์อาจไม่สามารถตรวจพบเซิร์ฟเวอร์ SMTP ที่เครือข่าย หากมีการใช้ผ้ให้ บริการอินเทอรเน็ต (ISP) ในการคนหาแอดเดรสอีเมลเซิรฟเวอร ISP โปรดตดติ อ ISP

## <span id="page-50-0"></span>ส่งอีเมล์

เครื่องพิมพ์จะสแกนเอกสารต้นฉบับในรูปแบบขาวดำและสี คุณสามารถใช้การตั้งค่าเริ่มต้น หรือเปลี่ยนการตั้งค่าการสแกน และรูปแบบไฟล์ ต่อไปนี้คือการตั้งค่าเริ่มต้น:

● สี

● PDF (ผูรับตองมีโปรแกรม Adobe Acrobat เพื่อดูสิ่งที่แนบกับอีเมล)

## ใช้หน้าจอการส่งอีเมล์

ใชทัชสกรีนเพื่อเลื่อนไปที่ตัวเลือกบนหนาจอการสงอีเมล

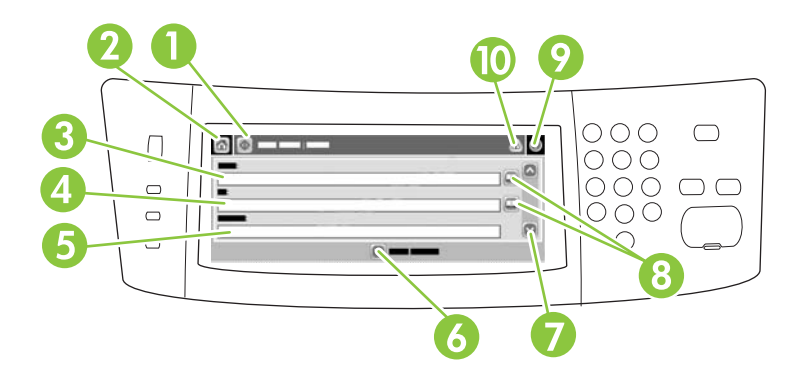

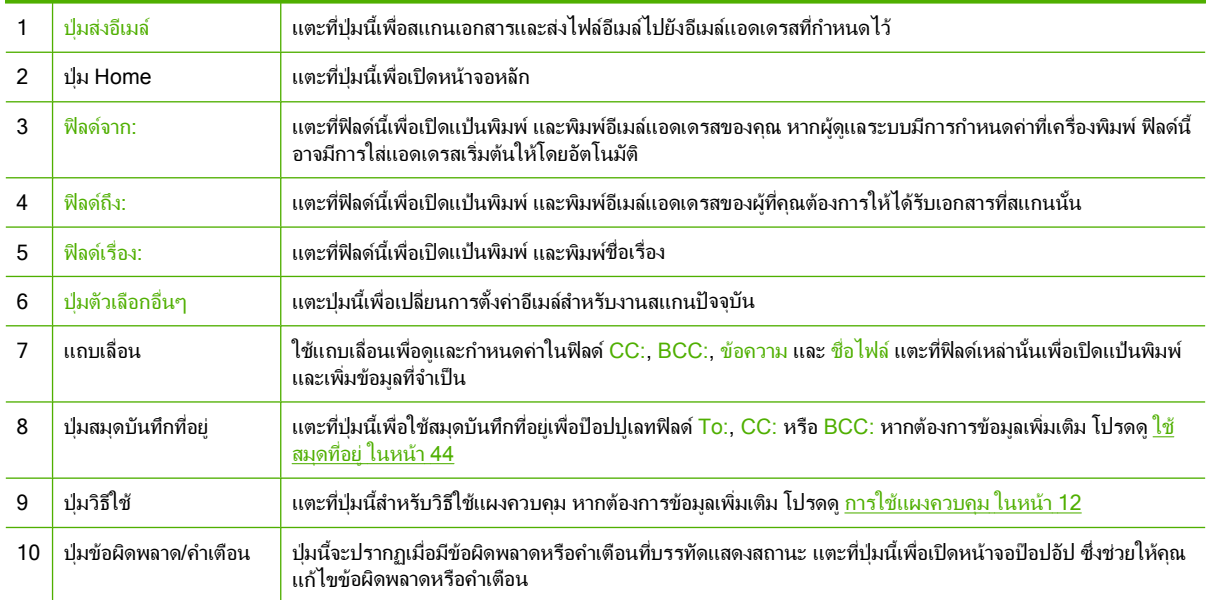

### สงเอกสาร

- **1**. วางเอกสารโดยคว่ําหนาลงบนกระจกของสแกนเนอรหรือหงายหนาขึ้นใน ADF
- **2**. จากหนาจอหลัก แตะที่ อีเมล
- ี**3**. หากมีพรอมต์ปรากฏ ให้พิมพ์ชื่อผู้ใช้และรหัสผ่าน
- <span id="page-51-0"></span>**4.** ป้อนในฟิลด์ <mark>จาก:, ถึง:</mark> และ เรื่อง: เลื่อนลงและป้อนในฟิลด์ CC:, BCC: และ ข้อความ ตามความเหมาะสม ชื่อผ้ใช้ของ ึ คณหรือข้อมลที่เป็นค่าเริ่มต้นอาจปรากฏในฟิลด์ <mark>จาก:</mark> หากเป็นเช่นนั้น คณอาจเปลี่ยนไม่ได้
- ี**5.** (เลือกหรือไม่ก็ได้) แตะที่ <u>ตัวเลือกอื่น</u>ๆ เพื่อเปลี่ยนการตั้งค่าสำหรับเอกสารที่คุณต้องการส่ง (เช่น ขนาดดั้งเดิมของต้น ฉบับ) หากคุณต้องการส่งเอกสารที่มีสองหน้า คุณควรเลือก <mark>ด้าน</mark> และตัวเลือกต้นฉบับที่มีสองหน้า
- **6**. กด เริ่ม เพื่อเริ่มการสง
- **7**. เมื่อเสร็จเรียบรอยแลว ใหนําเอกสารตนฉบ ับออกจากกระจกของสแกนเนอรหรือ ADF

### ใชฟงกชนั **Auto-complete**

เมื่อคณพิมพ์ตัวอักษรในฟิลด์ <mark>To:, CC: หรือ จาก: ที่</mark>หน้าจอส่งอีเมล์ เครื่องจะเปิดใช้ฟังก์ชัน Auto-complete ขณะที่คณ พิมพ์ที่อยู่ที่ต้องการโดยการใช้หน้าจอแป้นพิมพ์ เครื่องจะค้นหาในสมุดบันทึกที่อยู่โดยอัตโนมัติและเติมแอดเดรสหรือชื่อนั้น ด้วยรายการที่ตรงกันลำดับแรกสุด คุณสามารถเลือกชื่อโดยแตะที่ Enter หรือพิมพ์ชื่อต่อจนกว่าจะพบรายการที่ถูกต้อง หาก คุณพิมพ์ตัวอักษรที่ไม่ตรงกับรายการใดๆ ในรายการที่มี ข้อความ Auto-complete นั้นจะถูกลบออกจากหน้าจอ เพื่อแสดง ว่าคณกำลังพิมพ์แอดเดรสที่ไม่ได้อย่ในสมุดบันทึกที่อย่

## ู้ใช้สมุดที่อยู่

คุณสามารถส่งอีเมล์ไปยังรายชื่อผ้รับโดยการใช้คุณสมบัติของสมุดที่อยในเครื่องพิมพ์ ติดต่อผัดแลระบบของคุณสำหรับ ข้อมลเกี่ยวกับการตั้งค่ารายการที่อย่

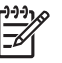

<mark>หมายเหต:</mark> นอกจากนี้คณสามารถใช้เว็บเซิร์ฟเวอร์ที่ติดตั้งอย่เพื่อสร้างและจัดการสมุดบันทึกที่อย**ู่ในอีเมล์ สำหรั**บ ี่ ข้อมูลเพิ่มเติม โปรดดที่ค่มือเว็บเซิร์ฟเวอร์ในตัวบนแผ่นซีดีของอุปกรณ์

## สร้างรายชื่อผู้รับ

- **1**. จากหนาจอหลัก แตะที่ อีเมล
- **2**. ทําตามขั้นตอนตอไปนี้
	- ี แตะที่ <mark>ถึง</mark>: เพื่อเปิดหน้าจอแป้นพิมพ์ และพิมพ์อีเมล์แอดเดรสของผู้รับ แยกอีเมล์แอดเดรสแต่ละแอดเดรสด้วย เครื่องหมายเซมิโคลอน หรือแตะที่ Enter บนทัชสกรีน
	- **ใช้สมดบันทึกที่อ**ย่
		- **a.** ที่หน้าจอส่งอีเมล์ แตะที่ป่มสมุดบันทึกที่อย่ (<del>ှ</del> ) เพื่อเปิดสมุดบันทึกที่อย่
		- **b.** เลื่อนไปยังรายการตางๆ ในสมุดบันทึกที่อยูโดยใชแถบเลื่อน กดปุมลูกศรคางไวเพื่อเลื่อนอยางรวดเร็ว
		- **c.** ไฮไลท์ที่ชื่อเพื่อเลือกผ้รับ และแตะที่ปุ่มเพิ่ม ( <del>ปี</del> )

คุณยังสามารถเลือกรายชื่อได้โดยการแตะที่รายการดรอปดาวน์ที่ด้านบนของหน้าจอ และแตะที่ <u>ทั้งหมด</u> หรือเพิ่มผ้รับจากรายการภายใน โดยแตะที่ <mark>ภายใน</mark> ในรายการดรอปดาวน์ ไฮไลท์ที่ชื่อที่เหมาะสม และแตะ ที่ <sup>(1)</sup> เพื่อเพิ่มชื่อในรายชื่อผ้รับของคณ

คุณสามารถลบชื่อผู้รับจากรายการของคุณโดยการเลื่อนไปไฮไลท์ที่ชื่อผู้รับนั้น และแตะที่ป่มลบ (  $\blacksquare$  )

- ี**3**. ชื่อในรายชื่อผัรับจะอยในบรรทัดข้อความของหน้าจอแป้นพิมพ์ หากคณต้องการ คณสามารถเพิ่มผัรับที่ไม่พบในสมด บันทึกที่อย่ โดยการพิมพ์อีเมล์แอดเดรสที่แป้นพิมพ์ เมื่อคุณมีรายชื่อผู้รับตามที่ต้องการแล้ว แตะที่ <mark>OK</mark>
- **4**. แตะที่ OK
- ี**5.** พิมพ์ข้อมลในฟิลด์ CC: และ เรื่อง: ที่หน้าจอส่งอีเมล์ หากจำเป็น คณสามารถตรวจสอบรายชื่อผ้รับได้โดยแตะที่ลกศร ลงในฟลดถึง:
- **6**. กด เริ่ม

### ใช้สมดบันทึกที่อยู่ภายใน

ใช้สมุดบันทึกที่อยู่ภายในเพื่อเก็บอีเมล์แอดเดรสที่ใช้บ่อย หากใช้ HP Digital Sending Software ตำแหน่งของสมุดบันทึก ู่ ที่อยภายในเครื่องยังสามารถนำมาใช้ร่วมกันระหว่างอปกรณ์ที่ใช้ในเซิร์ฟเวอร์ DSS เดียวกัน

คุณสามารถใช้สมุดบันทึกที่อย่เมื่อคุณพิมพ์อีเมล์แอดเดรสในฟิลด์ <mark>จาก:, To:, CC: หรือ BCC: คุณยังสามารถเพิ่มหรือลบที่</mark> อยูในสมุดบันทึกที่อยไดู

ในการเปิดสมุดบันทึกที่อย่ แตะที่ป่มสมุดบันทึกที่อย่ ( $\textcolor{red} \textcolor{black}{\boxdot}$ )

#### เพมอิ่ ีเมลแอดเดรสไวในสมุดบนทั กทึ อยี่ ภายใน ู

- **1**. แตะที่ ภายใน
- **2**. แตะ
- **3**. (เลือกหรือไมก็ได) แตะที่ฟลดชื่อ และพิมพชื่อของรายการใหมนั้น แตะที่ OK

ี่ ชื่อนี้คือชื่อย่อสำหรับอีเมล์แอดเดรส หากคณไม่ได้พิมพ์ชื่อย่อ เครื่องจะใช้อีเมล์แอดเดรสเป็นชื่อย่อ

ี**4. แตะที่ฟิลด์ <mark>แอดเดรส</mark> และในแป้นพิมพ์ที่ปรากฏ** ให้พิมพ์อีเมล์แอดเดรสสำหรับรายการใหม่นั้น แตะที่ OK

#### ิลบอีเมล์แอดเดรสออกจากสมุดบันทึกที่อย่ภายใน

คุณสามารถลบอีเมลแอดเดรสที่คุณไมไดใชแลว

<mark>หมายเหต:</mark> ในการ *เปลี่ยน* อีเมล์แอดเดรส คุณต้องลบแอดเดรสและเพิ่มแอดเดรสที่ถูกต้องสำหรับอีเมล์แอดเดรส |∌ ใหมในสมุดบันทึกที่อยภายใน ู

- **1**. แตะที่ ภายใน
- **2. แตะที่อีเมล์แอดเดรสที่คณต้องการลบ**
- **3**. แตะ

ี ข้อความยืนยันต่อไปนี้จะปรากฏขึ้น: **คณต้องการลบแอดเดรสที่เลือกไว้หรือไม่** 

ี**่ 4. แตะที่ ใช่ เพื่อลบอีเมล์แอดเดรสหรือแตะที่ <mark>ไม่</mark> เพื่อกลับไปที่หน้าจอสมุดบันทึกที่อย**่

# <span id="page-53-0"></span>สแกนไปยังโฟลเดอร์

หากผู้ดูแลระบบกำหนดให้ใช้คุณสมบัตินี้ได้ เครื่องพิมพ์จะสามารถสแกนไฟล์และส่งไปยังโฟลเดอร์ในเครือข่ายได้ ระบบ ปฏิบัติการที่รองรับสําหรับตําแหนงโฟลเดอรไดแก Windows 2000, Windows XP และ Windows Server 2003 และ Novell

- ี**1.** วางเอกสารโดยคว่ำหน้าลงบนกระจกของสแกนเนอร์หรือหงายหน้าขึ้นใน ADF
- **2**. จากหนาจอหลัก ใหแตะที่ โฟลเดอรเครือขาย
- ี**3. ในรายการ โฟลเดอร์ที่เข้าใช้แบบด่วน เลือกโฟลเดอร์ที่คุณต้องการบันทึกเอกสารนั้น**
- ี**4**. แตะที่ช่อง ชื่อไฟล์ เพื่อเปิดหน้าจอป๊อปอัปแป้นพิมพ์ และพิมพ์ชื่อไฟล์
- **5. แตะ ส่งไปยังโฟลเดอร์ของเครือข่าย**

# <span id="page-54-0"></span>สแกนไปยังเวิร์กโฟลว์

 $\mathbb{R}^2$ 

หมายเหต:ุ คุณสมบัติของอุปกรณนี้มีอยูในผลิตภัณฑเสริม Digital Sending Software

หากผู้ดูแลระบบเปิดใช้การทำงานของเวิร์กโฟลว์ คุณสามารถสแกนเอกสารและส่งไปที่เวิร์กโฟลว์ที่กำหนดเอง ตำแหน่ง ี เวิร์กโฟลว์ช่วยให้คณส่งข้อมลเพิ่มเติมพร้อมกับเอกสารที่สแกนไว้ ไปยังเครือข่ายหรือ File transfer protocol (FTP) ที่ ึกำหนด พรอมต์เกี่ยวกับข้อมูลโดยเฉพาะจะปรากฏที่หน้าจอของแผงควบคม ผู้ดูแลระบบยังสามารถกำหนดเครื่องพิมพ์ ี เป็นเวิร์กโฟลว์ ซึ่งให้คุณสแก<sup>้</sup>นเอกสาร และส่งไปยั๊งเครื่องพิมพ์ของเครือข่ายเพื่อทำการพิมพ์ได้โดยตรง

- **1**. วางเอกสารโดยคว่ําหนาลงบนกระจกของสแกนเนอรหรือหงายหนาขึ้นใน ADF
- **2**. หนาจอหลัก แตะ เวิรกโฟลว
- **3**. เลือกตําแหนงที่คุณตองการสแกนไป
- ี**4. ในช่อง <u>ช่องข้อความ</u> ให้พิมพ์ข้อมูลที่คุณต้องการส่งไปพร้อมไฟล์ และแตะที่ ส่งไปเวิร์กโฟลว์**

## <span id="page-55-0"></span>สงโทรสารแบบดจิตอล ิ

คุณสามารถใชโทรสารที่ใชระบบดิจิตอลไดเมื่อคุณตดติ ั้ง HP Digital Sending Software ซึ่งเปนซอฟตแวรเลือกใช ี่สำหรับข้อมูลเพิ่มเติมเกี่ยวกับการสั่งซื้อซอฟต์แวร์นี้ ให้ไปที่ <u>[www.hp.com/go/9250c\\_software](http://www.hp.com/go/9250c_software)</u>

เมื่อใช้การแฟกซ์ด้วยระบบดิจิตอล *ไม่* จำเป็นต้องต่ออุปกรณ์เข้ากับสายโทรศัพท์โดยตรง แต่คุณสามารถเลือกส่งแฟกซ์ได้ ดวยหนึ่งในสามวิธีการตอไปนี้:

- แฟกซผาน **LAN** สงแฟกซผานบริษัทใหบริการแฟกซรายอื่น
- **แฟกซ์บน Microsoft Windows 2000** คือ แฟกซ์โมเด็มและโมดูลตัวส่งแบบดิจิตอลที่คอมพิวเตอร์ใช้เพื่อทำหน้าที่ เปนแฟกซเทิรนคยีเกตเวย
- **แฟกซ์ทางอินเทอร์เน็ต** ใช้ผู้ให้บริการแฟกซ์ทางอินเทอร์เน็ตเพื่อประมวลผลแฟกซ์ แฟกซ์จะถกส่งไปที่เครื่องแฟกซ์ที่ ใชกันทั่วไป หรือสงไปที่อีเมลของผใชู

ี่สำหรับข้อมลโดยละเอียดเกี่ยวกับการใช้แฟกซ์แบบดิจิตอล โปรดดูที่เอกสารประกอบที่มาพร้อมกับ HP Digital Sending **Software** 

#### **5 จัดการและบำรุงรักษาอุปกรณ์** ั ํ

บทนี้จะอธิบายถึงการจัดการและดูแลรักษาเครื่องพิมพ

- [ใชหนารายละเอียดขอมูล](#page-57-0)
- [ใชเว็บเซิรฟเวอรในตวั](#page-58-0)
- การใชซอฟตแวร [HP Web Jetadmin](#page-61-0)
- <u>● [การควบคมความปลอดภ](#page-62-0)ัยของการส่งแบบดิจิตอล</u>
- [เปลี่ยนวัสดุสิ้นเปลืองและชิ้นสวน](#page-63-0)
- <u>ทำความสะอาดอุปกรณ์</u>
- [อัปเกรดเฟรมแวร](#page-69-0)
- [ปรับเทียบสแกนเนอร](#page-73-0)

# <span id="page-57-0"></span>ใช้หน้ารายละเอียดข้อมูล

คุณสามารถดูหน้าข้อมูลโดยละเอียดเกี่ยวกับเครื่องพิมพ์และการกำหนดค่าในปัจจุบันได้จากหน้าจอสัมผัสบนแผงควบคุม

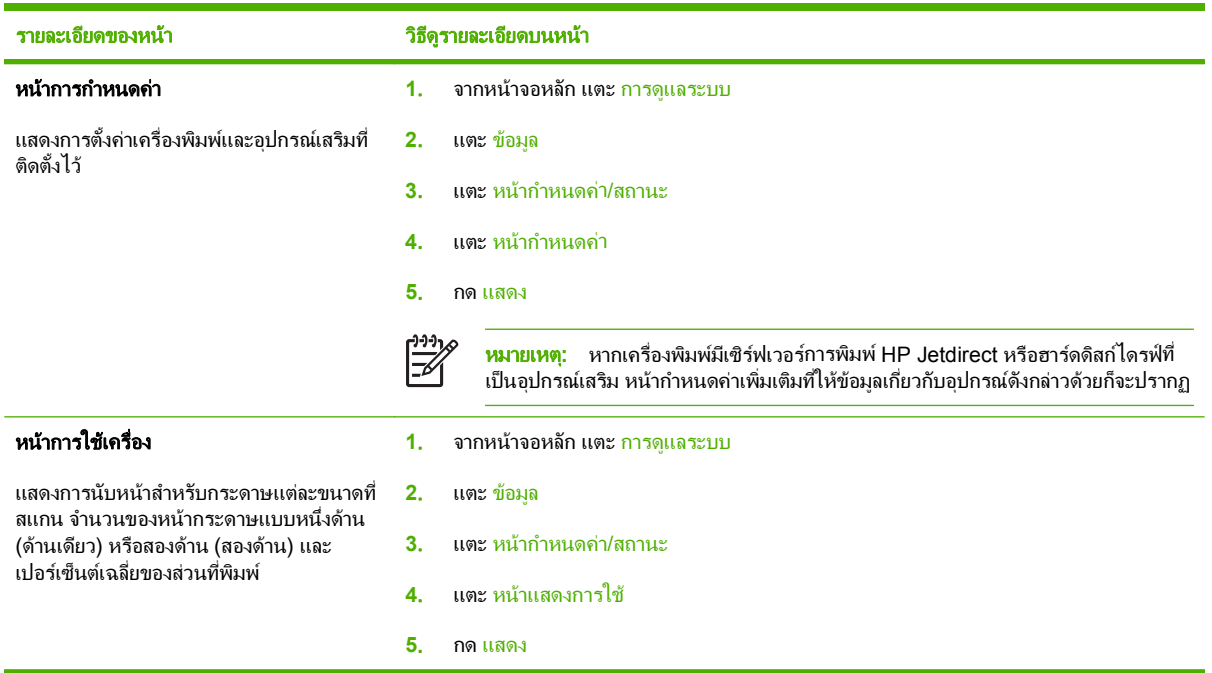

## <span id="page-58-0"></span>ใช้เว็บเซิร์ฟเวอร์ในตัว

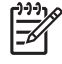

<mark>หมายเหต:</mark> หากคุณใช้ซอฟต์แวร์ HP Digital Sending ที่อย่บนแผ่นซีดีซอฟต์แวร์เครื่องส่งแบบดิจิตอล คุณต้อง ใช HP MFP DSS Configuration Utility เพื่อทําตามฟงกชันตางๆ ที่อธิบายไวในสวนนี้โปรดดู*HP Digital Sending Software Support Guide* บนซีดีเอกสารประกอบสําหรับคําแนะนําการกําหนดคา

- ดข้อมลสถานะควบคมอปกรณ์
- ิดและเปลี่ยนการกำหนดค่าเมนแผงควบคมของเครื่องพิมพ์
- ดหน้าภายใน
- รับคำแจ้งเตือนเกี่ยวกับเหตุการณ์ที่เกิดกับเครื่องพิมพ์
- ึ ดและเปลี่ยนการกำหนดค่าเครือข่าย
- ดเนื้อหาการสนับสนนสำหรับสถานะปัจจบันของเครื่องพิมพ์

เมื่อมีการเชื่อมต่อเครื่องพิมพ์เข้ากับเครือข่าย เว็บเซิร์ฟเวอร์ในตัวจะใช้งานได้โดยอัตโนมัติ

ในการใช้เว็บเซิร์ฟเวอร์ในตัว คณต้องมี Microsoft Internet Explorer 4 และร่นใหม่กว่า หรือ Netscape Navigator 4 และรุนใหมกวา เว็บเซิรฟเวอรในตัวทํางานไดเมื่อมีการเชื่อมตอเครื่องพิมพกับเครือขายที่ใช IP เว็บเซิรฟเวอรในตัวไม ี่ สามารถใช้งานได้กับการเชื่อมต่อเครื่องพิมพ์แบบที่ใช้ IPX หรือ AppleTalk ไม่จำเป็นต้องมีการเชื่อมต่ออินเทอร์เน็ตเพื่อ เปดและใชเว็บเซิรฟเวอรในตัว

## การเปิดเว็บเซิร์ฟเวอร์ที่ให้มาด้วยโดยใช้การต่ออินเตอร์เน็ต

ี**1. ในเว็บเบราเซอร์ที่รองรับในคอมพิวเตอร์ของคณ<sub>ู</sub> พิมพ์ IP แอดเดรสของเครื่องพิมพ์ หรือชื่อโฮสต์ในช่องแอดเดรส/** URL หากต้องการค้นหา IP แอดเดรสหรือชื่อโฮสต์ ให้เลือกแตะที่ป่ม <mark>ที่อย่เครือข่าย</mark> บนหน้าจอแบบสัมผัสบนแผงควบ ึ คมของเครื่องหรือดที่หน้าการกำหนดค่า

หมายเหต:ุ เมื่อเปด URL ไดแลว คุณอาจจะบันทึก URL นี้ไวเพื่อใหสามารถเปดดูไดอยางรวดเร็วในครั้งตอ |≫ ไป

**2**. เว็บเซิรฟเวอรในตัวมีแถบ 3 แถบซึ่งประกอบดวยการตงคั้ าและขอมูลเกี่ยวกับเครื่องพิมพไดแก แถบ **Information**, แถบ **Settings** และแถบ **Networking** คลิกแถบที่คุณตองการดู

โปรดดข้อมลเพิ่มเติมเกี่ยวกับแต่ละแถบที่ ส่วนของเซิร์ฟเวอร์ที่ให้มาด้วย ในหน้า 51

## ส่วนของเซิร์ฟเวอร์ที่ให้มาด้วย

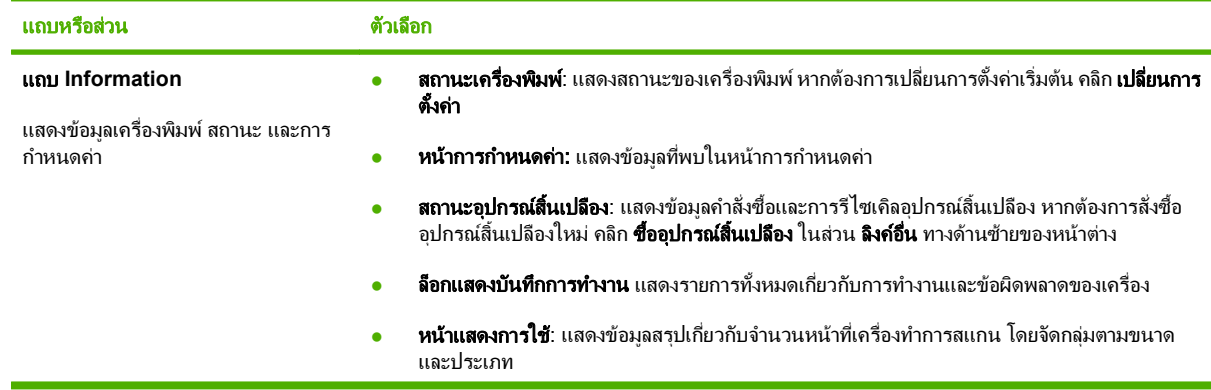

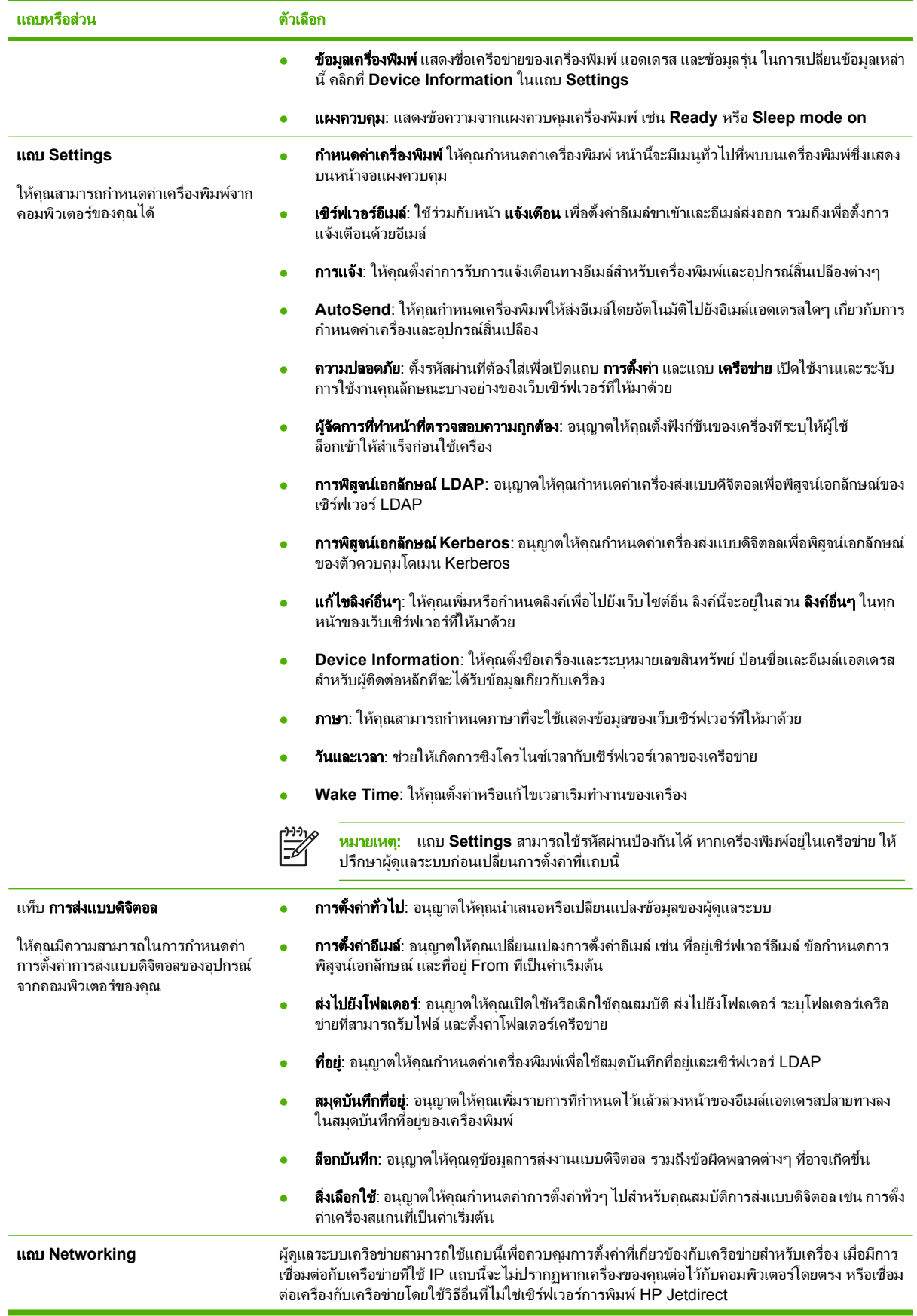

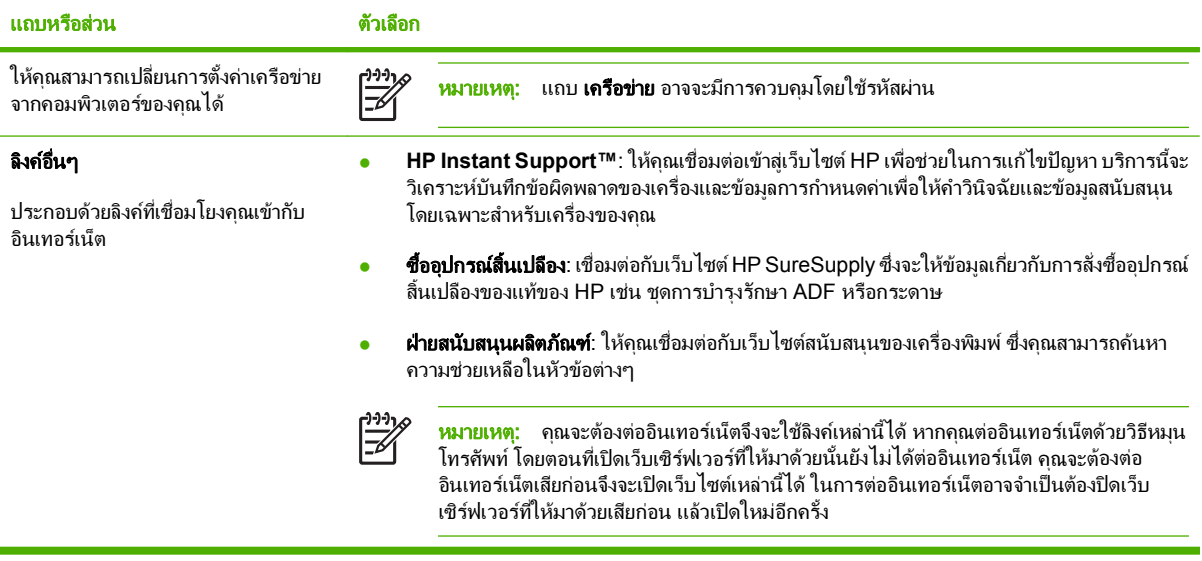

## <span id="page-61-0"></span>การใชซอฟตแวร **HP Web Jetadmin**

HP Web Jetadmin เป็นโซลชันของซอฟต์แวร์ที่ใช้งานกับเว็บเมื่อต้องติดตั้ง ตรวจสอบ และแก้ไขปัญหาอุปกรณ์ที่ต่อพ่วง เขากับเครือขายในระยะไกล อินเตอรเฟซเบราเซอรที่ใชงานไดกับซอฟตแวรนี้จะชวยใหการจัดการระหวางแพลตฟอรมของ ือปกรณ์ต่างๆ ทำได้ง่ายขึ้น ไม่ว่าจะเป็นเครื่องพิมพ์ของ HP หรือไม่ใช่ ก็ตาม ระบบการจัดการเป็นแบบรับร้ปัญหาทันที จึง ช่วยให้ผัดแลระบบแก้ไขปัญหาที่เกิดขึ้นกับเครื่องพิมพ์ได้ก่อนที่ผู้ใช้จะได้รับผลกระทบจากปัญหานั้น ดาวน์โหลดซอฟต์แวร์ การบริหารขั้นสูงนี้ได้ฟรีที่ [www.hp.com/go/webjetadmin\\_software](http://www.hp.com/go/webjetadmin_software)

หากต้องการขอรับปลั๊กอินสำหรับ HP Web Jetadmin, คลิก **ปลั๊กอิน** และคลิกลิงค์ **ดาวน์โหลด** ที่อยติดกับชื่อปลั๊กอินที่คณ ต้องการ ซอฟต์แวร์ HP Web Jetadmin สามารถแจ้งให้คณทราบโดยอัตโนมัติว่า ปลั๊กอินใหม่จะมีเข้ามาเมื่อใด บนหน้า ผลตภิ ัณฑใหม ใหทําตามคําแนะนําที่ปรากฏเพื่อตอเขากับเว็บไซตของ HP โดยอัตโนมัติ

หากติดตั้งบนโฮสต์เชิร์ฟเวอร์ ซอฟต์แวร์ HP Web Jetadmin จะนำมาใช้ได้กับเครื่องไคลเอ็นต์ทกเรื่องผ่านทางเว็บเบรา เซอรที่สนับสนุน เชน Microsoft Internet Explorer 6.0 สําหรับ Windows หรือ Netscape Navigator 7.1 สําหรับ Linux. เรียกดูโฮสตของ HP Web Jetadmin

หมายเหต:ุ เบราเซอรตองใชกับ Java ไดไมสนับสนุนบนเครื่องแอปเปลพีซี

## <span id="page-62-0"></span>การควบคุมความปลอดภัยของการส่งแบบดิจิตอล

เครื่องสงแบบดิจิตอลถูกออกแบบขึ้นมาโดยคํานึงถึงเรื่องของความปลอดภัยเปนหลัก เครื่องสงแบบดิจิตอลรวมคุณสมบัติ ี่ ต่างๆ ที่ทำงานเพื่อรักษาความปลอดภัยของกระบวนการส่งแบบดิจิตอล

#### การตรวจสอบความถกตู องของเครอขื าย

ึ คุณสมบัติด้านความปลอดภัยขั้นพื้นฐานเกือบทั้งหมดของเครื่องส่งแบบดิจิตอล คือ ความสามารถของเครื่องที่จะร้องขอการ ล็อกเข้าระบบเครือข่ายก่อนที่ผ้ใช้จะสามารถใช้ฟังก์ชันต่างๆ ของการส่งแบบดิจิตอล ขั้นตอนนี้จะช่วยป้องกันไม่ให้ผ้ใช้ที่ไม่ ได้รับอนุญาตเดินตรงมาที่เครื่องและส่งเอกสาร นอกจากนี้ เครื่องส่งแบบดิจิตอลยังสนับสนุนวิธีการตรวจสอบความถกต้อง ้ หลายๆ วิธีที่นำเสนอการเข้ารหัสลับและความปลอดภัยในระดับสูง

## อีเมล์ที่มีความปลอดภัย

้ผ้จำหน่ายอีเมล์จากภายนอกส่วนหนึ่งให้บริการการนำส่งอีเมล์ที่มีความปลอดภัย คณสมบัติ <u>อีเมล์สำรอง ถูกออกแบบขึ้</u>นมา เพื่อทํางานรวมกันโปรแกรมซอฟตแวรจากภายนอกหนึ่งในโปรแกรมตางๆ เหลานี้สําหรับผูใชที่ตองการมาตรการพิเศษเกี่ยว ึกับความปลอดภัยของข้อมูล สำหรับข้อมูลเพิ่มเติม โปรดดูที่คู่มือสนับสนุน DSS

## ึ จำกัดการเข้าถึงซอฟต์แวร์

หากต้องการรักษาความปลอดภัยของเครื่องส่งแบบดิจิตอล คณยังต้องจำกัดการเข้าถึงโปรแกรมซอฟต์แวร์ที่สามารถนำมาใช้ ้กำหนดค่าอปกรณ์ ตามค่าเริ่มต้นนั้น ตัวเลือกการกำหนดค่าการส่งแบบดิจิตอลในเว็บเซิร์ฟเวอร์ในตัว (EWS) จะไม่ทำงาน เมื่อเครื่องสงแบบดิจิตอลเริ่มใชบริการ HP DSS หลังจากนั้น กําหนดคาเครื่องสงแบบดิจิตอลไดเฉพาะดวยการใช HP MFP DSS Configuration Utility ซึ่งวิธีนี้จะทำให้งานการกำหนดค่ารวมอยที่จดๆ เดียว และยังช่วยควบคมความปลอดภัย คุณ ควรดูใหแนใจวา ไดติดตงั้ HP DSS ไวบนเซิรฟเวอรที่มีความปลอดภัย และผใชู ที่ไมไดรับอนุญาตจะไมสามารถใช HP MFP DSS Configuration Utility ได

ิ นอกจากนั้น คณยังสามารถตั้งรหัสผ่านใน EWS เพื่อป้องกันการเข้าถึงแท็บการตั้งค่าอปกรณ์ หลังจากตั้งรหัสผ่านแล้ว ผ้ใช้ จะเห็นแท็บ ขอมูล EWS เพียงแท็บเดียว สําหรับขอมูลเพิ่มเติมเกี่ยวกับหนา ความปลอดภัย โปรดดูที่คูมือเว็บเซิรฟเวอรในตัว บนแผนซีดีของเครื่อง

โปรแกรมซอฟตแวรโปรแกรมสุดทายที่สามารถนํามาใชควบคุมเครื่องสงแบบดิจิตอลคือ โปรแกรม HP Web Jetadmin โปรแกรมนี้สามารถกําหนดคาเพื่อใหรองขอรหัสผานกอนทําการเปลี่ยนแปลงใดๆ โปรแกรมนี้ควรติดตั้งไวบนเซิรฟเวอรที่มี ความปลอดภัย และไดร ับการปองกันจากการแอบใชโดยไมไดรับอนุญาต

### ระบบล็อคเพื่อความปลอดภัย

้ระบบล็อคเพื่อความปลอดภัยคือระบบล็อคเชิงกลที่ช่วยป้องก้นการเคลื่อนย้ายส่วนประกอบภายในของอปกรณ์ ระบบล็อคที่ใช้ เปนระบบล็อคคอมพิวเตอรของบริษัทภายนอก เชน ระบบล็อคที่นํามาใชล็อคคอมพิวเตอรแล็ปท็อป โปรดซื้อตัวล็อคแยกตาง หาก และติดตั้งไว้บนอปกรณ์ในตำแหน่งที่แสดงไว้ในภาพ

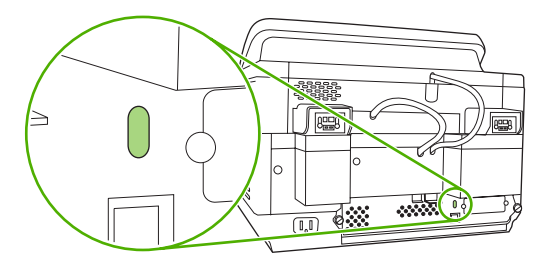

#### <span id="page-63-0"></span>เปลี่ยนวัสดุสิ้นเปลืองและขึ้นส่วน ี่

## เปลยนแผ ี่ น **mylar**

หากคุณเริ่มที่จะมองเห็นริ้วตามแนวตั้งบนภาพที่สแกนเช่นที่แสดงไว้ในภาพด้านล่าง คุณอาจจำเป็นต้องเปลี่ยนแผ่น mylar ที่ อย่ที่ฐานของ ADF อปกรณ์จัดส่งแผ่น mylar พิเศษไว้ในซองรวมสามแผ่นพร้อมคำแนะนำในการติดตั้ง ซองนี้อยในกล่องที่ ดานหลังของสวนหลังที่เปนไวนิลของ ADF เชนที่แสดงไวในภาพตอไปนี้

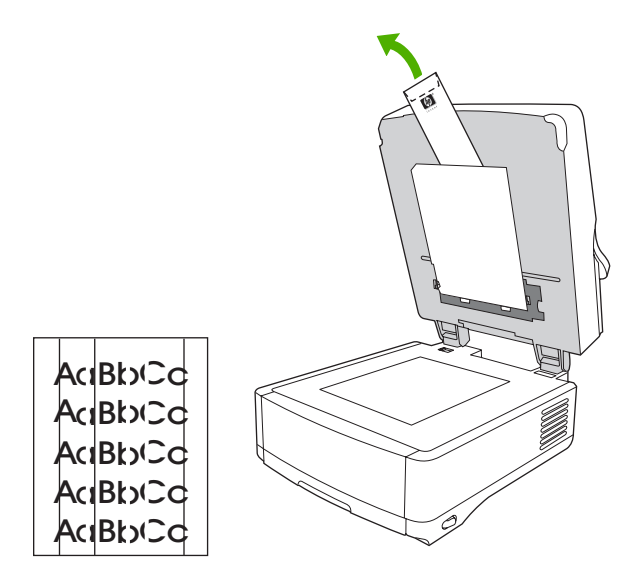

ทําตามคําแนะนําที่อยูในซองเพื่อเปลี่ยนแผน mylar

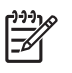

หมายเหต:ุ หากจําเปน คุณสามารถสั่งซื้อชุดสํารองของแผน mylar พิเศษไดจากตัวแทนจําหนาย HP ของคุณ หมายเลขชิ้นสวน HP คือ Q6496A

## เปลี่ยนชุดการบำรุงรักษา **ADF**

ื่อปกรณ์จะแจ้งให้คณทราบเมื่อถึงเวลาที่จะต้องเปลี่ยนชุดการบำรงรักษา ADF ด้วยการแสดงข้อความบนหน้าจอของแผงควบ ์ คุม คุณสามารถดูอายุการใช้งานที่เหลือของชุดการบำรุงรักษาได้ตลอดเวลาด้วยการกดที่ปุ่ม <mark>สถานะ</mark> บนแผงควบคุมหรือดูที่ หน้า **สถานะอุปกรณ์สิ้นเปลือง** (โปรดดที่ค่มือเว็บเซิร์ฟเวอร์ในตัวบนแผ่นซีดีของอุปกรณ์)

ชุดการบํารุงรักษา ADF รวมรายการตางๆ ดังตอไปนี้:

- ุ ชดประกอบลกกลิ้งดึงกระดาษหนึ่งชุด
- **แผ่นกั้นหน้า**
- แผน mylar หนึ่งชุด
- ึ ค่มือคำแนะนำเล่มเล็ก

ทำตามคำแนะนำที่มาพร้อมกับชดการบำรงรักษาเพื่อทำการติดตั้ง

หลังจากเปลี่ยนชุดการบำรงรักษาแล้ว ให้รีเซ็ตการตั้งค่า <u>ชุดอปกรณ์ป้</u>อนกระดาษใหม่

- **1. จากหน้าจอหลัก แตะ การดูแลระบบ**
- **2**. เลื่อนลงและแตะ รีเซ็ต
- **3**. แตะ รีเซ็ตอุปกรณสิ้นเปลือง
- **4. แตะที่ ชุดอุปกรณ์ป้อนกระดาษใหม่**
- **5**. แตะ ใช และแตะ บันทึก

## <span id="page-65-0"></span>ทำความสะอาดอุปกรณ์

ในช่วงที่มีการสแกน อาจมีกระดาษและผงฝุ่นสะสมอยู่ในเครื่อง ซึ่งเมื่อเวลาผ่านไป สิ่งสะสมเหล่านี้อาจทำให้เกิดปัญหา เช่น รอยเปอนบนเอกสารที่สแกน

#### ิการทำความสะอาดภายนอกเครื่อง ื่

ให้ใช้ผ้าเนื้อนุ่มที่ไม่เป็นขุยชุบน้ำหมาดๆ เพื่อเช็ดฝุ่น คราบหมึก และสิ่งสกปรกที่ติดอยู่ภายนอกเครื่องพิมพ์

#### ทาความสะอาดกระจก ํ

- ทำความสะอาดกระจกเฉพาะเมื่อมองเห็นสิ่งสกปรก หรือเมื่อคณได้งานสแกนที่ด้อยคณภาพ (เช่น มีริ้วยาวๆ)
- ทำความสะอาดผิวด้านหน้าของกระจกสแกนเนอร์โดยการค่อยๆ เช็ดด้วยผ้าสะอาดชบน้ำและไม่มีขย ใช้ผ้าชบน้ำยาทำ ความสะอาดผิวดานหนาที่มีสวนผสมของแอมโมเนีย

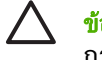

<mark>ข้อควรระวัง:</mark> ห้ามเทหรือฉีดน้ำยาบนกระจกโดยตรง ห้ามออกแรงกดที่ผิวด้านหน้าของกระจก เพราะอาจทำให้ กระจกแตกได

## ้ทำความสะอาดหน้าจอแบบสัมผัส

ทำความสะอาดหน้าจอแบบสัมผัสเมื่อจำเป็นเพื่อเช็ดรอยนิ้วมือหรือผงฝ่นที่สะสมอย่ออก ทำความสะอาดได้ด้วยการเช็ดหน้า จอแบบสัมผัสด้วยผ้าสะอาดชบน้ำและไม่มีขย

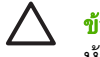

ี **ข้อควรระวัง:** ใช้น้ำอย่างเดียว สารละลายโซลเวนต์หรือน้ำยาทำความสะอาดอาจทำให้หน้าจอแบบสัมผัสชำรุดได้ ห้ามเทหรือฉีดน้ำบนหน้าจอแบบสัมผัสโดยตรง

## ทาความสะอาดระบบการส ํ งของ **ADF**

**1**. ยกดานบนของเครื่องสงแบบดิจิตอลขึ้น

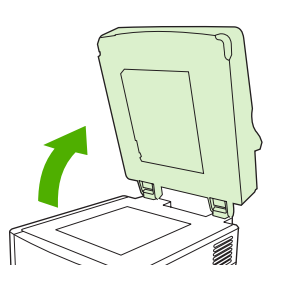

**2. ระบตำแหน่งด้านหลังของ ADF ที่เป็นไวนิลสีขาว** 

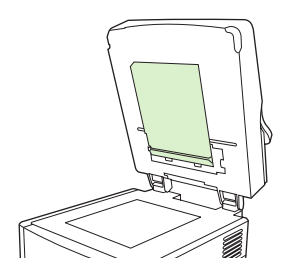

**3**. ระบุตําแหนงแถบวัดไวนิลสีขาว

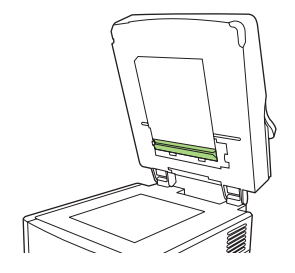

ี **4**. ทำความสะอาดด้านหลังของ ADF และแถบวัดโดยการเช็ดด้วยผ้าสะอาดชุบน้ำและไม่มีขุย ใช้ผ้าชุบน้ำยาทำความ สะอาดผิวดานหนาที่มีสวนผสมของแอมโมเนีย

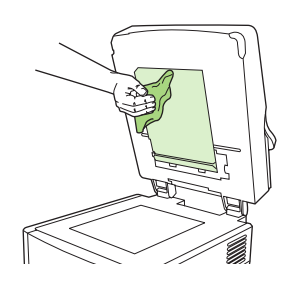

**5**. ปดดานบนของเครื่องสงแบบดิจิตอล

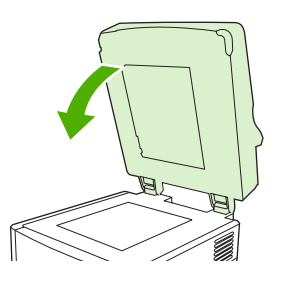

## ทำความสะอาดลูกกลิ้ง ADF

คุณควรทําความสะอาดลูกกลิ้งใน ADF หากเครื่องมีปญหาการดึงกระดาษหรือเอกสารตนฉบับมีรอยขณะที่เลื่อนออกจาก ADF

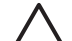

ี **ข้อควรระวัง:** การทำความสะอาดแกนหมุนบ่อยเกินไปอาจทำให้ฝุ่นเข้าไปในเครื่องพิมพ์

**1**. เปดฝาปดสแกนเนอร

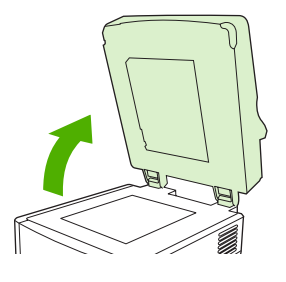

. ระบุตําแหนงแกนหมุนใกลๆ แถบวัดไวนิล

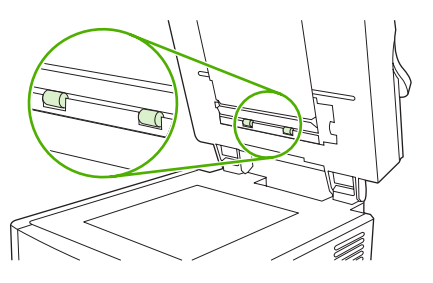

. ทําความสะอาดแกนหมุนเบาๆ โดยการเช็ดดวยผาสะอาดชุบน้ําและไมมีขุย

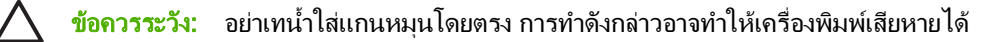

. ปดฝาครอบสแกนเนอร

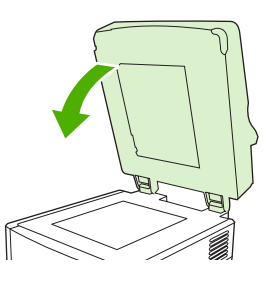

**5.** ดันปุ่มปลดล็อคเพื่อเปิดฝาครอบ ADF

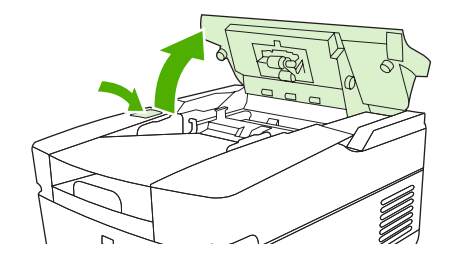

. ระบุตําแหนงแกนหมุน

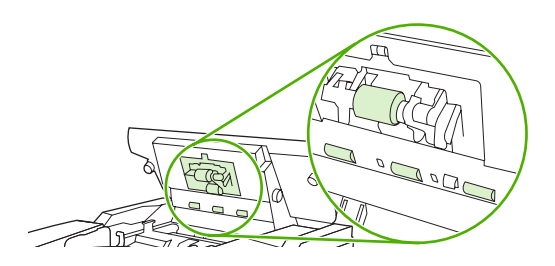

. ทําความสะอาดแกนหมุนโดยการเช็ดดวยผาสะอาดชุบน้ําและไมมีขุย

ี <mark>ข้อควรระวัง:</mark> อย่าเทน้ำใส่แกนหมุนโดยตรง การทำดังกล่าวอาจทำให้เครื่องพิมพ์เสียหายได้

**8**. ระบุตําแหนงแผนกั้นหนา

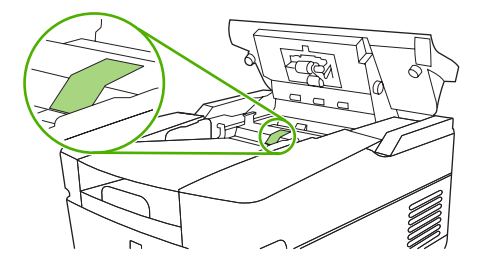

- ี**9**. ทำความสะอาดที่รองโดยการเช็ดด้วยผ้าสะอาดชุบน้ำและไม่มีขุย
- **10**. ปดฝาครอบ ADF

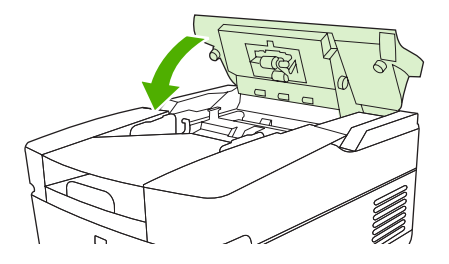

## <span id="page-69-0"></span>อัปเกรดเฟิร์มแวร์

HP 9250C Digital Sender มีความสามารถในการปรับปรุงเฟรมแวรระยะไกล (RFU) ใชขั้นตอนตอไปนี้เพื่ออัปเกรด เฟรมแวรของเครื่องสงดิจิตอลแบบระยะไกล ศึกษาเนื้อหาโดยละเอียดของขั้นตอนเหลานี้ไดจากสวนตางๆ ตอไปนี้

- **1**. กําหนดระดับปจจุบันของเฟรมแวรที่ติดตั้งอยูในเครื่อง
- ี**2.** ไปที่เว็บไซต์และตรวจสอบว่า มีเวอร์ชันใหม่ให้เลือกใช้หรือไม่ หากมี ให้ดาวน์โหลดเฟิร์มแวร์ล่าสุดมาไว้ที่ คอมพิวเตอร์ของคณก่อน
- **3**. ดาวนโหลดเฟรมแวรใหมมาไวที่เครื่อง

### ตรวจสอบระดับปัจจบันของเฟิร์มแวร์

- ี**1.** เปิดหน้าการกำหนดค่าที่แผงควบคมของเครื่อง โปรดดที่ ใช้หน้ารายละเอียดข้อมูล ในหน้า 50
- ี<mark>2.</mark> เลื่อนไปที่ส่วนของการกำหนดค่าที่แสดงด้วยคำว่า **ข้อมูลอุปกรณ์** เพื่อค้นหารหัสวันที่ของเฟิร์มแวร์ รหัสวันที่ของ เฟรมแวรจะมีลักษณะเชนนี้: 20030502 05.003.0

## ดาวนโหลดเฟรมแวรใหมจากเวบไซต ็  **HP**

ในการค้นหาการอัปเกรดล่าสดของเฟิร์มแวร์สำหรับเครื่องส่งแบบดิจิตอล ให้ไปที่ [www.hp.com/go/9250c\\_firmware](http://www.hp.com/go/9250c_firmware) หนานี้ยังรวบรวมคําแนะนําเกี่ยวกับวิธการดาวน ี โหลดเฟรมแวรเวอรชันใหม

ดาวน์โหลดเฟิร์มแวร์เวอร์ชันใหม่จากเว็บไซต์ ก่อนใช้วิธีใดวิธีหนึ่งในส่วนต่างๆ ต่อไปนี้เพื่อปรับปรงเฟิร์มแวร์ของเครื่องส่ง แบบดิจิตอล

## ใช้ FTP เพื่ออัปเกรดเฟิร์มแวร์บนการเชื่อมต่อเครือข่ายโดยตรง

ือปกรณ์ต้องอยในสถานะ "พร้อม" เพื่อรับการปรับปรุงไฟล์ .RFU งานใดๆ ที่มีขึ้นก่อนหน้างาน RFU ในคิวจะถูกทำให้เสร็จ กอนการปรับปรุงจะถูกประมวลผล

เวลาที่ใช้สำหรับการปรับปรงจะขึ้นอยกับเวลาถ่ายโอน I/O และเวลาที่เครื่องใช้เพื่อเริ่มการทำงานใหม่อีก เวลาถ่ายโอน I/O ขึ้นอยกับจำนวนของวัตถุ รวมถึงความเร็วของคอมพิวเตอร์แม่ข่ายที่ กำลังส่งการปรับปรุง หากขั้นตอนการปรับปรุง เฟรมแวรระยะไกลถูกระงับกอนดาวนโหลดเฟรมแวร (คําวา **Receiving Upgrade** จะปรากฎบนหนาจอของแผงควบคุม) ตองสงไฟลเฟรมแวรอีกครั้ง หากไฟดับระหวางการปรับปรุง DIMM แฟลช (ขอความ **Performing Upgrade** จะปรากฏ บนหนาจอของแผงควบคุม) การปรับปรุงจะถูกระงับไวและขอความ **Resend Upgrade** จะปรากฏ (เฉพาะภาษาอังกฤษ) บนหนาจอของแผงควบคุม

ทําตามคําแนะนําเหลานี้เพื่อปรับปุรงโดยใช FTP

⊯ หมายเหต:ุ การปรับปรุงเฟรมแวรเกี่ยวของกับการเปลี่ยนรูปแบบของ Nonvolatile Random-Access Memory (NVRAM) การตั้งค่าเมนใดๆ ที่ได้เปลี่ยนจากการตั้งค่าเริ่มต้นอาจจะเปลี่ยนกลับเป็นการตั้งค่าเริ่มต้นและ ี่ต้องเปลี่ยนอีกครั้งหากคุณต้องการการตั้งค่าที่ต่างจากค่าเริ่มต้น

ี**1.** หากคณยังไม่ได้ทำการเปลี่ยนแปลงดังกล่าว ให้ใช้ที่อย่ TCP/IP ของเครื่องส่งแบบดิจิตอลจากหน้า EIO Jetdirect หน้า HP Jetdirect คือหน้าที่สองที่คุณเห็นเมื่อกำลังดหน้าการกำหนดค่าบนแผงควบคม

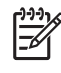

<mark>หมายเหตุ:</mark> ก่อนทำการเชื่อมต่อไปยังเครื่องส่งแบบดิจิตอล ให้ตรวจสอบให้แน่ใจว่าไม่ได้อยู่ในโหมดพัก ้ เครื่อง นอกจากนี้ ให้ตรวจสอบว่าได้ล้างข้อความที่แสดงข้อผิดพลาดออกจากหน้าจอของแผงควบคมแล้ว

- **2**. เปดหนาตางคําสั่งบนคอมพิวเตอรของคุณ
- $3.$  พิมพ์: ftp <TCP/IP ADDRESS> ตัวอย่างเช่น หากที่อย่ **TCP/IP** คือ **192.168.0.90** ให้พิมพ์ ftp 192.168.0.90
- **4**. กด Enter บนแปนพิมพ
- **5. เ**มื่อระบบแจ้งขอชื่อผ้ใช้ ให้กด Enter
- **6**. เมื่อระบบแจงขอรหัสผาน ใหกด Enter
- **7. พิมพ์ bin ที่พรอมต์คำสั่ง**

 $\mathbb{R}$ 

- **8. กด Enter ข้อความ 200 Types set to I, Using binary mode to transfer files (200 ตั้งชนิดเป็น I, ใช้** ี โหมดไบนารีเพื่อโอนไฟล์) จะปรากฏในหน้าต่างคำสั่ง
- **9**. พิมพput <FILENAME> ลงไป โดยที่ <FILENAME> เปนพาธของไฟล .RFU ที่ไดดาวนโหลดมาจากเว็บ ตัว อย่างเช่น ให้พิมพ์ put C:\LJ\9250FW.RFU และกด <mark>Enter</mark>

<mark>หมายเหต</mark>: หากชื่อไฟล์หรือพาธมีเว้นวรรคอยด้วย คุณต้องแนบชื่อไฟล์หรือพาธในเครื่องหมายอัญประกาศ ตัวอย่างเช่น ให้พิมพ์ put "C:\MY DOCUMENTS\LJ\9250FW.RFU"

ิชดของข้อความต่อไปนี้จะปรากฏในหน้าต่างคำสั่ง:

200 PORT command successful (200 คำสั่งพอร์ตเสร็จสมบรณ์)

150 Opening BINARY mode data connection (150 โหมดเปิดไบนารีการเชื่อมต่อข้อมล)

**226 Ready (226** พรอม)

**226 Processing Job (226** กาลํ ังประมวลผลงาน)

226 Transfer complete (226 โอนย้ายเสร็จสมบูรณ์)

หลังจากนั้น ข้อความที่มีข้อมลการโอนย้ายอย่างรวดเร็วจะปรากฏ

**10**. ขนตอนการดาวน ั้ โหลดจะเริ่มตนขนและเฟ ึ้ รมแวรจะไดรับการปรับปรุงบนเครื่อง ซึ่งขั้นตอนเหลานี้จะใชเวลาประมาณ ้ห้านาที ปล่อยให้ขั้นตอนนี้ดำเนินการไปเองจนเสร็จโดยไม่ต้องทำอะไรกับอุปกรณ์หรือคอมพิวเตอร์

<mark>หมายเหตุ:</mark> เครื่องส่งแบบดิจิตอลจะเริ่มต้นเฟิร์มแวร์ให้ใหม่โดยอัตโนมัติหลังจากประมวลผลการอัปเกรด

- **11. ที่พรอมต์คำสั่ง ให้พิมพ์** bye เพื่อออกจากคำสั่ง FTP
- ี**12. ที่พร**อมต์คำสั่ง ให้พิมพ์  $\infty$ it เพื่อกลับไปยังอินเตอร์เฟซของ Windows

#### ใช้การเชื่อมต่อ USB เพื่ออัปเกรดเฟิร์มแวร์ของเครื่อง ื่

หากได้เชื่อมต่อกับเครื่องผ่านการเชื่อมต่อ USB แล้ว ให้ทำตามคำแนะนำต่อไปนี้:

1. จากพรอมต์คำสั่งหรือในหน้าต่าง MS-DOS ให้พิมพ์ copy /b <FILENAME>\\<COMPUTERNAME> \<SHARENAME> โดยที่ <FILENAME> เปนชื่อของไฟล .RFU (รวมถึงพาธ), <COMPUTERNAME> เปนชื่อ ของคอมพิวเตอร์เครื่องที่อุปกรณ์ใช้ร่วมกัน และ <SHARENAME> เป็นชื่อที่ใช้ร่วมกันของอุปกรณ์ ตัวอย่างเช่น ให้ พิมพ์ดังต่อไปนี้:

copy /b 3000fw.rfu\\your computer\9250c

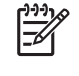

<mark>หมายเหต:</mark> หากชื่อไฟล์หรือพาธมีเว้นวรรคอยด้วย คุณต้องแนบชื่อไฟล์หรือพาธในเครื่องหมายอัญประกาศ ตัวอย่างเช่น ให้พิมพ์ C:\>copy /b "c:\My Documents\xxxxfw.rfu" \ \your\_computer\clj3000

- **2**. กด Enter บนแปนพิมพหลังจากที่ขอความสถานะหลายขอความปรากฏบนแผงควบคุมของเครื่อง ขอความ **1 file(s) copied** จะปรากฏบนหนาจอคอมพิวเตอร
- **3**. ขนตอนการดาวน ั้ โหลดจะเริ่มตนขึ้นและเฟรมแวรจะไดรับการปรับปรุงบนเครื่อง ซึ่งอาจใชเวลาหลายนาทีปลอยใหขั้น ตอนนี้ดำเนินการไปเองจนเสร็จโดยไม่ต้องทำอะไรกับอปกรณ์หรือคอมพิวเตอร์

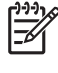

<mark>หมายเหตฺ</mark>: เครื่องจะปิดลงโดยอัตโนมัติและจากนั้นจะเปิดขึ้นอีกครั้งเพื่อเปิดใช้การปรับปรุง ซึ่งลักษณะนี้ ี สามารถเกิดขึ้นได้มากกว่าหนึ่งครั้ง เมื่อเสร็จสิ้นขั้นตอนการปรับปรุง ข้อความ **Ready** จะปรากฏบนแผงควบ ุคม *ห้าม* ปิดเครื่องหรือขัดจังหวะการปรับปร<sub>ุ</sub>งจนกว่าคณจะเห็นข้อความนี้

ี**4.** ที่แผงควบคมของเครื่อง ให้เปิดหน้าการกำหนดค่าและตรวจสอบหมายเลขการปรับปรงใหม่ของเฟิร์มแวร์ว่าตรงกับ การปรับปรุงปรุงปจจุบันหรือไม

## ้ใช้ HP Web Jetadmin เพื่อปรับปร<sub>ั</sub>่งเฟิร์มแวร์

ขั้นตอนนี้ต้องการให้คุณติดตั้งโปรแกรม HP Web Jetadmin Version 7.0 หรือรุ่นล่าสุด (โปรดดูที่ การใช้ซอฟต์แวร์ [HP Web Jetadmin](#page-61-0) ในหนา 54) ทําตามขั้นตอนตอไปนี้เพื่อปรับปรุงเครื่องเพียงเครื่องเดียวผาน HP Web Jetadmin หลังจากที่ดาวนโหลดไฟล .RFU จากเว็บไซตของ HP แลว

- **1**. เริ่มตน HP Web Jetadmin
- **2**. เปดโฟลเดอร**Device Management** ในรายการแบบหลนลงในแผง **Navigation** นําทางไปยังโฟลเดอร**Device Lists**
- **3**. ขยายโฟลเดอร**Device Lists** และเลือก **All Devices** ระบุตําแหนงของเครื่องสงแบบดจิิตอลที่คุณตองการปรับปรุง ในรายการของอปกรณ์ จากนั้นให้คลิกเพื่อเปิด
- **4**. ระบุตําแหนงของกลองแบบดร็อปดาวนสําหรับ **Device Tools** ที่มุมขวาบนของหนาตาง เลือก **Update Printer Firmware** จากรายการการกระทํา
- **5**. คลิก **Browse** ใต**Upload New Firmware Image** และนําทางไปยงทั ี่ตงของไฟล ั้ .RFU ที่คุณดาวนโหลดมาจาก ้ เว็บไซต์ตั้งแต่เริ่มต้นขั้นตอนนี้ เลือกไฟล์
- **6**. คลิก **Upload** เพื่อยายไฟล .RFU ไปยังตําแหนงที่ถูกตองบนเซิรฟเวอร HP Web Jetadmin หลังจากอัปโหลดเสร็จ แลว ใหรีเฟรชหนาตางเบราเซอร
- **7**. เลือกรหัสวันที่ของ .RFU ใหมจากเมนูแบบดร็อปดาวน**Select New Firmware Version**
- **8**. คลิก **Update Firmware Now** HP Web Jetadmin สงไฟล .RFU ที่เลือกไปยังอุปกรณแผงควบคุมของเครื่องสง ี แบบดิจิตอลจะแสดงข้อความระบุความคืบหน้าของการอัปเกรด เมื่อเสร็จสิ้นขั้นตอนการอัปเกรด เครื่องส่งแบบดิจิตอล จะเปดเฟรมแวรขึ้นมาใหม
### <span id="page-72-0"></span>อปเกรดเฟ ั รมแวรของ **HP Jetdirect Inside**

อินเตอร์เฟซเครือข่าย HP Jetdirect Inside ในอปกรณ์มีเฟิร์มแวร์ที่สามารถอัปเกรดแบบแยกต่างหากจากเฟิร์มแวร์ของ ี เครื่องส่งแบบดิจิตอล ขั้นตอนนี้ต้องการให้คณติดตั้งโปรแกรม HP Web Jetadmin Version 6.2 หรือรุ่นล่าสุด ทำตามขั้น ตอนตอไปนี้ในการปรับปรุงเฟรมแวรของ HP Jetdirect ดวย HP Web Jetadmin

- **1**. เปดโปรแกรม Web Jetadmin
- **2**. เปดโฟลเดอร**Device Management** ในรายการแบบหลนลงในแผง **Navigation** นําทางไปยังโฟลเดอร**Device Lists**
- **3. เ**ลือกอปกรณ์ที่คณต้องการปรับปร<sub>ุ</sub>ง
- **4**. ในรายการแบบดร็อปดาวน**Device Tools** ใหเลือก **Jetdirect Firmware Update**
- **5**. ใต**Jetdirect firmware version** จะมีหมายเลขรุนของ Jetdirect และเวอรชันปจจุบันของเฟรมแวรอยู จดราย ละเอียดเหลานี้เอาไว
- **6**. ไปที่ [www.hp.com/go/wja\\_firmware](http://www.hp.com/go/wja_firmware)
- <mark>7. เลื่อนลงไปที่รายการหมายเลขร่นของ Jetdirect และค้นหาหมายเลขร่นที่คณได้จดเอาไว้</mark>
- ี่ <mark>8.</mark> คนหาเวอร์ชันปัจจุบันของเฟิร์มแวร์สำหรับรุนนี้ และดว่ามีเวอร์ล่าสดกว่าเวอร์ชันที่คุณได้จดเอาไว้หรือไม่ หากมี ให้ ึ คลิกขวาบนการเชื่อมโยงเฟิร์มแวร์ ก่อนทำตามคำแนะนำต่อไปนี้บนเว็บเพจเพื่อดาวน์โหลดไฟล์เฟิร์มแวร์ใหม่ คุณ ตองบันทึกไฟลไวที่ <ไดรฟ>:\PROGRAM FILES\HP WEB JETADMIN\DOC\PLUGINS\HPWJA \FIRMWARE\JETDIRECT บนคอมพิวเตอรที่รันซอฟตแวร HP Web Jetadmin
- **9. ใน Web Jetadmin ให้ย้อนกลับไปยังรายการของอปกรณ์หลักและเลือกเครื่องส่งแบบดิจิตอลอีกครั้ง**
- **10**. ในรายการแบบดร็อปดาวน**Device Tools** ใหเลือก **Jetdirect Firmware Update** อีกครั้ง
- **11**. บนหนาเฟรมแวร Jetdirect เวอรชันใหมของเฟรมแวรจะปรากฏใต**Jetdirect Firmware Available on HP Web Jetadmin** คลิกปุม **Update Firmware Now** เพื่อปรับปรุงเฟรมแวรของ Jetdirect

## <span id="page-73-0"></span>ำไร๊าแทียาเสแกนเนอร์

ใชการปรับเทียบสแกนเนอรนี้เพื่อทดแทนความคลาดเคลื่อนในระบบการสรางภาพของสแกนเนอร (หัวอาน) สําหรับ ADF และการสแกนแบบแนวราบ เนื่องจากขีดจำกัดด้านกลไก หัวอ่านของสแกนเนอร์อาจไม่สามารถอ่านตำแหน่งของภาพได้ถก ต้อง ในระหว่างการปรับเทียบ ค่าออฟเซ็ตของสแกนเนอร์จะได้รับการคำนวณและจัดเก็บไว้ ค่าออฟเซ็ตจะถกใช้เมื่อมีการ<sup>์</sup> สแกน เพื่อจัดเก็บค่าของเอกสารนั้นอย่างถูกต้อง

ุ คุณควรทำการปรับเทียบสแกนเนอร์เมื่อคณพบปัญหาเกี่ยวกับค่าออฟเซ็ตกับภาพที่สแกนได้ สแกนเนอร์จะได้รับการปรับ เทียบกอนจัดสงออกจากโรงงาน ควรปรับเทียบเครื่องอีกครั้งเมื่อผานไปสักพักหนึ่ง

- **1**. จากหนาจอหลัก แตะ การดูแลระบบ
- **2**. แตะ การแกไขปญหา
- **3**. วางแผนปรับเทียบที่มาพรอมกับเครื่องสงแบบดิจิตอลบนเครื่องสแกนแบบแทน

 $\mathbb{R}^2$ หมายเหตุ: หากคุณไม่ได้รับแผ่นปรับเทียบพร้อมเครื่องส่งแบบดิจิตอล ให้ไปที่ <u>[www.hp.com/go/](http://www.hp.com/go/9250c_scanner_cal)</u> [9250c\\_scanner\\_cal](http://www.hp.com/go/9250c_scanner_cal) เพื่อดาวนโหลด กอนสั่งพิมพแผนนั้น

**4**. แตะ ปรับเทียบสแกนเนอร์ และทำตามคำแนะนำในกล่องโต้ตอบบนหน้าจอ

ี เครื่องจะเริ่มกระบวนการปรับเทียบ และข้อความ **กำลังปรับเทียบ** จะปรากฏบนบรรทัดสถานะบนทัชสกรีนจนกว่าจะ ดําเนินการเสร็จสมบูรณ

# **6** การแก ไขป ญหา

ข้อมูลนี้ได้รับการจัดการขึ้นเพื่อช่วยคุณแก้ปัญหาที่เกิดขึ้นกับเครื่องพิมพ์ เลือกหัวข้อทั่วๆ ไปหรือชนิดของปัญหาจากรายการ ตอไปนี้

- [แหลงขอมูลเกี่ยวกับปญหา](#page-75-0)
- [ขอความที่แผงควบคมุ](#page-76-0)
- [ติด](#page-80-0)
- [แกไขปญหาอีเมล](#page-82-0)

## <span id="page-75-0"></span>แหล่งข้อมูลเกี่ยวกับปัญหา

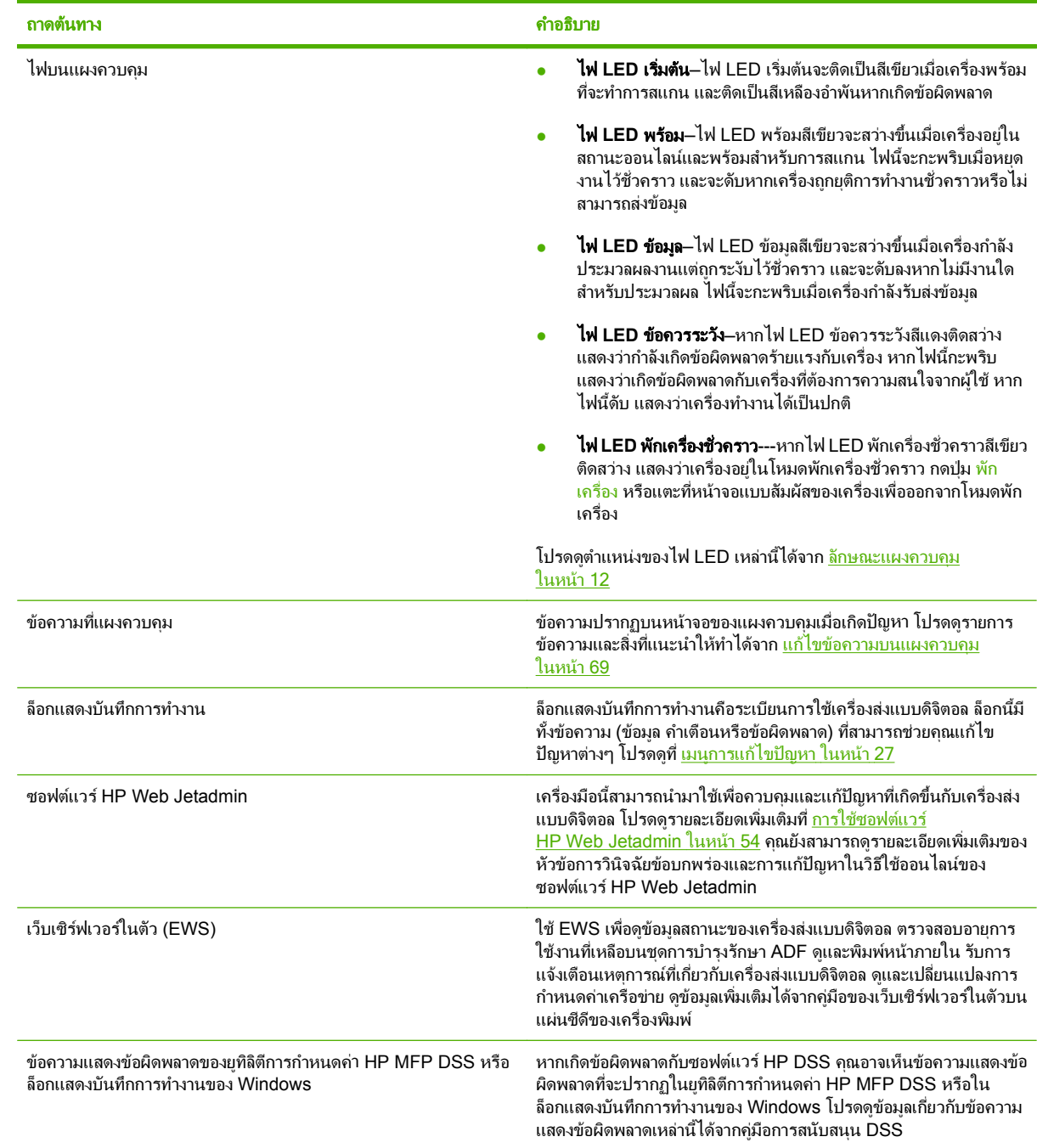

## <span id="page-76-0"></span>ข้อความที่แผงควบคุม

## ประเภทขอความบนแผงควบคมุ

ขอความบนแผงควบคมุ 4 ประเภท สามารถแสดงถึงสถานะหรือปญหาของเครื่องพิมพได

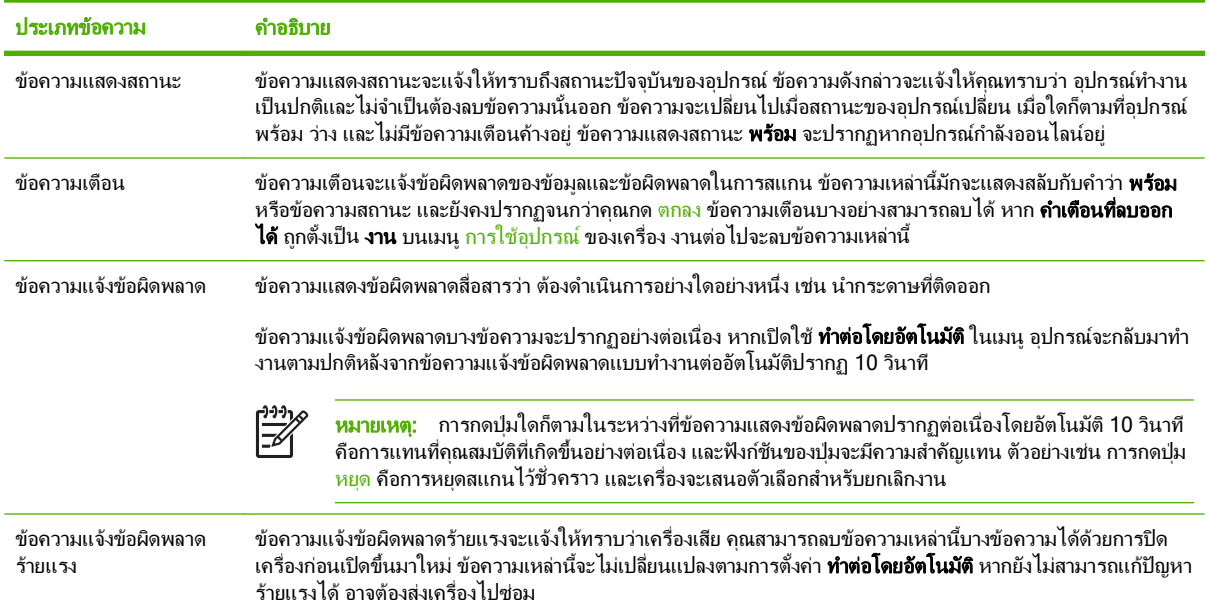

## แกไขขอความบนแผงควบคมุ

#### ตาราง **6**-**1** ขอความทแผงควบค ี่ ุม

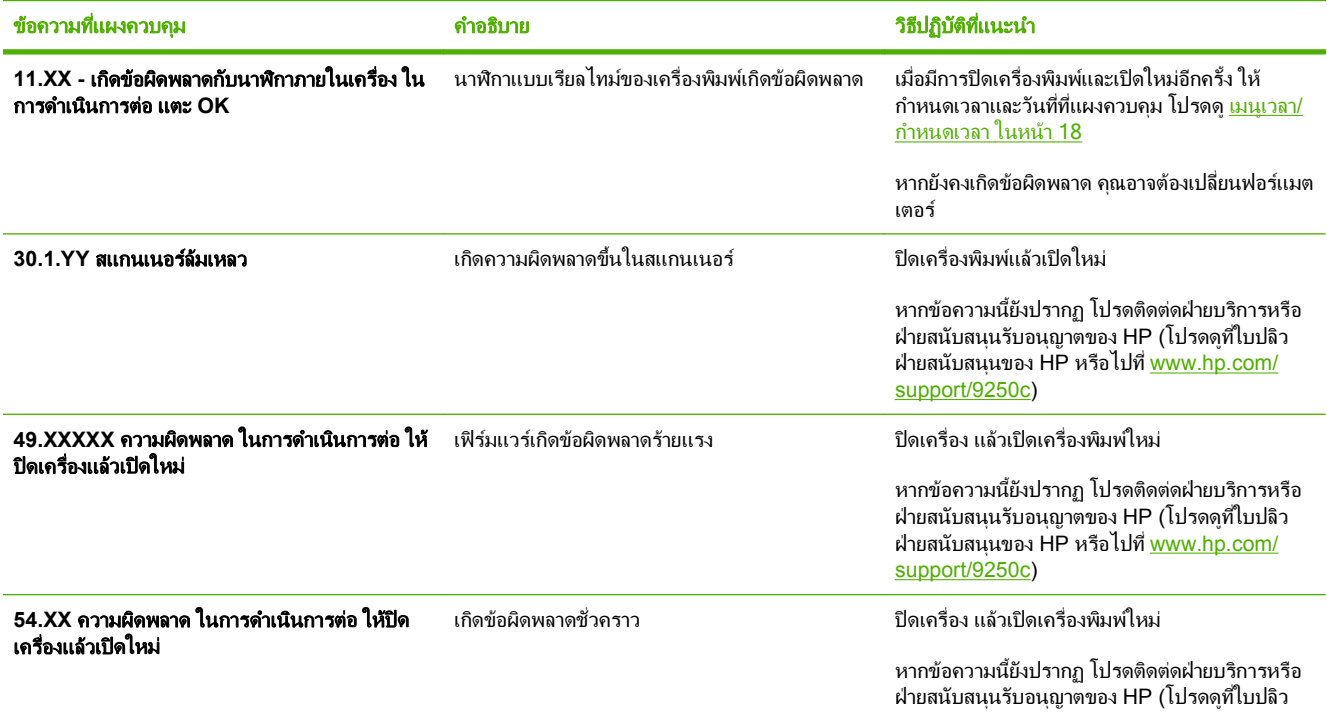

#### <span id="page-77-0"></span>ตาราง **6**-**1** ขอความที่แผงควบคุม (ตอ)

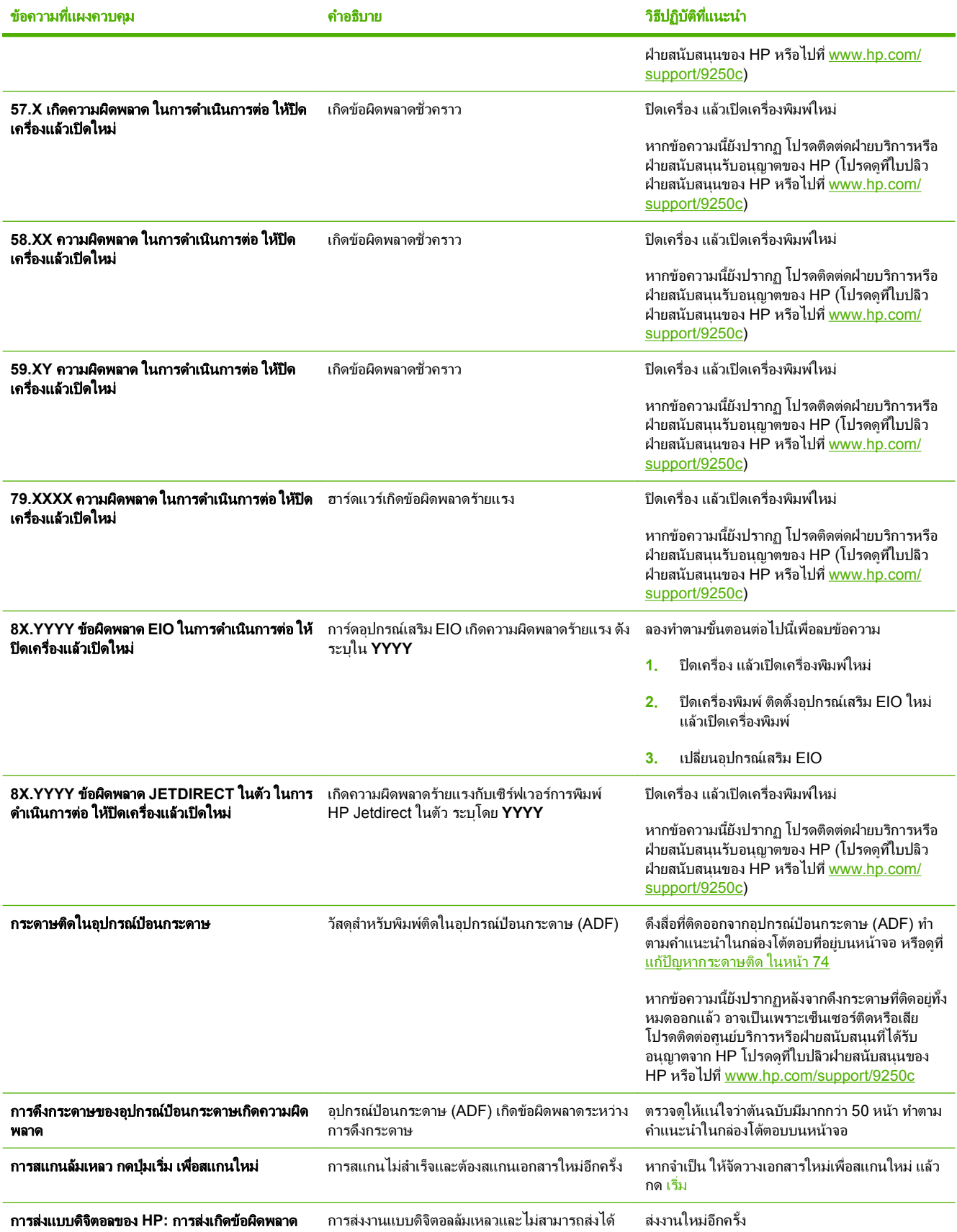

#### <span id="page-78-0"></span>ี ตาราง 6-1 ข้อความที่แผงควบคุม (ต่อ)

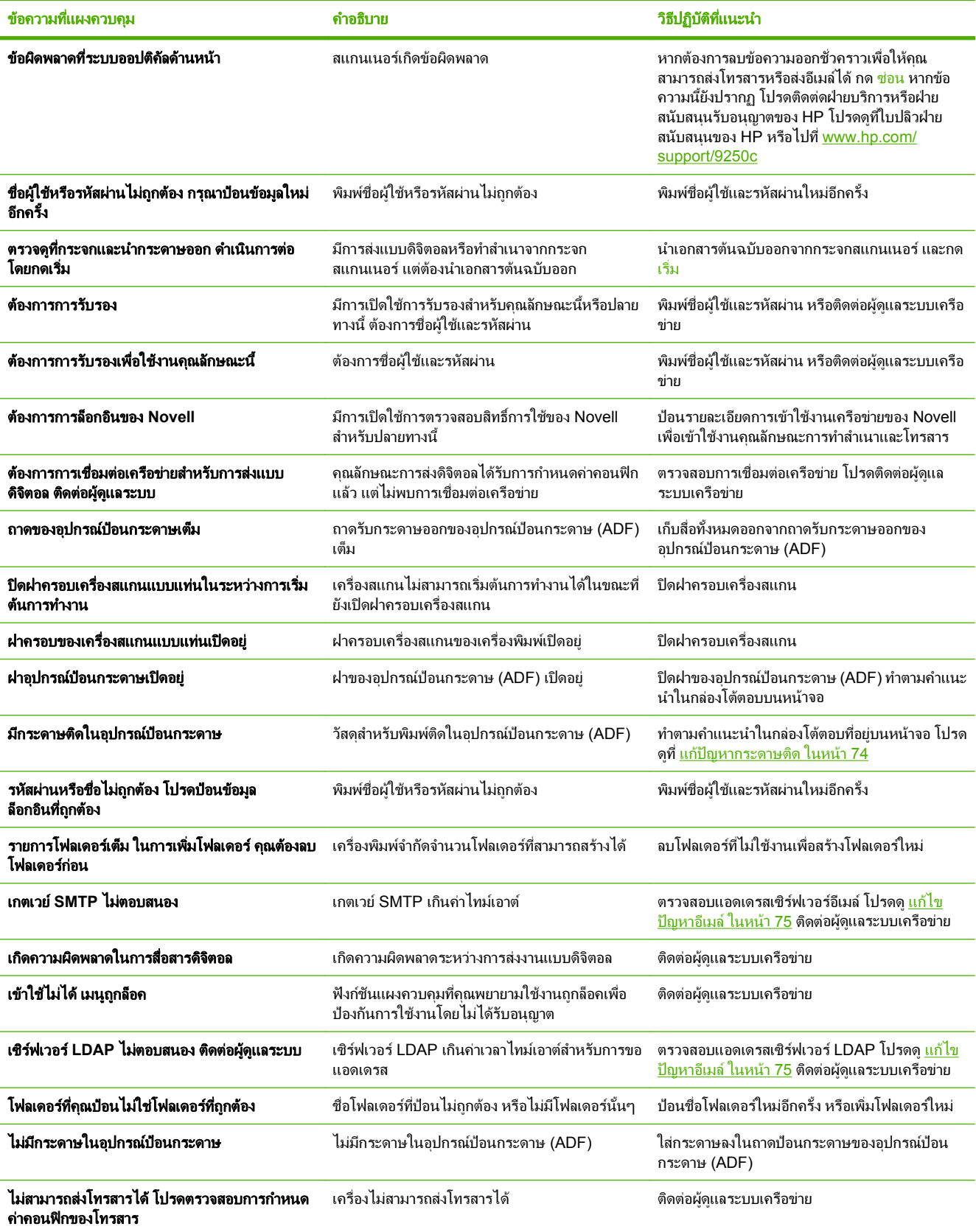

### <span id="page-79-0"></span>ตาราง **6**-**1** ขอความที่แผงควบคุม (ตอ)

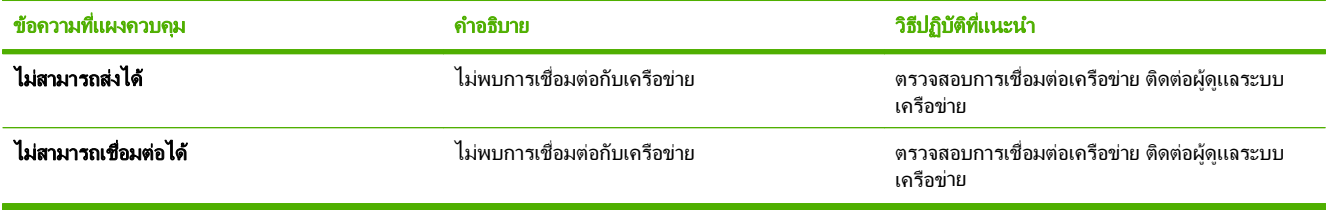

### <span id="page-80-0"></span>หลีกเลี่ยงปัญหากระดาษติด

ใชขอมูลตอไปนี้เพื่อหลีกเลี่ยงปญหากระดาษติดเมื่อใช ADF

- เมื่อใส่กระดาษลงใน ADF ดให้แน่ใจว่า กระดาษทั้งปีกเรียงเป็นรปสี่เหลี่ยมและอย่ในแนวตรง ปรับตัวกั้นกระดาษให้ ชิดพอดีกับกระดาษที่จะสแกน
- $\bullet$  ห้ามใส่กระดาษลงใน ADF มากเกินไป ทั้งนี้ ADF ถูกออกแบบมาเพื่อให้บรรจุกระดาษบอนด์ขนาด 75 g/m² (20 ปอนด) ได 50 แผน
- หากเคยพับกระดาษที่จะสแกนด้วย ADF มาก่อน ให้กรีดกระดาษให้เรียบที่สุดเท่าที่จะทำได้ พยายามลบรอยยับและ รอยพับทั้งหมดออกจากกระดาษ
- ี่ หากเคยใช้ลวดเย็บกระดาษกับกระดาษที่กำลังจะสแกนด้วย ADF สิ่งที่จำเป็นคือ การ "เกลี่ย" มมกระดาษด้านที่เย็บด้วย ิ ลวดเย็บกระดาษก่อน เพราะมีบ่อยครั้งที่รจากลวดเย็บกระดาษทำให้กระดาษติดกันเป็นปึก (และล็อคกระดาษเอาไว้)
- ี แกะโน้ตย่อแบบติดด้วยกาวหรือสติ๊กเกอร์ที่ติดอย่กับกระดาษที่จะสแกนออกก่อน หากสติ๊กเกอร์มีกาวเหนียวที่ติดค้าง อย่บนกระดาษ คณอาจต้องเช็ดกาวนั้นออกจากกระดาษก่อนส่งผ่าน ADF
- กระดาษที่เจาะรูสามรูกระดาษที่ถูกดึงออกมาจากสันหนังสือที่เยบด็ วยลวดหรือเยบด็ วยพลาสติก หรือกระดาษที่มีรูพรุน อาจสงผาน ADF ไดยาก
- หากขอบนำของกระดาษที่จะสแกนฉีกขาดหรือย่ยมากเกินไป ให้ลองหมนกระดาษก่อนสแกน
- ึ กระดาษสามารถปรับตัวให้เข้ากับสภาพแวดล้อมที่อยู่รอบๆ ตัว หากสภาพแวดล้อมในการทำงานแห้งเกินไป กระดาษ ้อาจแห้งและมีไฟฟ้าสถิตย์ แผ่นกระดาษที่แห้งเกินไปมีแนวโน้มว่าจะติดกันเป็นปึก ซึ่งอาจทำให้เกิดปัญหาเมื่อป้อน ผาน ADF

## <span id="page-81-0"></span>แกปญหากระดาษตดิ

ทําตามคําแนะนําตอไปนี้เพื่อดึงกระดาษที่ติดใน ADF ของเครื่องสงแบบดจิิตอลออก

**1**. กดปุมปลดล็อคเพื่อเปดฝาครอบ ADF

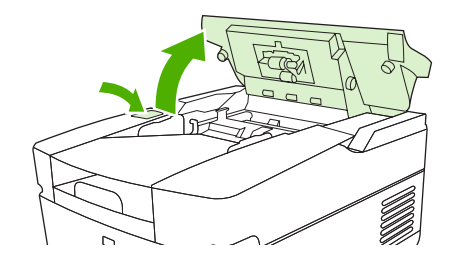

- **2**. ดงสึ ื่อที่ติดออกจากสวนนี้
- ี**3.** ดูให้แน่ใจว่า คุณได้ดึงขึ้นส่วนทั้งหมดของสื่อที่ฉีกขาดออกจนหมดแล้ว
- **4**. ปดฝาครอบ ADF

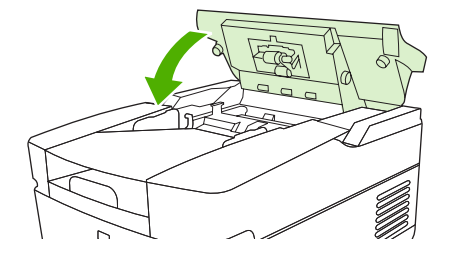

## <span id="page-82-0"></span>ีแก้ไขปัญหาอีเมล์

หากคุณไม่สามารถส่งอีเมล์ผ่านทางคุณสมบัติส่งแบบดิจิตอล คุณอาจจำเป็นต้องกำหนดค่าที่อยู่เกตเวย์ SMTP หรือที่อยู่ เกตเวยของ LDAP อีกครั้ง เปดหนาการกําหนดคาเพื่อตรวจสอบขอมูลที่อยเกตเวย ู ปจจุบันของ SMTP และ LDAP โปรดดู ี่ ที่ ใช้หน้ารายละเอียดข้อมูล ในหน้า 50 ใช้ขั้นตอนต่อไปที่เพื่อตรวจสอบว่าที่อย่เกตเวย์ SMTP และ LDAP ถูกต้องหรือไม่

### การตรวจสอบความถูกต้องของที่อยู่เซิร์ฟเวอร์อีเมล์ (เกตเวย์ SMTP)

⊯ หมายเหต:ุ ขั้นตอนนี้ใชสําหรับระบบปฏิบัติการ Windows

- **1. เปิดพรอมต์คำสั่ง MS-DOS: คลิก Start คลิก Run และพิมพ์** cmd
- ี<mark>2. พิมพ์ telnet ตามด้วยแอดเดรสเกตเวย์ SMTP และพิมพ์ตัวเลข 25 ซึ่งเป็นพอร์ตที่ MFP ติดต่อด้วย เช่น พิมพ์</mark> telnet 123.123.123.123 25 ซึ่ง "123.123.123.123" แทนแอดเดรสเกตเวย SMTP
- ี**่ 3.** กด <mark>Enter</mark> หากแอดเดรสเกตเวย์ SMTP *ไม่* ถูกต้อง จะปรากฏข้อความ ไม่สามารถเชื่อมต่อโฮสต์ที่พอร์ต 25: การเชื่อม ตอลมเหลว
- **4**. หากแอดเดรสเกตเวย SMTP ไมถูกตอง โปรดติดตอผดู ูแลระบบเครือขาย

### ตรวจสอบความถกตู องของเกตเวย **LDAP**

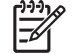

หมายเหต:ุ ขั้นตอนนี้ใชสําหรับระบบปฏิบัติการ Windows

- ี**1. เปิด Windows Explorer ในแถบแอดเดรส พิมพ์ <code>LDAP://</code>ตามด้วยแอดเดรสเกตเวย์ <code>LDAP</code> เช่น พิมพ์ <code>LDAP://</code>** 12.12.12.12 ซึ่ง "12.12.12.12" แทนแอดเดรสเกตเวย LDAP
- **2**. กด Enter หากแอดเดรสเกตเวย LDAP ถูกตอง กลองโตตอบ **Find People** จะปรากฏขึ้น
- **3**. หากแอดเดรสเกตเวย LDAP ไมถูกตอง โปรดติดตอผดู ูแลระบบเครือขาย

#### <span id="page-84-0"></span>ข้อความเกี่ยวกับการรับประกันอย่างจำกัดของ Hewlett-Packard  $\mathcal{L}^{\text{max}}_{\text{max}}$

 $HP$  9250C Digital Sender การรับประกันถึงที่หนึ่งปี

้ ผลิตภัณฑ์ของ HP ระยะของการรับประกันแบบจำกัด

HP รับประกันกับทานซึ่งอยูในฐานะลูกคาที่เปนผูใชปลายทางวา ฮารดแวรและอุปกรณเสริมของ HP จะปราศจากความบกพรองในดาน ้วัสดุและคุณภาพสินค้า หลังจากวันที่ซื้อ เป็นเวลาตามที่ระบไว้ ในกรณีที่ HP ได้รับแจ้งถึงความบกพร่องดังกล่าวในระหว่างช่วงเวลาการ ี รับประกัน HP มีสิทธิเลือกอย่างใดอย่างหนึ่ง ที่จะซ่อมแซม หรือเปลี่ยนผลิตภัณฑ์ดังกล่าวซึ่งได้รับการพิสูจน์แล้วว่าบกพร่องจริง ผลิตภัณฑ์ ้ที่เปลี่ยนให้อาจเป็นผลิตภัณฑ์ใหม่หรือมีประสิทธิภาพการทำงานเทียบเท่าผลิตภัณฑ์ใหม่

HP รับประกันกับทานวา ภายในชวงเวลาที่กําหนดไวขางตน หลังจากวันที่ซื้อ ซอฟตแวรของ HP จะไมลมเหลวในการทํางานตามคําสั่ง ี ของโปรแกรม ด้วยสาเหตุจากความบกพร่องในด้านวัสดและคณภาพสินค้า หากได้รับการติดตั้งและใช้งานอย่างเหมาะสม ในกรณีที่ HP ได้รับแจ้งถึงความบกพร่องดังกล่าว ในระหว่างช่วงเวลาการรับประกัน HP จะทดแทนซอฟต์แวร์ ซึ่งไม่ปฏิบัติงานตามคำสั่งโปรแกรมด้วย สาเหตุจากความบกพรองดังกลาว

<code>HP</code> ไม่รับประกันว่า การปฏิบัติงานของผลิตภัณฑ์ของ HP จะไม่มีการติดขัดหรือปราศจากความผิดพลาด หากภายในเวลาอันสมควร HP ไม่สามารถซ่อมหรือทดแทนผลิตภัณฑ์ใดๆ ให้อยในสภาพดังที่ประกันไว้ ท่านมีสิทธิที่จะขอรับเงินคืนเต็มจำนวนทันทีที่ท่านส่งผลิตภัณฑ์ ดังกลาวคนื

ี ผลิตภัณฑ์ของ HP อาจมีชิ้นส่วนที่ได้รับการผลิตซ้ำใหม่ ซึ่งมีประสิทธิภาพเทียบเท่าชิ้นส่วนใหม่ หรืออาจเป็นชิ้นส่วนที่ผ่านการใช้งานโดย บังเอิญมากอน

การรับประกันไมครอบคลุมถึงความบกพรองทเกี่ ิดจาก (ก) การดูแลรักษาหรือการเทียบมาตรฐานอยางไมเหมาะสมหรือไมเพียงพอ (ข) ี่ ซอฟต์แวร์ การเชื่อมต่อ ชิ้นส่วนต่างๆ หรือพัสด ซึ่งมิได้มาจาก HP (ค) การปรับเปลี่ยนโดยไม่ได้รับอนุญาตหรือการใช้ผิดวิธี (ง) การใช้ ึงานผลิตภัณฑ์ที่อยู่นอกเหนือจากข้อกำหนดทางสภาวะแวดล้อมที่เผยแพร่ หรือ (จ) การเตรียมหรือการบำรุงรักษาสถานที่ตั้งที่ไม่เหมาะสม

ภายในขอบเขตของกฎหมายทองถิ่น การรับประกันขางตนเปนการรับประกันโดยเฉพาะ และ HP จะไมใหการรับประกันหรือเงื่อนไขอื่น ใด ไมวาเปนลายลักษณอักษร หรือคําพูด ไมวาจะโดยชัดแจงหรือโดยนัย และ HP ไมรับผิดชอบตอการรับประกันโดยนัย หรือตอความ สามารถทางการตลาดของสินคานั้น คุณภาพที่พึงพอใจ และความเหมาะสมสําหรับจุดประสงคใดจุดประสงคหนึ่ง ในบางประเทศ/พื้นที่ รัฐ หรือบางจังหวัด ไม่อนุญาตให้มีการจำกัดช่วงเวลาของการรับประกันโดยนัย ดังนั้นการจำกัด หรือการยกเว้นข้างต้น อาจไม่มีผลบังคับใช้ ึ กับท่าน การรับประกันนี้เสนอสิทธิตามกฎหมายอย่างเฉพาะเจาะจงให้แก่ท่าน โดยที่ท่านอาจมีสิทธิอื่นๆ ซึ่งมีความแตกต่างไปแล้วแต่ ี ประเทศ/พื้นที่ รัฐ หรือจังหวัดที่ท่านอาศัยอยู่ การรับประกันแบบจำกัดของ HP จะมีผลบังคับใช้ในประเทศ/พื้นที่ หรือท้องถิ่น ซึ่ง HP มี ี สำนักงานสนับสนุนสำหรับผลิตภัณฑ์นั้นๆ และท้องถิ่นที่ HP ได้ทำการตลาดสำหรับผลิตภัณฑ์นั้นๆ ระดับของบริการเกี่ยวกับการรับ ี ประกันอาจแตกต่างกันไปตามมาตรฐานของท้องถิ่น HP จะไม่เปลี่ยนรูปแบบ ความเหมาะสม หรือหน้าที่ของผลิตภัณฑ์ เพื่อให้ผลิตภัณฑ์ ี นั้นใช้งานได้ในประเทศ/พื้นที่ ซึ่ง HP ไม่มีเจตนาจะให้ใช้งานผลิตภัณฑ์นั้นๆ

ภายใต้ขอบเขตของกฎหมายท้องถิ่น การแก้ไขปัญหาในข้อความเกี่ยวกับการรับประกันอย่างจำกัดนี้เป็นการแก้ไขปัญหาของลูกค้าผ้นั้น ์ โดยเฉพาะเท่านั้น ยกเว้นแต่มีการระบุไว้ข้างต้น ไม่ว่าในกรณีใดก็ตาม HP หรือซัพพลายเออร์ของ HP จะไม่รับผิดชอบต่อการสญหาย ของข้อมูล หรือต่อความเสียหายที่เกิดขึ้นโดยตรง ความเสียหายพิเศษ ความเสียหายโดยบังเอิญ ความเสียหายอันเป็นผลต่อเนื่องตามมา (รวมถึงผลประโยชน์หรือข้อมลที่สญเสียไป) หรือความเสียหายอื่นใด ไม่ว่าจะเป็นไปตามที่มีในสัญญา เกิดจากการละเมิดสิทธิ หรือในทาง กลับกัน ประเทศ/พื้นที่ รัฐ หรือจังหวัดบางแหงไมอนุญาตใหมีการยกเวนหรือการจํากัด ความเสียหายโดยบังเอิญ หรือความเสียหายอันเปน ้ ผลต่อเนื่อง ในกรณีดังกล่าว การจำกัด หรือการยกเว้นข้างต้น อาจไม่มีผลบังคับใช้กับท่าน

เงื่อนไขการรับประกันในคำประกาศนี้ ยกเว้นที่กฎหมายอนุญาต จะไม่จำกัดหรือแก้ไข และเป็นส่วนเพิ่มเติมของสิทธิ์ตามกฎหมายที่เกิด จากการขายผลิตภัณฑแกทาน

#### <span id="page-86-0"></span>บริการเกี่ยวกับการรับประกัน **Customer Self Repair** ี่

ผลิตภัณฑ HP ไดรับการจัดทําขึ้นดวยชิ้นสวนชนิด Customer Self Repair (CSR) หลายชิ้นดวยกัน เพื่อลดเวลาการซอม ี แซมและให้มีความยืดหย่นในการเปลี่ยนทดแทนขึ้นส่วนที่บกพร่อง หากในระหว่างการตรวจสอบวินิจฉัย HP ระบุได้ว่า ี่ สามารถใช้ชิ้นส่วน CSR ได้ HP จะจัดส่งขึ้นส่วนนั้นให้คณเปลี่ยนโดยตรง ชิ้นส่วน CSR มี 2 ประเภทดังนี้ 1) ชิ้นส่วนที่จำ ี เป็นสำหรับการให้ผู้ใช้ซ่อมแซมด้วยตนเองได้ หากคุณขอให้ HP เปลี่ยนชิ้นส่วนเหล่านี้ คุณจะต้องเสียค่าใช้จ่ายสำหรับการ ้ เดินทางและค่าแรงของบริการนี้ 2) ชิ้นส่วนที่เป็นตัวเลือกสำหรับการให้ผ้ใช้ซ่อมแซมด้วยตนเอง ชิ้นส่วนเหล่านี้ได้รับการ ื่ ออกแบบสำหรับ Customer Self Repair อย่างไรก็ตาม หากคณต้องการให้ HP เป็นผัเปลี่ยนให้ อาจทำได้โดยไม่ต้องเสีย ี ค่าใช้จ่ายเพิ่มเติมภายใต้ประเภทบริการการรับประกันสำหรับผลิตภัณฑ์ของคุณ

ี ขึ้นส่วน CSR จะถูกจัดส่งในวันทำการถัดไป ขึ้นอยู่กับชิ้นส่วนที่มีและที่ตั้งทางภูมิศาสตร์ที่อนุญาตไว้ การจัดส่งในวันเดียวกัน ้ หรือภายใน 4 ชั่วโมง อาจมีให้บริการโดยต้องเสียค่าใช้จ่ายเพิ่มเติมในที่ตั้งทางภมิศาสตร์ที่อนุญาตไว้ หากต้องการความช่วย เหลือ คุณสามารถติดต่อ HP Technical Support Center และช่างเทคนิคจะช่วยให้คำแนะนำผ่านทางโทรศัพท์ HP ได้ ำะบไว้ในสิ่งที่สงไปพร้อมกับขึ้นส่วน CSR ที่เปลี่ยนทดแทนว่าคุณต้องส่งคืนขึ้นส่วนที่บกพร่องให้กับ HP หรือไม่ ในกรณีที่ ้ต้องส่งคืนขึ้นส่วนที่บกพร่องให้ HP คุณต้องส่งขึ้นส่วนที่บกพร่องนั้นให้กับ HP ภายในระยะเวลาที่ระบไว้ โดยปกติคือห้า (5) ้วันทำการ ชิ้นส่วนที่บกพร่องต้องถกส่งคืนพร้อมกับเอกสารที่เกี่ยวข้องในวัสดุการขนส่งที่ให้ไว้ หากคณไม่ได้ส่งคืนขึ้นส่วนที่ บกพรอง HP อาจสงใบเรียกเก็บเงินสําหรับการเปลี่ยนชิ้นสวน ในสวนของ Customer self repair นี้ HP จะออกคาใชจาย ี่ สำหรับการจัดส่งและการส่งคืนขึ้นส่วนทั้งหมด และกำหนดผ้ให้บริการขนส่งที่ใช้

## <span id="page-87-0"></span>คำประกาศเกี่ยวกับการรับประกันแบบจำกัดของ Hewlett-Packard ี่สำหรับตลฟต์แวร์

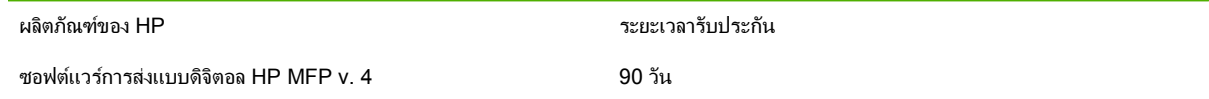

- ี**1.** HP ขอรับประกันต่อท่านว่า ผลิตภัณฑ์ชอฟต์แวร์ของ HP จะไม่ล้มเหลวในการทำตามคำสั่งการตั้งโปรแกรมคิดเป็น ี เวลา 90 วันหลังจากวันที่ซื้อผลิตภัณฑ์ อันเนื่องมาจากข้อบกพร่องในด้านวัสดและฝีมือแรงงานเมื่อติดตั้งและใช้งาน อยางเหมาะสม หาก HP ไดรับหนังสือแจงถึงขอบกพรองดังกลาวในระหวางระยะเวลาประกัน HP จะเปลี่ยนสื่อ ื่ผลิตภัณฑ์ซอฟต์แวร์ที่ไม่สามารถทำตามคำสั่งการตั้งโปรแกรมอันเนื่องมาจากข้อบกพร่องดังกล่าวให้แก่ท่าน
- **2**. HP ไมไดใหการรับประกันถึงการทํางานของผลิตภัณฑของ HP วาจะไมถูกขัดจังหวะหรือปราศจากขอผิดพลาด หาก ภายใตกรอบระยะเวลาที่สมเหตุผล HP ไมสามารถ ฃจัดการเปลี่ยนผลิตภัณฑซอฟตแวรใหตรงตามเงื่อนไขที่ระบุไวใน การรับประกัน HP อาจแจ้งขอให้ท่านยกเลิกการติดตั้งผลิตภัณฑ์ชอฟต์แวร์ และส่งผลิตภัณฑ์ดังกล่าวคืน HP เพื่อขอรับ เงินคนื
- ี**3.** การรับประกันแบบเป็นนัยยะใดๆ ของความสามารถในเชิงการพาณิชย์หรือความเหมาะสมต่อวัตถุประสงค์พิเศษถูก จำกัดด้วยระยะเวลาของการรับประกันที่แสดงเป็นลายลักษณ์อักษรที่ปรากฏข้างต้น บางรัฐหรือจังหวัดไม่อนุญาตให้ จำกัดระยะเวลาของการรับประกันแบบมีนัยยะ ด้วยเหตุนี้ ข้อจำกัดหรือข้อยกเว้นข้างต้นอาจไม่นำมาใช้กับท่าน การรับ ประกันนี้ใหสิทธิทางกฎหมายบางประการแกทาน และทานอาจมีสิทธิอื่นๆ อีกซึ่งตางกันไปตามรัฐ หรือจังหวัด
- ี **4.** การซ่อมแซมตามข้อกำหนดในการรับประกันนี้ เป็นสิทธิของท่านแต่ผู้เดียวโดยเฉพาะ ข้อยกเว้นที่ชี้แจงไว้ข้างต้น ไม่ วาในกรณีใด HP จะไมรับผิดชอบตอการสูญหายของขอมูลหรือความเสียหายโดยตรง ความเสียหายกรณีพิเศษ ความ เสียหายโดยเหตุบังเอิญ ความเสียหายที่อันเป็นผลสืบเนื่องใดๆ (รวมถึงการขาดทุน) หรือความเสียหายอื่นๆ ไม่ว่าจะเป็น ไปตามสัญญา ลวงละเมิดสัญญา หรืออื่นๆ บางรัฐหรือจังหวัดจะไมอนุญาตใหมีขอยกเวนหรือขอจํากัดเกี่ยวกับความเสีย หายโดยเหตุบังเอิญหรือโดยผลสืบเนื่อง ดังนั้นข้อจำกัด หรือข้อยกเว้นข้างต้นอาจไม่มีผลกับท่าน

หมายเหตฺ: การรับประกันแบบจำกัดสำหรับผลิตภัณฑ์นี้และซอฟต์แวร์ที่มาพร้อมกับผลิตภัณฑ์รวมอยในเอกสารประกอบ ผลิตภัณฑที่ทานไดรับพรอมกับผลิตภัณฑนี้โปรดทบทวนรายละเอียดดังกลาวในตอนนี้

โปรดทราบ: การใช้ซอฟต์แวร์ขึ้นอยู่กับเงื่อนไขการอนุญาตให้ใช้สิทธิ์ในซอฟต์แวร์ของ HP ที่ปรากฏด้านล่างนี้ การใช้ ิซอฟต์แวร์แสดงว่า ท่านยอมรับเงื่อนไขของการอนุญาตให้ใช้สิทธิ์เหล่านั้น หากท่านไม่ยอมรับเงื่อนไขต่างๆ ของการอนุญาต ่ ให้ใช้สิทธิ์ ท่านต้องส่งซอฟต์แวร์คืนเพื่อขอรับเงินคืนเต็มจำนวน หากซอฟต์แวร์มาพร้อมกับผลิตภัณฑ์อื่น ท่านอาจส่ง ผลิตภัณฑทั้งชุดที่ยังไมไดใชคืนเพื่อขอรับเงินคืนเต็มจํานวน

## ความพร้อมของการสนับสนุนและการบริการ

HP จัดเตรียมบริการและการสนับสนุนหลากหลายรูปแบบสำหรับการจัดจำหน่ายไว้ให้เลือกใช้ในทั่วโลก ความพร้อมของ โปรแกรมเหลานี้จะแตกตางกันตามตําแหนงที่อยูของทาน

## <span id="page-89-0"></span>ีข้อตกลงการบำรุงรักษาของ HP

HP มีข้อตกลงการบำรุงรักษาหลายแบบที่สอดคล้องกับความต้องการด้านการสนับสนุนอันหลากหลาย ข้อตกลงการบำรุง รักษาไม่ใช่ส่วนหนึ่งของการรับประกันมาตรฐาน บริการของการสนับสนนแตกต่างกันตามแต่ละที่ตั้ง โปรดติดต่อ HP  $^\text{\tiny\rm I}$ Customer Care เพื่อตรวจสอบบริการที่นำเสนอและข้อมูลเพิ่มเติมเกี่ยวกับข้อตกลงการบำรุงรักษา โดยทั่วไปนั้น เครื่องส่ง แบบดิจิตอลจะมีขอตกลงการบํารุงรักษาตอไปนี้:

### บริการถึงทึ่ในวันถัดไป

ขอตกลงนี้ใหการสนับสนุนใหวันถัดไปหลังจากไดรับเรื่องแจงขอรับบริการ จํานวนชั่วโมงที่ใหบริการและระยะเวลาการเดิน ทางที่เพิ่มเติมขึ้นนอกเขตบริการที่กําหนดไวของ HP ลวนแตเปนขอตกลง ณ สถานที่นั้น (เพื่อการเรียกเก็บคาบริการเพิ่ม เติม)

#### **B** ข ่อกำหนดรายละเอียด ํ

- [ขอกําหนดรายละเอียดทางกายภาพ](#page-91-0)
- <u>● ข้อกำหนดรายละเอียดทางด้านไฟฟ้า</u>
- [ขอกําหนดรายละเอียดการสิ้นเปลืองกําลังไฟ](#page-91-0)
- <u>ข้อกำหนดรายละเอียดด้านสิ่งแวดล้อม</u>
- <u>ความดังของเสียง</u>

## <span id="page-91-0"></span>้ ข้อกำหนดรายละเอียดทางกายภาพ

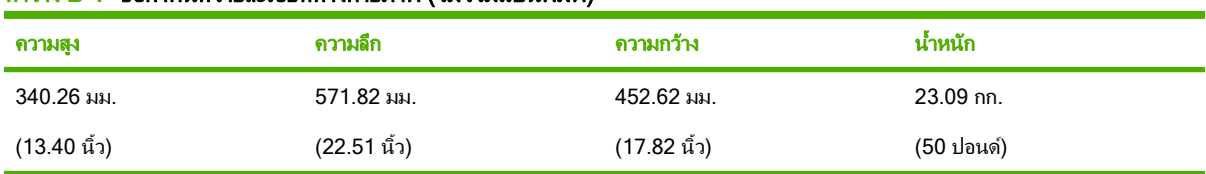

#### ี ตาราง **B-1 ข้อกำหนดรายละเอียดทางกายภาพ (ไม่ร**าบแป้นพิมพ์)

## ีข้อกำหนดรายละเอียดทางด้านไฟฟ้า

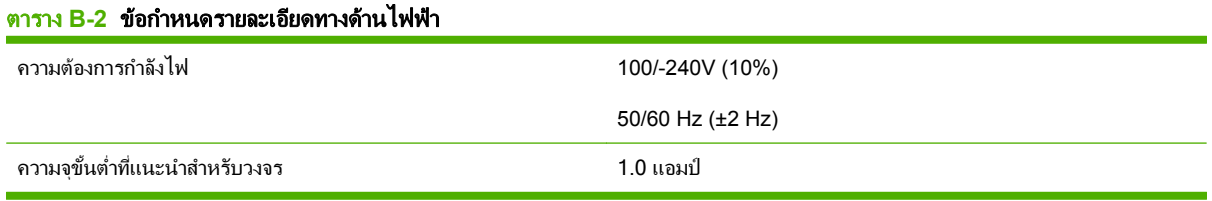

คาเตํ อนื ! ขอกําหนดดานกําลังไฟขึ้นอยกู ับประเทศ/พื้นที่จําหนายอุปกรณหามแปลงแรงดันไฟฟาที่ใชทํางาน เพราะจะทําใหเครื่องสงแบบดิจิตอลเสียและทําใหการรับประกันกลายเปนโมฆะ

## ข้อกำหนดรายละเอียดการสิ้นเปลืองกำลังไฟ

#### ตาราง **B-3** การสนเปล ิ้ องก ื าลํ งไฟ ั (คาเฉลยี่ , หนวยเปนวัตต) 1

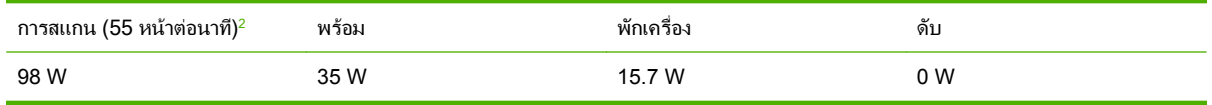

ี<sup>1</sup> ค่าอาจเปลี่ยนแปลงได้ โปรดดูข้อมูลปัจจุบันได้จาก <u>[www.hp.com/support/9250c](http://www.hp.com/support/9250c)</u>

<sup>2</sup> กำลังไฟที่รายงานคือค่าที่วัดได้สูงสุดสำหรับการสแกนเอกสารสีและเอกสารขาวดำโดยใช้แรงดันไฟฟ้ามาตรฐานทั้งหมด

 $^3$  เวลาที่เป็นค่าเริ่มต้นจากโหมดพร้อมถึงโหมดประหยัดพลังงานคือ 60 นาที

<sup>4</sup> การกระจายความรอนในโหมดพรอม = 123 BTU/ชวโมง ั่

## <span id="page-92-0"></span>ข้อกำหนดรายละเอียดด้านสิ่งแวดล้อม

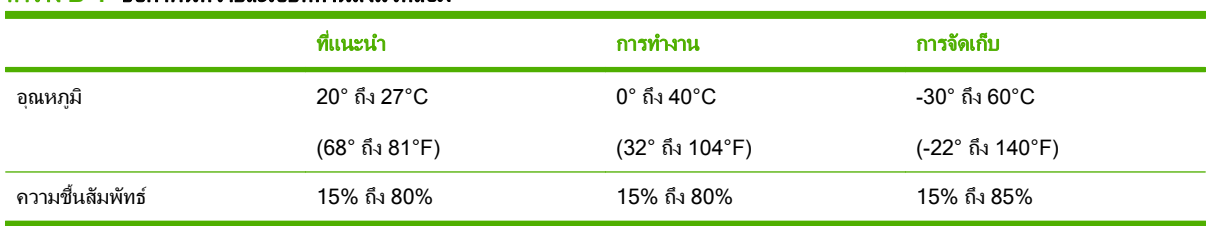

## ี ตาราง **B-4 ข้อกำหนดรายละเอียดด้านสิ่งแวด**ล้อม<sup>1</sup>

ี<sup>1</sup> ค่าอาจเปลี่ยนแปลงได้ โปรดดข้อมูลปัจจุบันได้จาก [www.hp.com/support/9250c](http://www.hp.com/support/9250c)

 $\triangle$ **ข้อควรระวัง:** สภาพแวดล้อมในการทำงานควรมีเสถียรภาพ อุณหภูมิหรือความชื้นไม่เปลี่ยนแปลงอย่างฉับพลันทัน ู้ไดเพราะอาจทำให้เครื่องชำรุดเสียหายได้ หากคุณย้ายเครื่องจากสภาพแวดล้อมที่มีอากาศเย็นไปไว้บริเวณที่อบอุ่น ใหรอประมาณ 2 ชั่วโมงกอนใชเครื่องอีกครั้ง

## ิ์ ความดังของเสียง

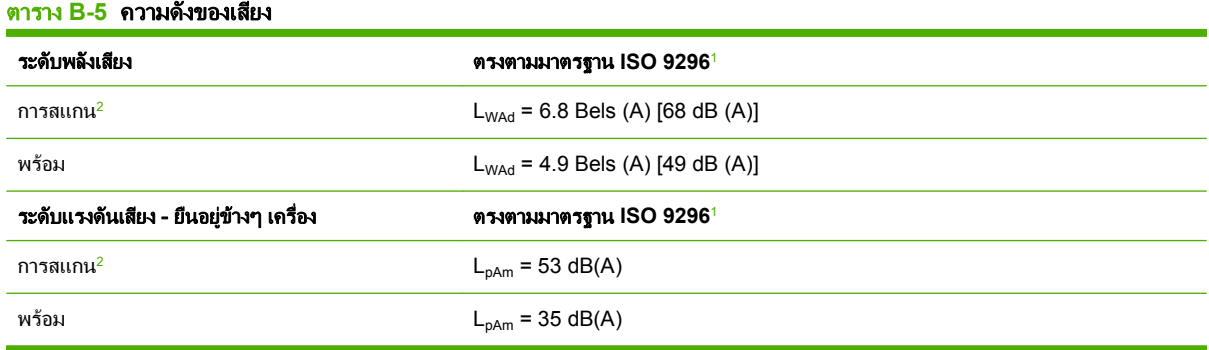

<sup>1</sup> ค่าอาจเปลี่ยนแปลงได้ โปรดดูข้อมูลปัจจุบันที่ [www.hp.com/support/9250c](http://www.hp.com/support/9250c)

 $^2$  การกำหนดค่าที่ผ่านการทดสอบ: การสแกนเอกสารขาวดำด้านเดียวโดยใช้ ADF ที่ 55 หน้าต่อนาทีและกระดาษขนาด letter

#### $\textbf{C}$  ข้อมูลเกี่ยวกับข้อกำหนด ํ

- [ขอกําหนดของ](#page-95-0) FCC
- [โปรแกรมการใหรางวัลผลิตภัณฑทอนี่](#page-96-0) ุรักษสิ่งแวดลอม
- [คําประกาศเรื่องความเขากัน](#page-98-0)
- [แถลงการณเกี่ยวกับความปลอดภัยเฉพาะในประเทศ](#page-99-0)/พื้นที่

## <span id="page-95-0"></span>ขอกาหนดของ ํ **FCC**

ือุปกรณ์นี้ได้รับการทดสอบและพบว่าอยู่ภายในขีดจำกัดสำหรับอุปกรณ์ดิจิตอลคลาส B วรรค 15 ในข้อบังคับของ FCC ข้อ บังคับเหล่านี้ม่งที่จะให้การป้องกันตามสมควรเกี่ยวกับอันตรายจากการรบกวนต่างๆ สำหรับการติดตั้งในที่พักอาศัย อปกรณ์นี้ สามารถกำเนิด หรือใช้ หรือแพร่กระจายพลังงานคลื่นวิทยได้ หากไม่ได้รับการติดตั้งและใช้งานตามคำแนะนำ อาจก่อให้เกิด สัญญาณรบกวนที่เป็นอันตราย อย่างไรก็ตาม ไม่มีการรับประกันว่าการรบกวนดังกล่าวจะไม่เกิดขึ้นในการติดตั้งกรณีใดๆ หากอุปกรณ์ทำให้เกิดการรบกวนอย่างรุนแรงต่อเครื่องรับวิทยุหรือโทรทัศน์ ซึ่งสามารถสังเกตได้เมื่อเปิดและปิดสวิตช์ที่ตัว เครื่อง ผูใชควรลองแกไขการรบกวนดวยวิธีดังตอไปนี้

- หันเสาอากาศไปทิศอื่น หรือเปลี่ยนที่ตั้งของเสาอากาศ
- วางอปกรณ์และเครื่องรับสัญญาณวิทยให้ห่างกันมากกว่าเดิม
- เสียบปลั๊กของอปกรณ์เข้ากับแหล่งจ่ายไฟที่อยู่คนละวงจร กับแหล่งจ่ายไฟของเครื่องรับสัญญาณวิทยุ
- ปรึกษาผู้แทนจำหน่ายหรือช่างเทคนิคที่มีประสบการณ์ด้านวิทยุ/โทรทัศน์

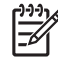

หมายเหต:ุ การเปลี่ยนแปลงหรือการดัดแปลงใดๆ ที่เกิดกับอุปกรณที่ไมไดแสดงไวอยางชัดแจงโดย HP อาจทําให สิทธิ์ขาดของผ้ใช้ในการใช้อปกรณ์นี้กลายเป็นโมฆะ

เพื่อใหเปนไปตามขีดจํากัดในประเภท B วรรค 15 ของขอบังคับ FCC ทานจะตองใชสายเคเบิลอินเตอรเฟซที่มี ฉนวนหมุ

## <span id="page-96-0"></span>ใปรแกรมการให้รางวัลผลิตภัณฑ์ที่อนุรักษ์สิ่งแวดล้อม

### การคุ้มครองสิ่งแวดล้อม

Hewlett-Packard Company มุงมั่นที่จะจําหนายผลิตภัณฑที่มีคุณภาพและไมเปนอันตรายตอสิ่งแวดลอม เครื่องพิมพนี้ได รับการออกแบบใหมีลักษณะเฉพาะหลายประการเพื่อลดผลกระทบตอสิ่งแวดลอม

### การกอกาซโอโซน

เครื่องพิมพ์นี้ไม่ได้ก่อก๊าซโอโซนในปริมาณที่ตรวจวัดได้ (O3)

### การสิ้นเปลืองกำลังไฟ

การใชพลังงานจะลดลงอยางเห็นไดชัดขณะที่อยูในโหมดพักเครื่อง ซึ่งชวยสงวนทรัพยากรธรรมชาติและประหยัดเงินโดยไม ี่ ส่งผลกระทบต่อประสิทธิภาพที่ดีเยี่ยมของเครื่องพิมพ์นี้

#### พลาสตกิ

ีขึ้นส่วนพลาสติกที่มีน้ำหนักเกิน 25 กรัมจะระบด้วยเครื่องหมายตามมาตรฐานสากล ซึ่งทำให้สามารถแยกประเภทพลาสติก ี่ ต่างๆ เพื่อนำไปรีไซเคิลเมื่อพลาสติกเหล่านี้หมดอายการใช้งาน

### ข้อจำกัดของวัสดุ

ในผลิตภัณฑ HP นี้ไมมีปรอทเพิ่มเติม

ผลิตภัณฑ HP นี้มีแบตเตอรี่ ซึ่งตองไดรับการจัดการเปนพิเศษเมื่อหมดอายใชุ งาน แบตเตอรี่ที่มีหรือใหมาโดย Hewlett-Packard สําหรับผลิตภัณฑนี้มีดังตอไปนี้

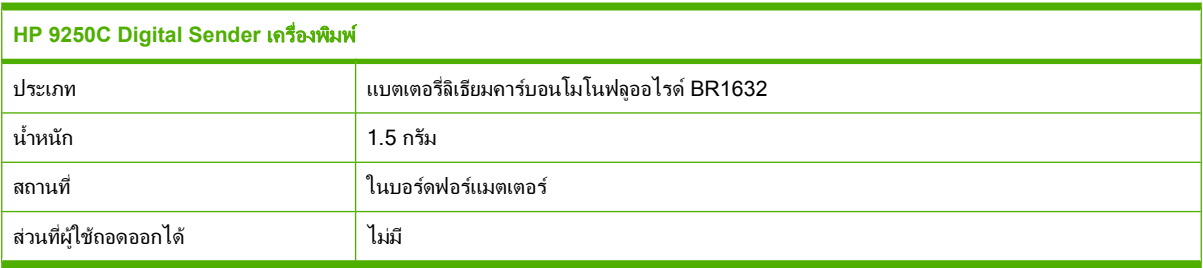

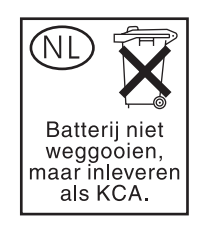

<span id="page-97-0"></span>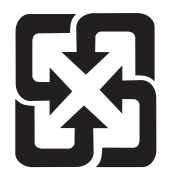

## 廢電池請回收

สำหรับข้อมูลการรีไซเคิล คุณสามารถไปที่ [www.hp.com/recycle](http://www.hp.com/recycle) หรือติดต่อกับเจ้าหน้าที่ในพื้นที่ของคุณหรือ Electronics Industries Alliance: [www.eiae.org](http://www.eiae.org)

## การทิ้งอุปกรณ์ที่ไม่ใช้แล้วโดยผู้ใช้ในครัวเรือนส่วนตัวในสหภาพยุโรป

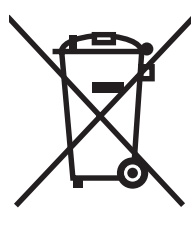

สัญลักษณ์นี้บนผลิตภัณฑ์หรือกล่องบรรจุแสดงว่าคณต้องไม่ทิ้งผลิตภัณฑ์นี้รวมกับขยะอื่นๆ ในครัวเรือนของคุณ ทั้งนี้ ถือเป็น ความรับผิดชอบของคุณในการทิ้งอุปกรณ์ที่ไม่ใช้แล้วในจุดรวบรวมที่กำหนดไว้โดยเฉพาะสำหรับการรีไซเคิลอุปกรณ์ อิเล็กทรอนิกส์และอุปกรณ์ไฟฟ้าที่ไม่ใช้แล้ว การรวบรวมแยกไว้ต่างหากและการรีไซเคิลอปกรณ์ที่ไม่ใช้แล้วของคณเมื่อถึง เวลากำจัดขยะที่เหมาะสม ช่วยในการอนรักษณ์ทรัพยากรธรรมชาติ และแน่ใจได้ว่ามีการรีไซเคิลด้วยวิธีการที่ช่วยป้องกันสข ภาพและสภาพแวดล้อม สำหรับข้อมลเพิ่มเติมเกี่ยวกับสถานที่ที่คณสามารถทิ้งอปกรณ์ที่ไม่ใช้แล้ว เพื่อนำไปรีไซเคิล โปรดติด ต่อเจ้าหน้าที่ในพื้นที่ของคุณ บริการกำจัดขยะที่ไม่ใช้แล้วในครัวเรือนของคุณ หรือร้านค้าที่คุณซื้อผลิตภัณฑ์นี้มา

### เอกสารข้อมูลเกี่ยวกับความปลอดภัยของวัสดุ (MSDS)

ี ข้อมูลความปลอดภัยของวัสดุ (MSDS) ของอุปกรณ์สิ้นเปลืองที่มีสารเคมีเป็นส่วนผสม (เช่น ผงหมึก) สามารถดุได้ที่เว็บไซต์ ของ HP ที่ [www.hp.com/go/msds](http://www.hp.com/go/msds) หรือ [www.hp.com/hpinfo/community/environment/productinfo/safety](http://www.hp.com/hpinfo/community/environment/productinfo/safety)

#### สำหรับข้อมูลเพิ่มเติม ิ่

ในการขอขอมูลเกี่ยวกับสภาพแวดลอมเหลานี้:

- ข้อมลเกี่ยวกับสภาพแวดล้อมของผลิตภัณฑ์สำหรับผลิตภัณฑ์ชนิดนี้และผลิตภัณฑ์ HP อื่นๆ ที่เกี่ยวข้อง
- ความมุงมั่นในการรักษาสิ่งแวดลอมของ HP
- ระบบการจัดการดานสิ่งแวดลอมของ HP
- โปรแกรมการรีไซเคิลและการสงคืนผลิตภัณฑที่หมดอายุของ HP
- เอกสารขอมูลเกี่ยวกับความปลอดภัยของวัสดุ

โปรดไปที่ [www.hp.com/go/environment](http://www.hp.com/go/environment) หรือ [www.hp.com/hpinfo/globalcitizenship/environment](http://www.hp.com/hpinfo/globalcitizenship/environment)

## <span id="page-98-0"></span>คำประกาศเรื่องความเข้ากัน

#### คำประกาศเรื่องความเข้ากัน

ตรงตามมาตรฐาน ISO/IEC Guide 22 และ EN 45014

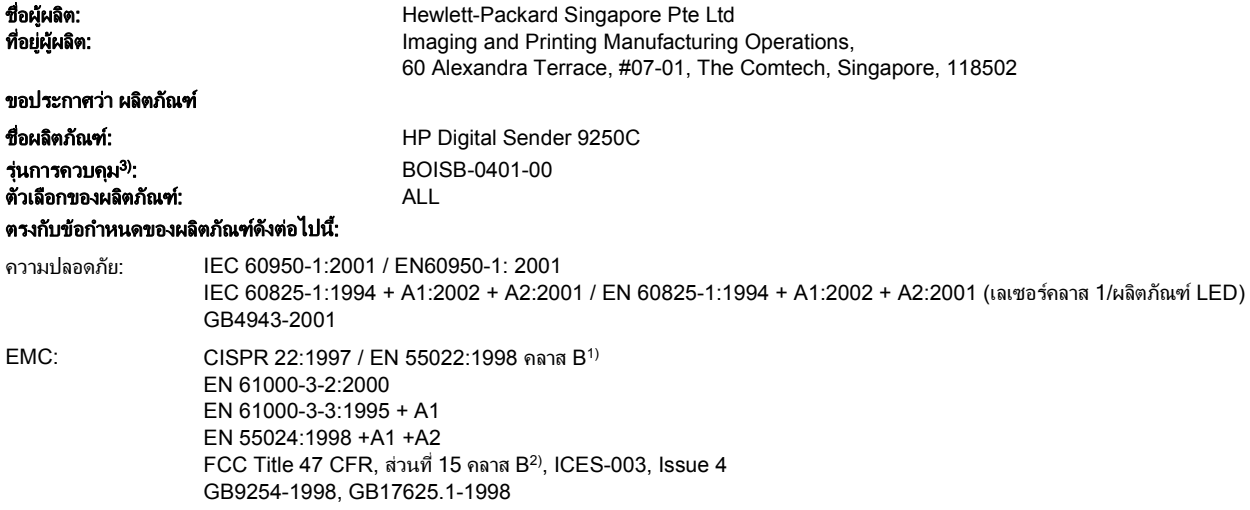

#### ข้อมูลเพิ่มเติม:

ึ ผลิตภัณฑ์เป็นไปตามข้อกำหนดของ EMC Directive 89/336/EEC รวมทั้งข้อกำหนด Low Voltage Directive 73/23/EEC รวมทั้งได้แสดงเครื่องหมาย CE ไว้ตาม นั่นแล้ว

1) ผลิตภัณฑ์นี้ได้รับการทดสอบการกำหนดค่าปกติด้วยระบบคอมพิวเตอร์ส่วนบุคคลของ Hewlett-Packard

2) อุปกรณ์นี้สอดคล้องกับส่วนที่ 15 ของกฎของ FCC การปฏิบัติงานต้องมีลักษณะสองประการต่อไปนี้: (1) อุปกรณ์นี้ไม่ก่อให้เกิดสัญญาณรบกวนที่เป็นอันตราย และ (2) อุปกรณ์นี้อาจได้รับสัญญาณรบกวนอื่นๆ จากภายนอก ซึ่งอาจทำให้เกิดการทำงานผิดพลาดได้

3) ด้วยจุดประสงค์ทางการควบคุม ผลิตภัณฑ์นี้จึงได้รับการกำหนดหมายเลขรุ่นการควบคุม หมายเลขนี้ไม่ควรนำมาปะปนกับชื่อทางการตลาดหรือหมายเลขผลิตภัณฑ์

, , Singapore

#### **July 27, 2006**

#### สำหรับหัวข้อเกี่ยวกับข้อกำหนดเท่านั้น:

ข้อมูลติดต่อใน ออสเตรเลีย: Product Regulations Manager, Hewlett-Packard Australia Ltd.,, 31-41 Joseph Street, Blackburn, Victoria 3130, Australia

ข้อมูลติดต่อในยุโรป: สำนักงานขายหรือสำนักงานให้บริการของ Hewlett-Packard ในเขตของท่าน หรือ Hewlett-Packard Gmbh, Department HQ-TRE / Standards Europe, Herrenberger Strasse 140, , D-71034, Böblingen, (โทรสาร: +49-7031-14-3143)

ข้อมูลติดต่อในสหรัฐฯ: Product Regulations Manager, Hewlett-Packard Company,, PO Box 15, Mail Stop 160, Boise, Idaho 83707-0015, , (โทรศัพท: 208-396-6000)

## <span id="page-99-0"></span>แถลงการณ์เกี่ยวกับความปลอดภัยเฉพาะในประเทศ/พื้นที่

### ขอบงคั บั **DOC** ของประเทศแคนาดา

Complies with Canadian EMC Class B requirements.

« Conforme à la classe B des normes canadiennes de compatibilité électromagnétiques. « CEM ». »

### ประกาศ **VCCI (**ญปี่ นุ )

この装置は、情報処理装置等電波障害自主規制協議会(VCCI)の基準 に基づくクラスB情報技術装置です。この装置は、家庭環境で使用すること を目的としていますが、この装置がラジオやテレビジョン受信機に近接して 使用されると、受信障害を引き起こすことがあります。 取扱説明書に従って正しい取り扱いをして下さい。

### ประกาศ **EMI (**เกาหล)ี

B급 기기 (가정용 정보통신기기)

이 기기는 가정용으로 전자파적합등록을 한 기기로서<br>주거지역에서는 물론 모든지역에서 사용할 수 있습니다.

## ดัชนี

### **A**

ADF การใส [36](#page-43-0) ข้อกำหนดรายละเอียดของ กระดาษ [7](#page-14-0) ึข้อความแสดงข้อผิดพลาด [71](#page-78-0) ความเร็ว [4](#page-11-0) ิชุดการบำรุงรักษา, การเปลี่ยน [56](#page-63-0) ตําแหนง [8](#page-15-0) ติด, การปองกัน [73](#page-80-0) แผน mylar, การเปลี่ยน [56](#page-63-0)

### **F**

FTP การปรับปรุงเฟรมแวร [62](#page-69-0) FTP, การสงไปยงั [47](#page-54-0)

#### **H**

HP Jetdirect Inside [3](#page-10-0) HP Web Jetadmin [54,](#page-61-0) [64](#page-71-0)

### **I**

I/O configuration การกําหนดคาเครือขาย [31](#page-38-0) IP แอดเดรส การตั้งค่าเซิร์ฟเวอร์ [41](#page-48-0)

#### **J**

Jetadmin, HP Web [54](#page-61-0) Jetadmin, เว็บของ HP [64](#page-71-0) Jetdirect Inside [3](#page-10-0)

#### **L**

LEDs, แผงควบคุม การแกไขปญหา [68](#page-75-0)

#### **S**

subnet mask [32](#page-39-0)

### **W**

Web Jetadmin [64](#page-71-0)

ก กระจก การสแกนจาก [36](#page-43-0) กระจกของสแกนเนอร การสแกนจาก [36](#page-43-0) กระดาษ ปุมคลายกระดาษติด, ตําแหนง [8](#page-15-0) กระดาษติด การปองกัน [73](#page-80-0) ปุมปลดล็อค, ตําแหนง [8](#page-15-0) การคัดลอก ADF, การใส [36](#page-43-0) การดาวนโหลดเฟรมแวร [62](#page-69-0) การตรวจสอบความถูกตองของที่ อยูเกตเวย [75](#page-82-0) การตรวจสอบแอดเดรสของเกตเวย [75](#page-82-0) การตั้งคา TCP/IP [20](#page-27-0) การตั้งคาความเร็วลิงค [24](#page-31-0) การตั้งคาหมดเวลา [20](#page-27-0) การตั้งคาเริ่มตน เมนูรีเซ็ต [27](#page-34-0) การทําความสะอาด ภายนอก [58](#page-65-0) การทิ้ง, หมดอายุ [89](#page-96-0) การทิ้งเมื่อหมดอายุ [89](#page-96-0) การบรรจุ กระจกของสแกนเนอร [36](#page-43-0) การปรับปรุงเฟรมแวรระยะไกล (RFU) [62](#page-69-0) การปรับเทียบของสแกนเนอร [66](#page-73-0) การปรับเทียบสแกนเนอร [66](#page-73-0) การปรับเทียบเครื่องสแกน [27](#page-34-0) การรับประกัน Customer self repair [79](#page-86-0) ซอฟตแวร [80](#page-87-0)

ผลิตภัณฑ์ [77](#page-84-0) เพิ่มเติม [82](#page-89-0) การรับประกันเพิ่มเตมิ [82](#page-89-0) การล็อกเขา [39](#page-46-0) การวินิจฉัย เครือขาย [22](#page-29-0) การสนับสนุน ลิงคของเว็บเซิรฟเวอรในตวั [53](#page-60-0) การสนับสนุน Novell NetWare [30](#page-37-0) การสนับสนุนด้านเทคนิค [82](#page-89-0) การสนับสนนลูกค้า ลิงคของเว็บเซิรฟเวอรในตวั [53](#page-60-0) การสั่งซื้อ ือปกรณ์สิ้นเปลืองผ่านเว็บเซิร์ฟเวอร์ใน ตัว [53](#page-60-0) การสแกน ADF, การใส [36](#page-43-0) ึการตั้งค่างาน [39](#page-46-0) การใชกระจกของสแกนเนอร [36](#page-43-0) การสแกนอีเมล การตรวจสอบความถูกตองของที่ อยเกตเวย ู [75](#page-82-0) การตรวจสอบแอดเดรส ของเกตเวย์ [75](#page-82-0) ึการตั้งค่าแผงควบคม [43](#page-50-0) รายชื่อผ้รับ [44](#page-51-0) การสแกนไปยังอีเมล การสงเอกสาร [43](#page-50-0) สมุดที่อยู [44](#page-51-0) การสแกนไปยังอีเมล์ การกําหนดคา [41](#page-48-0) การตั้งค่าเชิร์ฟเวอร์ [41](#page-48-0) การสนับสนุน LDAP [41](#page-48-0) การสนับสนุน SMTP [41](#page-48-0) การสงเอกสาร [43](#page-50-0) ขอความแสดงขอผดพลาด ิ [70,](#page-77-0) [71,](#page-78-0) [72](#page-79-0) สมุดบันทึกที่อยู [45](#page-52-0) เกตเวย, การคนหา [42](#page-49-0)

การสแกนไปยังเวิรกโฟลว [47](#page-54-0) การสแกนไปยังโฟลเดอร [46](#page-53-0) การสงดิจิตอล ึการตั้งค่าแผงควบคุม [43](#page-50-0) การสงเอกสาร [43](#page-50-0) รายชื่อผ้รับ [44](#page-51-0) สมุดบันทึกที่อยู [45](#page-52-0) การสงอีเมล การตั้งค่า [43](#page-50-0) รายชื่อผ้รับ [44](#page-51-0) การสงแบบดจิิตอล การกำหนดค่าอีเมล์ [41](#page-48-0) การตรวจสอบความถูกต้องของที่ อยเกตเวย ู [75](#page-82-0) การตรวจสอบแอดเดรส ของเกตเวย์ [75](#page-82-0) การตั้งค่างาน [39](#page-46-0) ึการตั้งค่าเชิร์ฟเวอร์ [41](#page-48-0) การสนับสนุน LDAP [41](#page-48-0) การสนับสนุน SMTP [41](#page-48-0) การสงเอกสาร [43](#page-50-0) ขอความแสดงขอผิดพลาด [70,](#page-77-0) [71,](#page-78-0) [72](#page-79-0) สมุดที่อยู [44](#page-51-0) เกตเวย, การคนหา [42](#page-49-0) เมนูตั้งคา [25](#page-32-0) เวิรกโฟลว [47](#page-54-0) โฟลเดอร [46](#page-53-0) การส่งไปยังอีเมล การสงเอกสาร [43](#page-50-0) สมุดที่อยู [44](#page-51-0) การส่งไปยังอีเมล์ การตรวจสอบความถูกตองของที่ อยเกตเวย ู [75](#page-82-0) การตรวจสอบแอดเดรส ของเกตเวย์ [75](#page-82-0) ึการตั้งค่างาน [39](#page-46-0) การตั้งค่าเซิร์ฟเวอร์ [41](#page-48-0) การสนับสนุน LDAP [41](#page-48-0) การสนับสนุน SMTP [41](#page-48-0) การสงเอกสาร [43](#page-50-0) ขอความแสดงขอผิดพลาด [70,](#page-77-0) [71,](#page-78-0) [72](#page-79-0) สมุดบันทึกที่อยู [45](#page-52-0) เกตเวย, การคนหา [42](#page-49-0) เกี่ยวกับ [41](#page-48-0) การอัปเกรดเฟรมแวร [62](#page-69-0) การเปลี่ยน ีชดการบำรงรักษา ADF [56](#page-63-0) แผน mylar [56](#page-63-0)

การแกปญหา ข้อความแสดงข้อผิดพลาด, รายการ ตามลําดับตัวอักษร [69](#page-76-0) การแกไขปญหา ขอความ, ประเภท [69](#page-76-0) ข้อความบนแผงควบคม, ตัวเลข [69](#page-76-0) ติด [73](#page-80-0) ที่อยูเกตเวย [75](#page-82-0) ปุมขอผดพลาด ิ , ทัชสกรีนที่แผงควบ คุม [14](#page-21-0) เกี่ยวกับ [68](#page-75-0) เครือข่าย [22](#page-29-0) ีแอดเดรสเกตเวย์ [75](#page-82-0) การโทรสาร, ดิจิตอล [48](#page-55-0) การโทรสารแบบดิจิตอล [48](#page-55-0) การใส ADF [36](#page-43-0) การด EIO ความผดพลาด ิ [70](#page-77-0) เกตเวย การกําหนดคา [41](#page-48-0) การคนหา [42](#page-49-0) การตรวจสอบความถูกตองของที่ อยู [75](#page-82-0) การตรวจสอบแอดเดรส [75](#page-82-0) การทดสอบ [42](#page-49-0) เกตเวย SMTP ข้อความแสดงข้อผิดพลาด [71](#page-78-0)

#### ข

ขอกําหนดของระบบปฏิบัติการ [6](#page-13-0) ขอกําหนดรายละเอียด กระดาษ [7](#page-14-0) ิ ความดังของเสียง [85](#page-92-0) ความตองการของเครือขาย [6](#page-13-0) ความตองการเนื้อที่วาง [10](#page-17-0) ความเร็ว [4](#page-11-0) คณสมบัติ [3](#page-10-0) ดานไฟฟา [84](#page-91-0) ทางกายภาพ [84](#page-91-0) สิ่งแวดล้อม [85](#page-92-0) อายการใช้งาน [4](#page-11-0) ข้อกำหนดรายละเอียดของกระดาษ [7](#page-14-0) ข้อกำหนดรายละเอียดของความเร็ว [4](#page-11-0) ขอกําหนดรายละเอียดของสื่อ [7](#page-14-0) ข้อกำหนดรายละเอียดด้านกำลัง ไฟ [84](#page-91-0) ขอกําหนดรายละเอียดดานความ ชื้น [85](#page-92-0)

ข้อกำหนดรายละเอียดด้านสภาพแวดล้อม ในการทํางาน [85](#page-92-0) ขอกําหนดรายละเอียดดานสิ่งแวด ล้อม [85](#page-92-0) ขอกําหนดรายละเอียดดาน อุณหภูมิ [85](#page-92-0) ขอกําหนดรายละเอียดดานแรงดันไฟ ฟา [84](#page-91-0) ข้อกำหนดรายละเอียดทางกายภาพ [10](#page-17-0), [84](#page-91-0) ขอกําหนดรายละเอียดทางดานไฟ ฟา [84](#page-91-0) ขอกําหนดรายละเอียดเกี่ยวกับเสียง [85](#page-92-0) ขอความ ประเภท [69](#page-76-0) รายการตามลำดับตัวอักษร [69](#page-76-0) รายการที่เปนตัวเลข [69](#page-76-0) ข้อความเข้าใช้ไม่ได้ [71](#page-78-0) ขอความแสดงขอผิดพลาด ประเภท [69](#page-76-0) รายการตามลำดับตัวอักษร [69](#page-76-0) รายการที่เปนตัวเลข [69](#page-76-0) ขอจํากัดของวัสดุ [89](#page-96-0) ข้อตกลง, การบำรงรักษา [82](#page-89-0) ข้อตกลงการบำรงรักษา [82](#page-89-0) ขอตกลงบริการ [82](#page-89-0) ขอบังคับ DOC ของประเทศแคนา ดา [92](#page-99-0) ข้อผิดพลาดที่ระบบออปติคัลด้าน หนา [71](#page-78-0) ข้อผิดพลาดที่สแกนเนอร์ [71](#page-78-0) ขอผิดพลาดนาฬิกาภายใน [69](#page-76-0)

#### ค

ความดังของเสียง [85](#page-92-0) ความตองการของระบบ [6](#page-13-0) ความตองการเนื้อที่วาง [10](#page-17-0) ความปลอดภัย การเขาถึงซอฟตแวร [55](#page-62-0) ล็อค, อุปกรณ [55](#page-62-0) คอนฟเกอเรชัน I/O การตั้งค่า [20](#page-27-0) คําประกาศเรื่องความเขากัน [91](#page-98-0) คีย, แผงควบคุมl ทัชสกรีน [13](#page-20-0) คุณสมบัติ [3](#page-10-0) เครือข่าย HP Jetdirect Inside [3](#page-10-0) HP Web Jetadmin [54](#page-61-0) IP แอดเดรส [31](#page-38-0)

subnet mask [32](#page-39-0) การกําหนดคา [31](#page-38-0) การคนหาเกตเวย SMTP [42](#page-49-0) การตรวจสอบความถูกตองของที่ อยเกตเวย ู [75](#page-82-0) การตรวจสอบแอดเดรส ของเกตเวย [75](#page-82-0) การตั้งค่า TCP/IP [20](#page-27-0) การตงคั้ าความเร็วลิงค [24](#page-31-0) การทดสอบการตั้งคา SMTP [42](#page-49-0) การวินิจฉัย [22](#page-29-0) กําหนดคาแอดเดรสเกตเวย [41](#page-48-0) ข้อความแสดงข้อผิดพลาดของ เซิรฟเวอรการพิมพ HP Jetdirect [70](#page-77-0) ความตองการ [6](#page-13-0) พารามิเตอร TCP/IP [31](#page-38-0) สิทธิของผู้ดูแลระบบ [2](#page-9-0) เกตเวยเริ่มตน [32](#page-39-0) เซิรฟเวอร SMTP [41](#page-48-0) เครื่องสแกน [3](#page-10-0)

#### จ

จอแสดงผลกราฟก, แผงควบคุม [12](#page-19-0)

#### ช

ชุดการบํารุงรักษา, ADF การเปลี่ยน [56](#page-63-0)

#### ซ

ซอฟตแวร การจํากัดการเขาถึง [55](#page-62-0) การรับประกัน [80](#page-87-0) เซิรฟเวอร LDAP การตรวจสอบความถูกตองของที่ ้อย่เกตเวย์ [75](#page-82-0) การตรวจสอบแอดเดรส ของเกตเวย์ [75](#page-82-0) ึการเชื่อมต่อไปยัง [41](#page-48-0) ขอความแสดงขอผดพลาด ิ [71](#page-78-0) เซิรฟเวอร SMTP การด้นหาเกตเวย์ [42](#page-49-0) การตรวจสอบความถูกตองของที่ อยเกตเวย ู [75](#page-82-0) ึการตั้งค่า [41](#page-48-0) การทดสอบ [42](#page-49-0) ึการเชื่อมต่อไปยัง [41](#page-48-0) กําหนดคาแอดเดรสเกตเวย [41](#page-48-0) เกตเวย, การคนหา [42](#page-49-0)

เซิรฟเวอรการพิมพ HP Jetdirect ข้อความแสดงข้อผิดพลาด [70](#page-77-0) เซิรฟเวอรการพิมพ Jetdirect ขอความแสดงขอผิดพลาด [70](#page-77-0) เซิรฟเวอรพิมพ HP Jetdirect การกําหนดคา [33](#page-40-0) การตั้งคา [20](#page-27-0) เซิรฟเวอรพิมพ Jetdirect การกําหนดคา [33](#page-40-0) การตั้งคา [20](#page-27-0)

#### ต

ตัวล็อคหัวอานของเครื่องสแกน [8](#page-15-0) ติด การปองกัน [73](#page-80-0) ตองการการล็อกอินของ Novell [71](#page-78-0)

#### ถ

ถาด, ADF [8](#page-15-0) ถาดกระดาษออก, ADF [8](#page-15-0) แถบ Information, เว็บเซิรฟเวอรใน ตวั [51](#page-58-0) แถบ Networking, เว็บเซิรฟเวอรใน ตวั [52](#page-59-0) แถบ Settings, เว็บเซิรฟเวอรในตัว [52](#page-59-0)

#### ท

ทดสอบ เครือขาย [22](#page-29-0) แท็บการสงแบบดิจิตอล, เว็บเซิรฟเวอร แบบฝงตัว [52](#page-59-0) โทรสาร Windows 2000 [48](#page-55-0) โทรสารผานอินเทอรเน็ต [48](#page-55-0) โทรสารแบบ LAN [48](#page-55-0)

น

นาฬิกา ข้อความแสดงข้อผิดพลาด [69](#page-76-0)

#### บ

บริการถึงที่ [82](#page-89-0) บริการถึงที่ในวันถัดไป [82](#page-89-0) แบตเตอรี่ที่ใหมา [89](#page-96-0)

#### ป

ประกาศ EMI ของเกาหลี [92](#page-99-0) ประกาศ VCCI ของญี่ปุน [92](#page-99-0) ประกาศเกี่ยวกับข้อกำหนด คําประกาศเรื่องความเขากัน [91](#page-98-0) ปุม Home, ทัชสกรีนที่แผงควบ คมุ [13](#page-20-0)

ปุม, แผงควบคุม ตําแหนง [12](#page-19-0) ทัชสกรีน [13](#page-20-0) ปุมขอผิดพลาด, ทัชสกรีนที่แผงควบ คุม [14](#page-21-0) ปุมคําเตือน, ทัชสกรีนที่แผงควบคุม [14](#page-21-0) ปุมปลดลอค, กระดาษตดิ [8](#page-15-0) ปุมพักเครื่อง [12](#page-19-0) ปุมรีเซ็ต [12](#page-19-0) ปุมวิธีใช, ทัชสกรีนที่แผงควบคุม [14](#page-21-0) ปุมสถานะ [12](#page-19-0) ปุมหยุด [12](#page-19-0) ป่มหยุด, แผงควบคมบนหน้าจอแบบ สัมผัส [13](#page-20-0) ปุมเริ่ม [12](#page-19-0)

#### ผ

ผลิตภัณฑปลอดสารปรอท [89](#page-96-0) แผงควบคมุ ขอความ, ประเภท [69](#page-76-0) ขอความ, รายการตามลําดับตัว อักษร [69](#page-76-0) ข้อความ. รายการที่เป็นตัวเลข [69](#page-76-0) ความปลอดภัย [55](#page-62-0) ตําแหนง [8](#page-15-0) ปุม [12](#page-19-0) ปุมทัชสกรีน [13](#page-20-0) วิธีใช้ [14](#page-21-0) หนาจอหลัก [12](#page-19-0) หน้าจออีเมล์ [43](#page-50-0) เขาใชไมได [71](#page-78-0) เมนูการจัดการ [19](#page-26-0) เมนูการดูแลระบบ [15](#page-22-0) เมนูขอมูล [15](#page-22-0) เมนูตั้งคาการสง [25](#page-32-0) ี่ เมนตั้งค่าอีเมล์ [25](#page-32-0) เมนูตั้งคาเริ่มตน [20](#page-27-0) เมนูบริการ [27](#page-34-0) เมนูรีเซ็ต [27](#page-34-0) เมนูเวลา/กําหนดเวลา [18](#page-25-0) ไฟ [12](#page-19-0) แผน mylar, การเปลี่ยน [56](#page-63-0)

#### พ

พอรต [8](#page-15-0) พอร์ตการเชื่อมต่อ [8](#page-15-0)

#### ฟ

เฟรมแวร, การอัปเกรด [62](#page-69-0)

โฟลเดอร ข้อความแสดงข้อผิดพลาด [71](#page-78-0) ี่ส่งไปยัง [46](#page-53-0) โฟลเดอรเครือขาย, สแกน [46](#page-53-0) ไฟ แผงควบคุม [12](#page-19-0) ไฟ, แผงควบคุม การแกไขปญหา [68](#page-75-0) ไฟข้อมล ตำแหน่ง [12](#page-19-0) ไฟพร้อม ตําแหนง [12](#page-19-0) ไฟพิจารณา ตําแหนง [12](#page-19-0)

#### ม

เมนู, แผงควบคุม การจัดการ [19](#page-26-0) การดแลระบบ ู [15](#page-22-0) ข้อมล [15](#page-22-0) ตั้งค่าการส่ง [25](#page-32-0) ตั้งค่ากีเมล์ [25](#page-32-0) ตั้งค่าเริ่มต้น [20](#page-27-0) บริการ [27](#page-34-0) รีเซ็ต [27](#page-34-0) เขาใชไมได [71](#page-78-0) เวลา/กําหนดเวลา [18](#page-25-0) เมนูการจัดการ [19](#page-26-0) เมนูการดูแลระบบ, แผงควบคุม [15](#page-22-0) เมนูขอมูล [15](#page-22-0) เมนูตั้งคาการสง [25](#page-32-0) เมนูตั้งคาอีเมล [25](#page-32-0) เมนูตั้งคาเริ่มตน [20](#page-27-0) เมนูบริการ, แผงควบคมุ [27](#page-34-0) เมนูรีเซ็ต, แผงควบคุม [27](#page-34-0) เมนูเวลา/กําหนดเวลา, แผงควบคุม [18](#page-25-0)

#### ร

รหัสผาน [55](#page-62-0) รายชื่อผูรับ [44](#page-51-0)

#### ล

ลูกกลิ้ง, การทําความสะอาด [59](#page-66-0) ล็อค, อุปกรณ [55](#page-62-0) ล็อค, เครื่องสแกน [8](#page-15-0)

#### ว

วันที่, การตั้งคา [18](#page-25-0) วัสดุสิ้นเปลือง เมนูรีเซ็ต [27](#page-34-0) วิธีใช, แผงควบคุม [14](#page-21-0) วิธีใชออนไลน, แผงควบคุม [14](#page-21-0) เวลา, การตั้งคา [18](#page-25-0) เวลาเริ่มทํางาน, การตั้งคา [18](#page-25-0) เวิรกโฟลว, สงไปยัง [47](#page-54-0) เว็บเซิรฟเวอรในตัว [51](#page-58-0) เว็บไซต HP Web Jetadmin, การ ดาวนโหลด [54](#page-61-0) เฟรมแวร, การดาวนโหลด [62](#page-69-0) เอกสารขอม ูลเกี่ยวกับความปลอดภัย ของวัสดุ (MSDS) [90](#page-97-0)

#### ส

สถานะ ขอความ, ประเภท [69](#page-76-0) หนาจอหลัก, แผงควบคุม [12](#page-19-0) เว็บเซิรฟเวอรที่ใหมาดวย [51](#page-58-0) ีสมุดที่อย่, อีเมล รายการผ้รับ, การสร้าง [44](#page-51-0) ี่สมุดที่อย, อีเมล์ การสนับสนุน LDAP [41](#page-48-0) ี่สมดบันทึกที่อย่, อีเมล์ การลบ [27](#page-34-0) การลบแอดเดรส [45](#page-52-0) การเพิ่มที่อยู [45](#page-52-0) ข้อผิดพลาดเซิร์ฟเวอร์ LDAP [71](#page-78-0) ฟงกชนั Auto-complete [44](#page-51-0) รายชื่อผ้รับ [44](#page-51-0) สวิตชเปด/ปด [8](#page-15-0) สวิต<sub>ช์</sub>เปิดปิด [8](#page-15-0) สหภาพยุโรป, การทิ้งขยะ [90](#page-97-0) สัญญา, การบํารุงรักษา [82](#page-89-0) สิทธิ, ผัดแลระบบ [2](#page-9-0) สิทธิของผู้ดูแลระบบ [2](#page-9-0) สื่อ ปุมคลายกระดาษติด, ตําแหนง [8](#page-15-0) สื่อติด การปองกัน [73](#page-80-0) ส่งไปยังเวิร์กโฟลว์ [47](#page-54-0) สงไปยังโฟลเดอร [46](#page-53-0)

#### ห

หนวยความจํา ประกอบดวย [3](#page-10-0) หน้าการกำหนดค่า การดู [50](#page-57-0) เมนูขอมูล [15](#page-22-0) หนาการใชเครื่อง, การดู [50](#page-57-0) หนาจอหลัก, แผงควบคมุ [12](#page-19-0) หนาจอแบบสัมผัส การทําความสะอาด [58](#page-65-0) หน้าต่อนาที [4](#page-11-0) หนารายละเอียดขอมูล [50](#page-57-0) หมายเลขผลิตภัณฑ์, ตำแหน่ง [8](#page-15-0) โหมดพักเครื่อง การตั้งค่า [18](#page-25-0), [19](#page-26-0)

#### อ

อัปเกรดเฟรมแวร HP Jetdirect [65](#page-72-0) อัปเกรดเฟรมแวร Jetdirect [65](#page-72-0) ือายการใช้งาน [4](#page-11-0) อีเมล การสงเอกสาร [43](#page-50-0) สมุดที่อยู [44](#page-51-0) อีเมล การกําหนดคา [41](#page-48-0) การตรวจสอบความถูกตองของที่ อยเกตเวย ู [75](#page-82-0) การตรวจสอบแอดเดรส ของเกตเวย์ [75](#page-82-0) การตั้งค่างาน [39](#page-46-0) การตั้งค่าเซิร์ฟเวอร์ [41](#page-48-0) ิการตั้งค่าแผงควบคม [43](#page-50-0) การสนับสนุน LDAP [41](#page-48-0) การสนับสนุน SMTP [41](#page-48-0) การสงเอกสาร [43](#page-50-0) ขอความแสดงขอผิดพลาด [70,](#page-77-0) [71,](#page-78-0) [72](#page-79-0) ข้อผิดพลาด  $LDAP$  [71](#page-78-0) ความปลอดภัย [55](#page-62-0) ฟงกชัน Auto-complete [44](#page-51-0) ้ รายชื่อผ้รับ [44](#page-51-0) สมุดบันทึกที่อยู [45](#page-52-0) เกตเวย, การคนหา [42](#page-49-0) อุปกรณสิ้นเปลือง การสั่งซื้อผานเว็บเซิรฟเวอรใน ตัว [53](#page-60-0) สถานะ, การดูเว็บเซิรฟเวอรที่ใหมา ดวย [51](#page-58-0) อุปกรณเสริมโทรสาร ADF, การใส [36](#page-43-0) เอกสารขอมูลเกี่ยวกับความปลอดภัยของ วัสดุ (MSDS) [90](#page-97-0)

invent

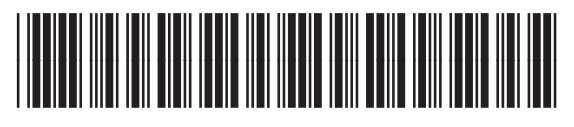

CB472-90972